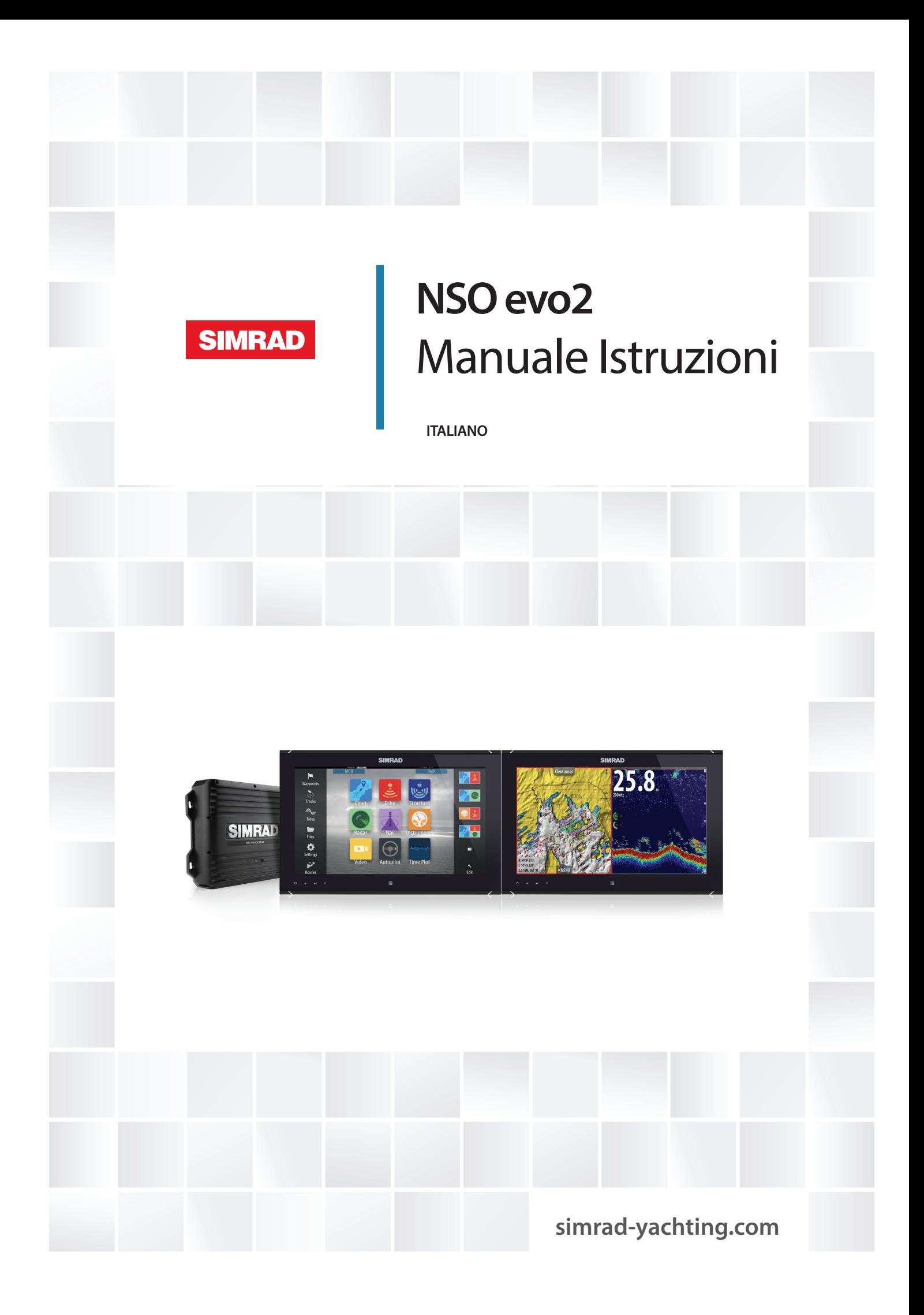

# **Introduzione**

## **Clausola di esonero da responsabilità**

Navico migliora costantemente il prodotto e pertanto ci riserviamo il diritto di apportarvi modifiche in qualunque momento. Questa versione del manuale può quindi non tenerne conto. Per ulteriore assistenza contattare il distributore più vicino.

È esclusiva responsabilità del proprietario installare e utilizzare l'apparecchio in maniera tale da non causare incidenti, lesioni alle persone o danni alle cose. L'utente del prodotto è unico responsabile del rispetto di pratiche di navigazione sicure.

NAVICO HOLDING AS E LE SUE CONSOCIATE, FILIALI E AFFILIATE NON SI ASSUMONO ALCUNA RESPONSABILITÀ PER QUALUNQUE UTILIZZO DI QUESTO PRODOTTO CHE POSSA CAUSARE INCIDENTI, DANNI O VIOLARE LA LEGGE.

Lingua di riferimento: questa dichiarazione, tutti i manuali di istruzioni, guide per l'utente e altre informazioni relative al prodotto (Documentazione) possono essere tradotti in o essere stati tradotti da altre lingue (Traduzione). Nel caso di differenze tra qualunque Traduzione della Documentazione, la versione in lingua inglese della Documentazione sarà considerata la versione ufficiale della Documentazione.

Il presente manuale rappresenta il prodotto al momento della stampa. Navico Holding AS e le sue consociate, filiali e affilate si riservano il diritto di apportare modifiche alle specifiche senza preavviso.

# **Marchi**

Lowrance® e Navico® sono marchi registrati di Navico.

Fishing Hot Spots® è un marchio registrato di Fishing Hot Spots Inc. Copyright© 2012 Fishing Hot Spots.

Navionics® è un marchio registrato di Navionics, Inc.

NMEA 2000® è un marchio registrato dell'Associazione nazionale per l'elettronica nautica (National Marine Electronics Association).

I termini HDMI e HDMI High-Definition Multimedia Interface, nonché il logo HDMI, sono marchi o marchi registrati di HDMI Licensing LLC negli Stati Uniti e in altri paesi.

Dati cartografici aggiuntivi: Copyright© 2012 NSI, Inc.: Copyright© 2012 Richardson's Maptech.

# **Copyright**

Copyright © 2014 Navico Holding AS.

## **Garanzia**

La scheda di garanzia è fornita come documento separato. Per qualsiasi richiesta, fare riferimento al sito Web del marchio del display o sistema: [simrad-yachting.com](http://www.simrad-yachting.com/it-IT/)

# **Dichiarazioni sulle normative**

Questo apparecchio è concepito per l'uso in acque internazionali e in aree costiere marittime amministrate dai Paesi dell'UE e SEE.

NSO evo2 è conforme a:

- CE ai sensi della direttiva sulla compatibilità elettromagnetica (EMC) 2004/108/EC.
- requisiti dei dispositivi di livello 2 fissati dallo standard per le comunicazioni radio (Compatibilità elettromagnetica) del 2008 La dichiarazione di conformità pertinente è disponibile nella sezione NSO evo2del seguente

sito Web: [simrad-yachting.com.](http://www.simrad-yachting.com/it-IT/)

# **Informazioni su questo manuale**

Il presente manuale costituisce una guida di riferimento per il funzionamento di NSO evo2. Si presuppone che l'intero apparecchio sia stato installato e configurato e che il sistema sia pronto all'uso

Inoltre, nel manuale si presuppone che l'utente abbia conoscenze di base di navigazione, terminologia e pratica nautica.

Parti di testo importanti alle quali il lettore deve prestare particolare attenzione vengono evidenziate in questo modo:

→ **Nota**: utilizzato per attirare l'attenzione del lettore su un commento o informazioni importanti.

Avvertenza: Utilizzato quando è necessario avvertire il personale di procedere con cautela per prevenire il rischio di lesioni e/o danni all'apparecchio/alle persone.

## **Visualizzazione del manuale sullo schermo**

Il visualizzatore di documenti PDF incluso in NSO evo2 consente di leggere i manuali e altri file PDF sullo schermo. I manuali possono essere scaricati dalla pagin[a simrad-yachting.com.](http://www.simrad-yachting.com/it-IT/)

È possibile leggere i manuali da una scheda Micro-SD inserita o copiarli nella memoria interna dell'unità.

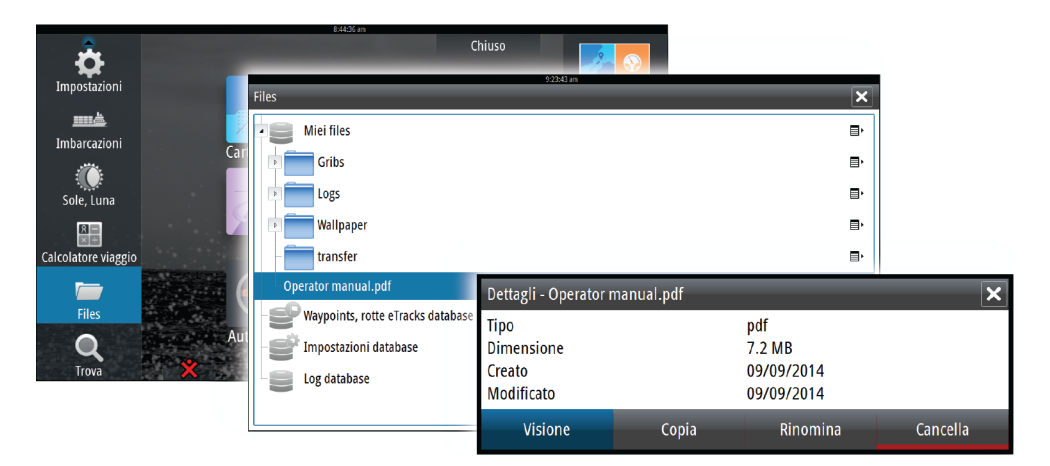

Utilizzare le opzioni di menu o i tasti e i pulsanti software per spostarsi nel file PDF come mostrato di seguito.

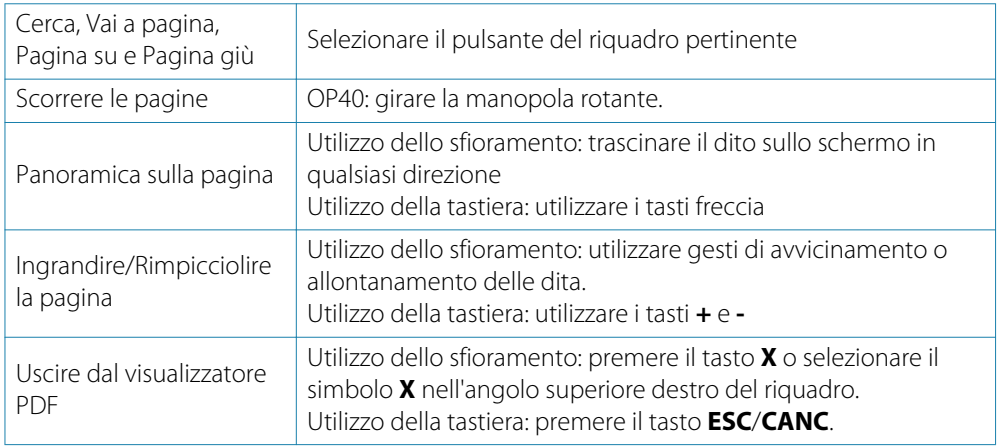

# **Il software**

Questo manuale è stato redatto per la NSO evo2 versione software2.0. Il manuale verrà aggiornato regolarmente per restare al passo con le nuove versioni del software. La versione più recente del manuale può essere scaricata da [simrad-yachting.com.](http://www.simrad-yachting.com/it-IT/)

# **Contents**

## **[Introduzione](#page-9-0)**

- [Panoramica del sistema](#page-9-0)
- [Funzionamento del sistema](#page-9-0)
- [Pagina iniziale](#page-13-0)
- [Pagine delle applicazioni](#page-14-0)
- [Integrazione di dispositivi di terze parti](#page-15-0)
- 17 GoFree<sup>TM</sup> [wireless](#page-16-0)

## **[Funzionamento di base](#page-17-0)**

- [Accensione e spegnimento del sistema](#page-17-0)
- [Illuminazione dello schermo](#page-17-0)
- [Blocco del touchscreen](#page-17-0)
- [Utilizzo di menu e finestre di dialogo](#page-18-0)
- [Selezione di pagine e riquadri](#page-18-0)
- [Visualizzazione del riquadro dei preferiti come popup in una pagina](#page-19-0)
- [Posizionamento di un indicatore Uomo in mare \(MOB, Man Over Board\)](#page-19-0)
- [Cattura schermo](#page-19-0)

## **[Personalizzazione del sistema](#page-20-0)**

- [Personalizzazione dello sfondo della pagina iniziale](#page-20-0)
- [Regolazione delle dimensioni pannello](#page-20-0)
- [Aggiunta di nuove pagine preferite](#page-21-0)
- [Modificare pagine preferite](#page-21-0)
- [Impostazione dell'aspetto della barra degli strumenti](#page-21-0)
- [Bridge Control](#page-22-0)

## **[Carte](#page-24-0)**

- [Riquadro cartografico](#page-24-0)
- [Dati cartografici](#page-25-0)
- [Visualizzazione del tipo di carta doppia](#page-25-0)
- [Simbolo dell'imbarcazione](#page-25-0)
- [Scala cartografica](#page-25-0)
- [Panoramica della cartografia](#page-25-0)
- [Posizionamento dell'imbarcazione sul riquadro cartografico](#page-26-0)
- [Visualizzazione di informazioni sugli elementi cartografici](#page-26-0)
- [Utilizzo del cursore sul riquadro cartografico](#page-27-0)
- [Salvataggio di waypoint](#page-27-0)
- [Creazione di rotte](#page-27-0)
- [Misurazione delle distanze](#page-27-0)
- [Trova oggetti nei riquadri cartografici](#page-28-0)
- [Carte 3D](#page-28-0)
- [Sovrapposizione cartografica](#page-28-0)
- [Opzioni cartografiche specifiche di Insight](#page-29-0)
- [Opzioni di visualizzazione Insight](#page-29-0)
- [Opzioni cartografiche specifiche di Navionics](#page-30-0)
- [Impostazioni di cartografia di Navionics](#page-30-0)
- [Opzioni di visualizzazione Navionics](#page-31-0)
- [Maree e correnti Jeppesen](#page-33-0)
- [Impostazioni di cartografia](#page-34-0)

## **[Waypoints, rotte e percorsi](#page-36-0)**

- [Waypoint](#page-36-0)
- [Rotte](#page-36-0)
- [Percorsi](#page-39-0)
- [Finestra di dialogo di waypoint, rotte e percorsi](#page-40-0)

## **[Navigazione](#page-41-0)**

- [Riquadri di navigazione](#page-41-0)
- [Navigare alla posizione del cursore](#page-42-0)
- [Navigare lungo una rotta](#page-43-0)
- [Navigazione con il pilota automatico](#page-43-0)
- [Impostazioni di navigazione](#page-44-0)

## **[Pilota automatico](#page-46-0)**

- [Utilizzo sicuro del pilota automatico](#page-46-0)
- [Attivazione del pilota automatico](#page-46-0)
- [Passaggio dalla modalità automatica a quella manuale](#page-46-0)
- [Indicazione del pilota automatico nelle pagine](#page-46-0)
- [Riquadro Autopilota](#page-48-0)
- [Panoramica delle modalità](#page-48-0)
- [Modalità Standby](#page-49-0)
- [Non-Follow Up \(NFU, governo autoassistito\)](#page-49-0)
- [Governo Follow-Up \(FU\)](#page-49-0)
- [Modalità AUTO \(bussola auto\)](#page-49-0)
- [Modalità NoDrift](#page-50-0)
- [Modalità NAV](#page-51-0)
- [Modalità VENTO](#page-52-0)
- [Modalità Nav su Vento](#page-53-0)
- [Governo con schemi di virata](#page-53-0)
- [Utilizzo di NSO evo2 in un sistema AP24/AP28](#page-55-0)
- [Utilizzo del pilota automatico in un sistema EVC](#page-55-0)
- [Impostazioni del pilota automatico](#page-56-0)

## **[Radar](#page-58-0)**

- [Riquadro del radar](#page-58-0)
- [Sovrapposizione del radar](#page-58-0)
- [Modalità di funzionamento del radar](#page-59-0)
- [Raggio di portata del radar](#page-59-0)
- [Utilizzo del cursore nel riquadro del radar](#page-59-0)
- [Salvataggio di waypoint](#page-59-0)
- [Regolazione dell'immagine del radar](#page-59-0)
- [Opzioni avanzate del radar](#page-60-0)
- [Opzioni di visualizzazione del radar](#page-61-0)
- [Indicatori EBL/VRM](#page-62-0)
- [Impostazione di una zona di guardia attorno all'imbarcazione](#page-63-0)
- [Target MARPA](#page-63-0)
- [Registrazione dei dati del radar](#page-65-0)
- [Impostazioni del radar](#page-65-0)

## **[Ecoscandaglio](#page-67-0)**

- [Immagine dell'ecoscandaglio](#page-67-0)
- [Zoom di un'immagine dell'ecoscandaglio](#page-68-0)
- [Utilizzo del cursore sul riquadro dell'ecoscandaglio](#page-68-0)
- [Salvataggio di waypoint](#page-69-0)
- [Visualizzazione della cronologia dello scandaglio](#page-69-0)
- [Impostazione dell'immagine dell'ecoscandaglio](#page-69-0)
- [Opzioni avanzate dell'ecoscandaglio](#page-70-0)
- [Registrazione dei dati dell'ecoscandaglio](#page-70-0)
- [Opzioni di visualizzazione dell'ecoscandaglio](#page-71-0)
- Impostazioni dell'ecoscandaglio

## **[StructureScan™](#page-74-0)**

- [Immagine StructureScan™](#page-74-0)
- [Zoom dell'immagine StructureScan](#page-74-0)
- [Utilizzo del cursore sul riquadro StructureScan™](#page-75-0)
- [Salvataggio di waypoint](#page-75-0)
- [Visualizzazione della cronologia StructureScan™](#page-75-0)
- [Impostazione dell'immagine StructureScan](#page-76-0)
- [Impostazioni StructureScan avanzate](#page-76-0)

## **[StructureMap](#page-78-0)**

- [Immagine StructureMap](#page-78-0)
- [Attivazione di Structure Overlay \(Overlay Struttura\)](#page-78-0)
- [Sorgenti StructureMap](#page-78-0)
- [Suggerimenti per StructureMap](#page-79-0)
- [Registrazione dei dati StructureScan](#page-79-0)
- [Utilizzo di StructureMap con schede cartografiche](#page-79-0)
- [Opzioni struttura](#page-80-0)

## **[AIS](#page-81-0)**

- [Simboli dei target AIS](#page-81-0)
- [Visualizzazione delle informazioni sui target AIS](#page-82-0)
- [Chiamata di un'imbarcazione AIS](#page-83-0)
- [AIS SART](#page-83-0)
- [Allarmi dell'imbarcazione](#page-84-0)
- [Impostazioni dell'imbarcazione](#page-84-0)

## **[Riquadri degli strumenti](#page-87-0)**

- [Pannelli](#page-87-0)
- [Personalizzazione del riquadro Strumenti](#page-87-0)

## **[Audio](#page-88-0)**

- [Attivazione dell'audio](#page-88-0)
- [Riquadro Audio](#page-89-0)
- [Configurazione del sistema audio](#page-90-0)
- [Funzionamento del sistema audio](#page-91-0)
- [Canali preferiti](#page-91-0)
- [Utilizzo della radio Sirius \(solo America settentrionale\)](#page-91-0)

## **[Meteo](#page-92-0)**

- [Picchi di vento](#page-92-0)
- [Visualizzazione di informazioni meteo](#page-92-0)
- [Meteo GRIB](#page-92-0)
- [Meteo SiriusXM™](#page-94-0)
- [Allarmi meteo](#page-97-0)

## **[Video](#page-98-0)**

- [Riquadro video](#page-98-0)
- [Impostazione del riquadro video](#page-98-0)
- [Controllo della fotocamera FLIR](#page-98-0)

## **[Registrazioni Tempo](#page-100-0)**

- [Riquadro Registrazione Tempo](#page-100-0)
- [Selezione dati](#page-100-0)

## **[Allarmi](#page-101-0)**

- [Sistema degli allarmi](#page-101-0)
- [Tipi di messaggi](#page-101-0)
- [Singoli allarmi](#page-101-0)
- [Allarmi multipli](#page-101-0)
- [Conferma di un messaggio](#page-102-0)
- [Finestra di dialogo degli allarmi](#page-102-0)

## **[Strumenti](#page-103-0)**

- [Waypoint, rotte, Tracce](#page-103-0)
- [Maree](#page-103-0)
- [Allarmi](#page-103-0)
- [Impostazioni](#page-103-0)
- [Imbarcazioni](#page-103-0)
- [Sun/Moon \(Sole/Luna\)](#page-103-0)
- [Calcolatore viaggio](#page-103-0)
- [Files](#page-103-0)
- [Trova](#page-104-0)

## **[Simulatore](#page-105-0)**

- [Modalità demo](#page-105-0)
- [File sorgenti del simulatore](#page-105-0)
- [Impostazioni avanzate del simulatore](#page-106-0)

## **[Manutenzione](#page-107-0)**

- [Manutenzione preventiva](#page-107-0)
- [Controllo dei connettori](#page-107-0)
- [Registrazione dei dati NMEA 0183](#page-107-0)
- [Aggiornamenti software](#page-107-0)
- [Copia di backup dei dati del sistema](#page-108-0)

# **Introduzione**

<span id="page-9-0"></span>**1**

# **Panoramica del sistema**

Il sistema NSO evo2 di base è costituito dal processore e uno o due monitor.

Il sistema può essere configurato e installato in vari modi:

- Un processore con un monitor (**A**)
- Un processore con due monitor indipendenti (**B**)
- Una rete complessa in cui processori in rete aggiuntivi sono connessi a monitor indipendenti in tutta la barca (**C**)

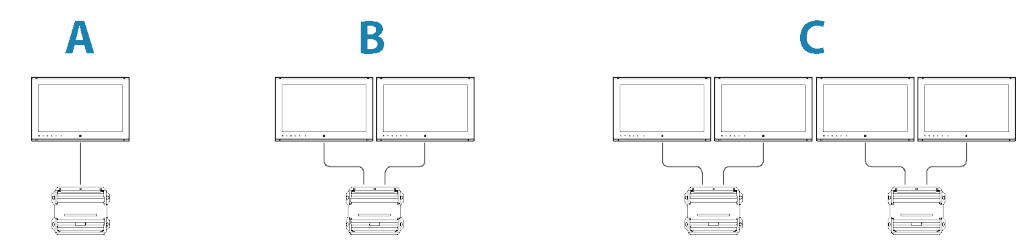

Per le istruzioni di installazione, fare riferimento al manuale di installazione di NSO evo2.

→ **Nota**: Se NSO evo2 fa parte di un sistema ECDIS, si applicano speciali requisiti di installazione e limitazioni operative.

# **Funzionamento del sistema**

NSO evo2 supporta l'utilizzo di touchscreen singoli e doppi in combinazione con monitor touch compatibili.

Se nella rete è disponibile un controller OP40, è in grado di controllare più processori e monitor, incluso il controllo dell'alimentazione. Con l'unità OP40 viene fornito un manuale distinto.

È inoltre possibile utilizzare la tastiera e il mouse o la trackball per controllare NSO evo2. Una volta connessi questi dispositivi alle porte USB di un processore, potranno essere utilizzati per controllare i monitor connessi allo stesso processore.

Le porte USB possono essere configurate per ospitare vari tipi di controller. Se la porta USB è configurata come commutabile, è possibile alternare il controllo dei monitor premendo due volte il tasto **CTRL** su una tastiera oppure facendo clic sul pulsante centrale del mouse.

Il controller attivo è indicato con un'icona nella barra di stato. Quando si seleziona il tipo di controller, al centro del display viene visualizzata un'immagine grande.

Questo manuale non include dettagli sul funzionamento con controller alternativi, se non nel caso di opzioni o funzioni in cui sia necessario mostrare tutte le opzioni. Nel manuale viene utilizzata la seguente terminologia generale per descrivere il funzionamento:

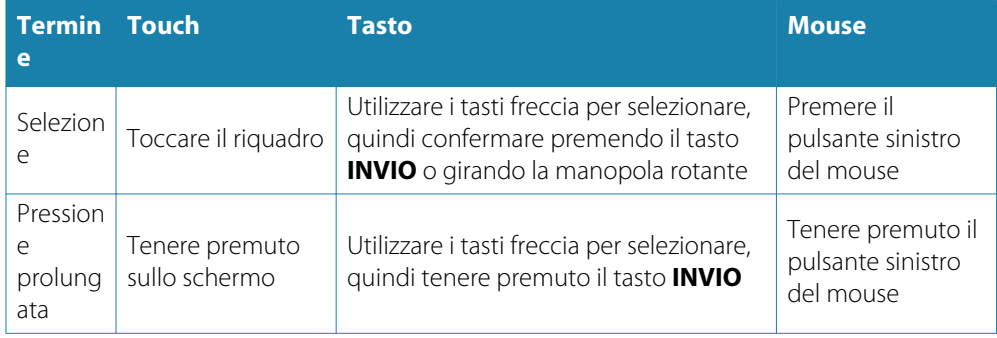

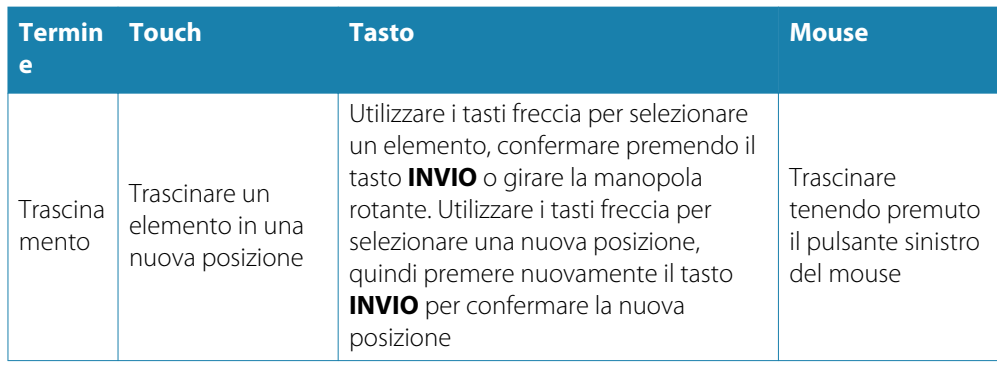

Nelle sezioni successive sono disponibili ulteriori dettagli sull'utilizzo di tastiera e mouse.

## **Utilizzo del touchscreen**

L'utilizzo di base del touchscreen nei diversi riquadri è illustrato nella tabella riportata di seguito.

Le sezioni relative ai riquadri riportate nelle pagine successive del presente manuale forniscono informazioni più dettagliate sul funzionamento dello schermo tattile specifico di un riquadro.

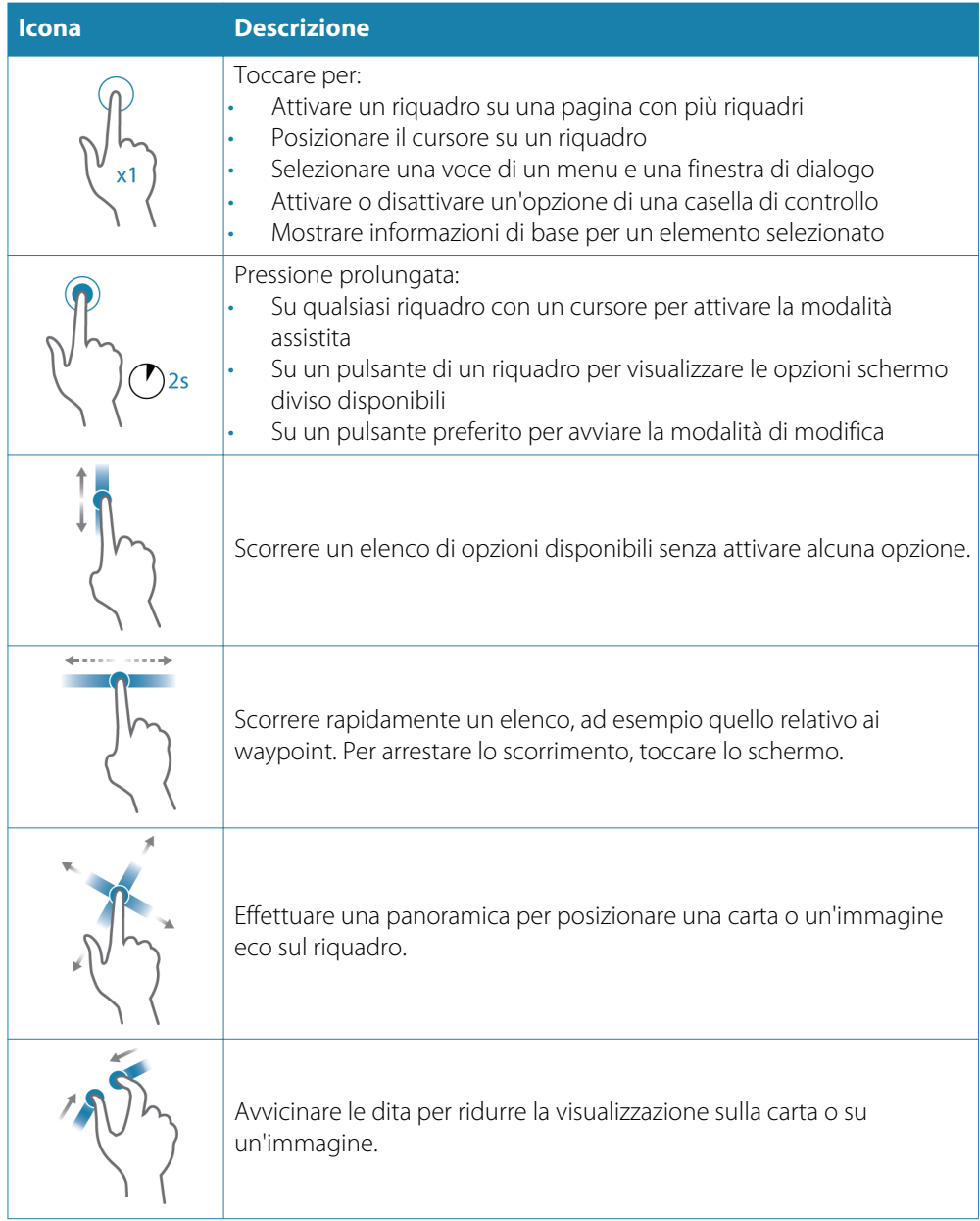

<span id="page-11-0"></span>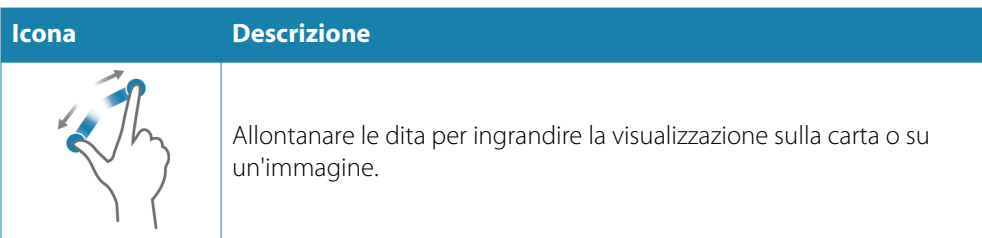

## **Panoramica dell'utilizzo della tastiera**

Tutti i tasti sulla tastiera funzionano in modo analogo all'immissione di dati in un campo di testo.

Nella tabella di seguito vengono indicati l'utilizzo della tastiera e dei tasti di accesso rapido. Se non segnalato diversamente, tutti i riferimenti indicano singole pressioni sul tasto.

→ Nota: I tasti di accesso rapido si riferiscono al layout delle tastiere statunitensi. Alcuni tasti di accesso rapido potrebbero non funzionare su tastiere di nazionalità diversa

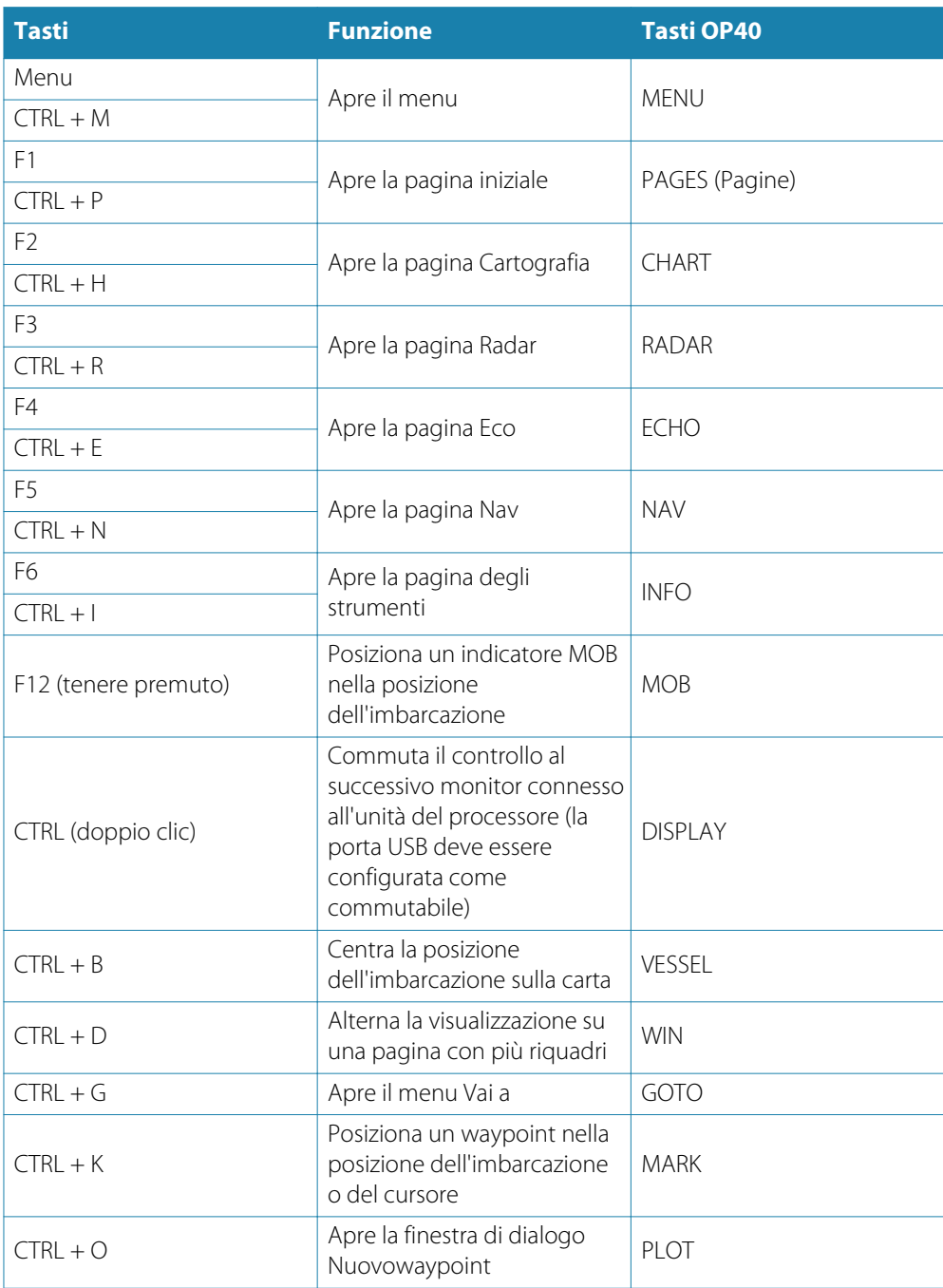

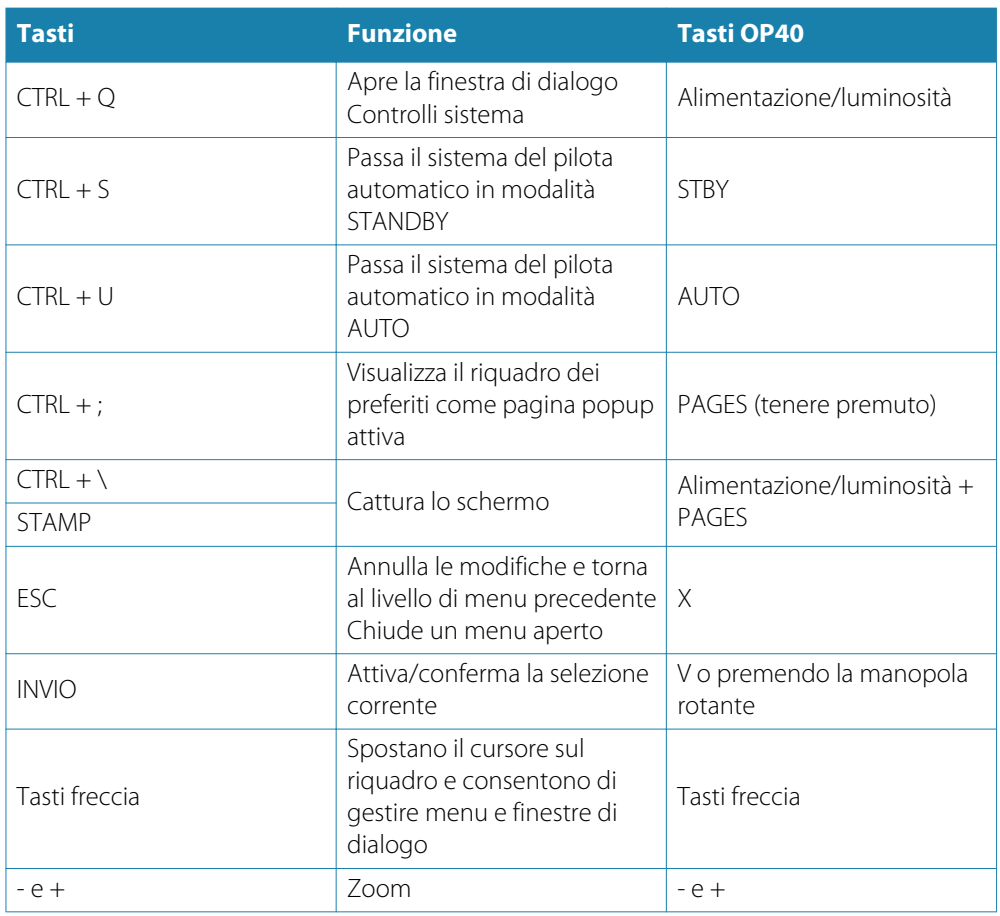

## **Utilizzo del mouse per controllare il sistema**

Il puntatore diventa visibile quando si sposta il mouse e tornerà invisibile dopo alcuni secondi di inattività.

- Premere il pulsante sinistro per posizionare il cursore su un riquadro o per selezionare un'opzione. Per selezionare testo in un campo di immissione, tenere premuto il pulsante sinistro spostando il mouse
- Premere il pulsante centrale o la rotellina del mouse per alternare la visualizzazione dei monitor connessi al processore. Questa opzione è disponibile solo se la porta USB è configurata come commutabile. Per ulteriori informazioni, consultare il manuale di installazione di NSO evo2.
- Utilizzare la rotellina del mouse per eseguire lo zoom su un riquadro o un'immagine ingrandibile oppure per scorrere le opzioni dei menu e delle finestre di dialogo
- L'utilizzo del pulsante destro varia a seconda che il cursore sia attivo o meno.
	- Con il cursore attivo: premere il pulsante per visualizzare informazioni sull'elemento nella posizione del cursore
	- Con il cursore attivo: premere il tasto per attivare/disattivare il menu del riquadro

# **Pagina iniziale**

<span id="page-13-0"></span>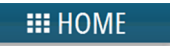

La pagina **iniziale** è accessibile da qualsiasi modalità selezionando il pulsante **Home** nell'angolo superiore sinistro di un riquadro, il tasto **PAGES** su un'unità OP40 o il tasto **HOME** su un monitor di serie MO.

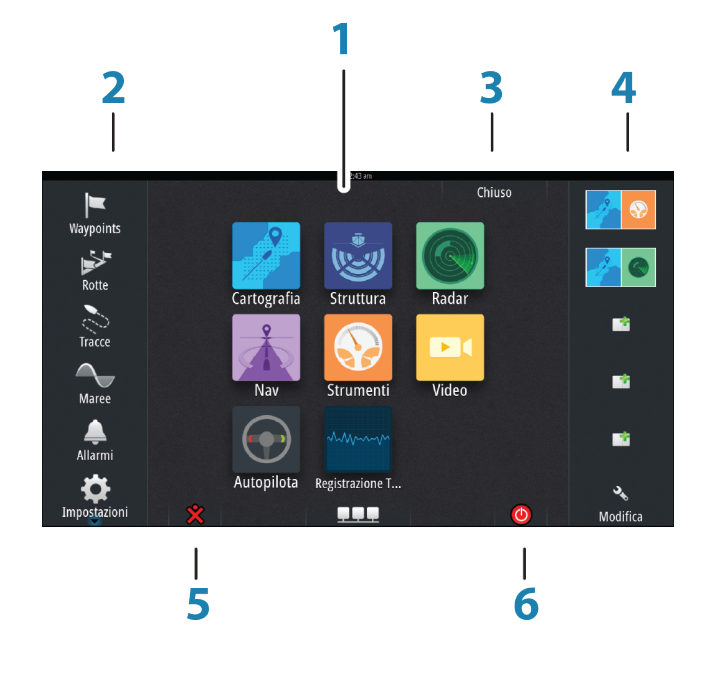

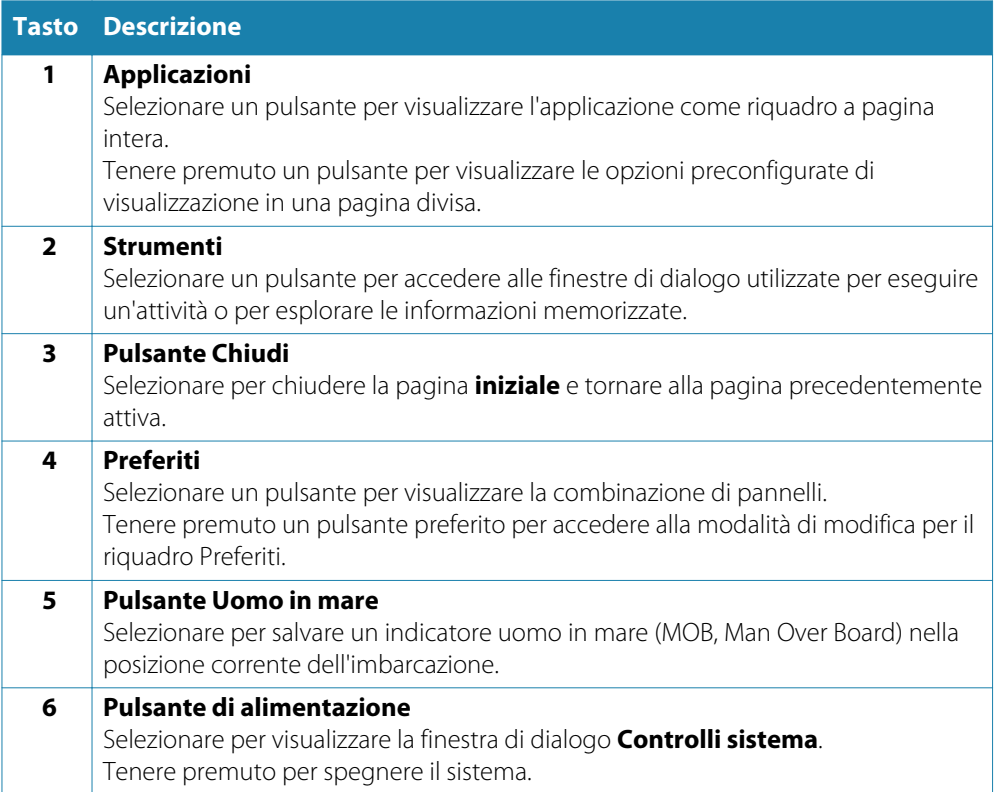

# **Pagine delle applicazioni**

<span id="page-14-0"></span>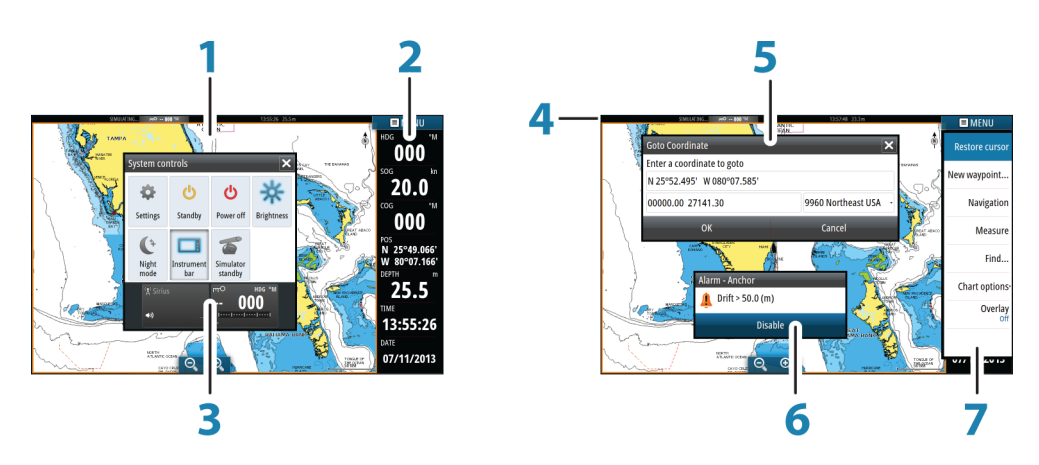

Ogni applicazione connessa al sistema è presentata in riquadri. L'applicazione può essere visualizzata come pagina intera o all'interno di una pagina con più riquadri. Tutte le pagine sono accessibili dalla pagina iniziale.

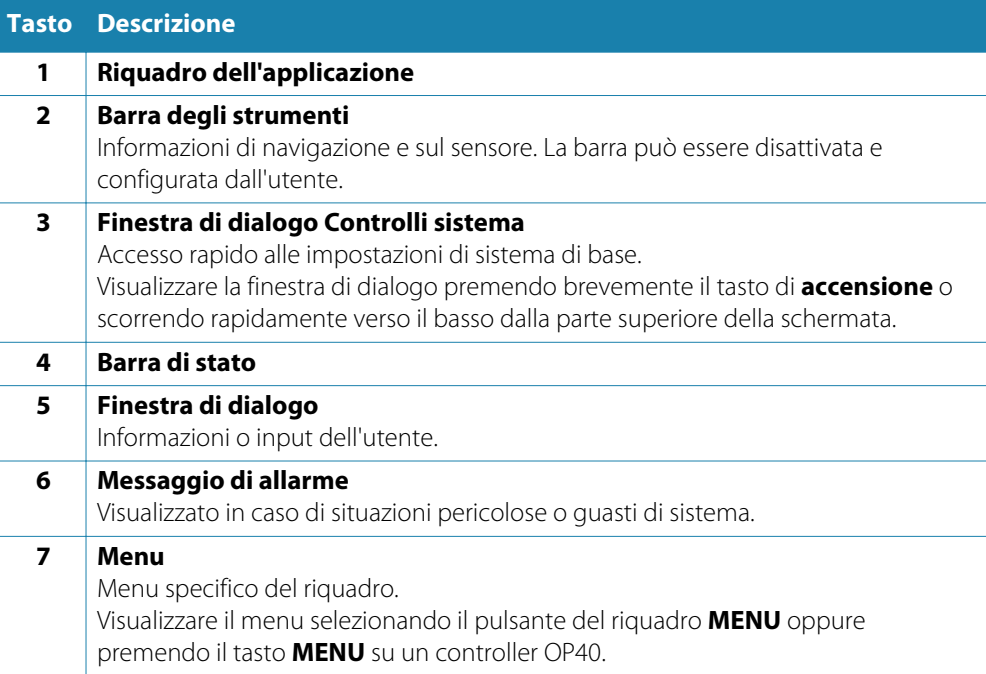

## **Pagine divise**

In ogni pagina è possibile includere fino a 4 riquadri.

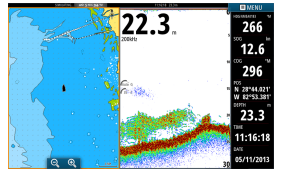

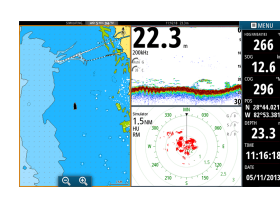

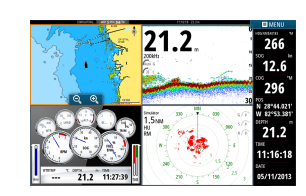

*Pagina con 2 riquadri Pagina con 3 riquadri Pagina con 4 riquadri*

È possibile regolare tutte le dimensioni dei riquadri in una pagina divisa.

→ **Nota**: Le funzioni Mercury, se attivate, non consentono la presenza di pagine divise.

## <span id="page-15-0"></span>**Pagine divise preconfigurate**

Ogni applicazione a schermo intero include diverse pagine divise preconfigurate, che visualizzano l'applicazione selezionata combinata a ciascuno degli altri riquadri.

**→ Nota**: Il numero di pagine divise non può essere modificato e le pagine non possono essere personalizzate o eliminate.

Per accedere a una pagina divisa, tenere premuto il pulsante del riquadro principale.

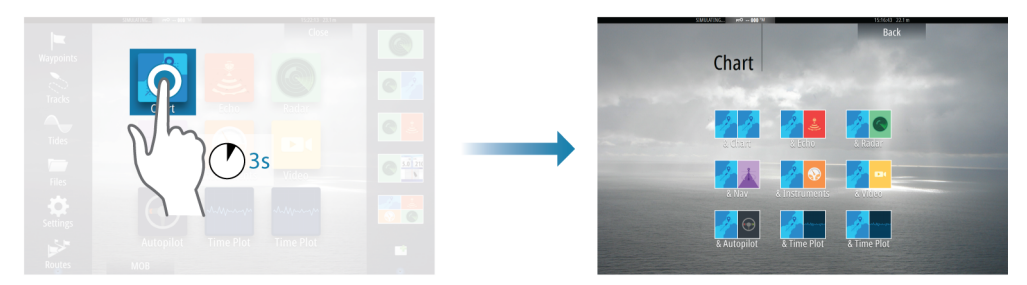

## **Pagine preferite**

Tutte le pagine preferite preconfigurate possono essere modificate ed eliminate ed è possibile crearne altre personalizzate, per un massimo di 12 pagine preferite totali.

## **Integrazione di dispositivi di terze parti**

È possibile connettere al NSO evo2 vari dispositivi di terze parti. Le applicazioni vengono visualizzate in riquadri separati o integrate in altri riquadri.

Un dispositivo collegato alla rete NMEA 2000 dovrebbe essere identificato automaticamente dal sistema. In caso contrario, abilitare la funzione dall'opzione Avanzate della finestra di dialogo Impostazioni Sistema.

Il dispositivo di terze parti viene utilizzato mediante menu e finestre di dialogo, come per gli altri riquadri.

Questo manuale non include specifiche istruzioni sul funzionamento di dispositivi di terze parti. Per le varie funzioni, fare riferimento alla documentazione inclusa con il dispositivo di terze parti.

## **Integrazione di Mercury VesselView**

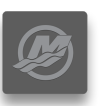

La visualizzazione e l'interazione dei dati Mercury VesselView 7 SmartCraft sono consentite attraverso il sistema NSO evo2 quando nella rete NMEA 2000 è presente un dispositivo gateway VesselView 7.

Un'icona Mercury appare automaticamente nella pagina iniziale quando il dispositivo è disponibile.

#### **Integrazione FUSION-Link**

È possibile controllare i dispositivi FUSION-Link collegati alla rete NMEA 2000 dal sistema NSO evo2.

I dispositivi FUSION-Link vengono visualizzati come sorgenti aggiuntive in caso di utilizzo della funzione audio. Non sono disponibili ulteriori icone.

Per ulteriori informazioni, fare riferimento ad *["Audio"](#page-88-0)* [a pagina](#page-88-0) 89.

## **Integrazione della fotocamera FLIR**

Se è disponibile una fotocamera FLIR nella rete Ethernet, è possibile visualizzare il video e controllare la fotocamera da NSO evo2.

La fotocamera FLIR viene controllata tramite il riquadro Video e nella pagina iniziale non verranno visualizzate altre icone.

Per ulteriori informazioni, fare riferimento a *["Video"](#page-98-0)* [a pagina](#page-98-0) 99.

## **Integrazione BEP CZone**

<span id="page-16-0"></span>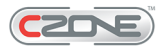

Il NSO evo2 si integra con il sistema BEP CZone utilizzato per il controllo e il monitoraggio di un sistema di alimentazione distribuito sull'imbarcazione.

L'icona CZone è disponibile nel riquadro Strumenti della pagina iniziale se nella rete è presente un sistema CZone.

Per il sistema CZone viene fornito un manuale a parte. Fare riferimento a tale documentazione e al manuale di installazione di NSO evo2 per informazioni sull'installazione e sulla configurazione del sistema CZone.

## **Pannello CZone**

Quando CZone è installato e configurato, nei riquadri degli strumenti viene aggiunto un pannello CZone.

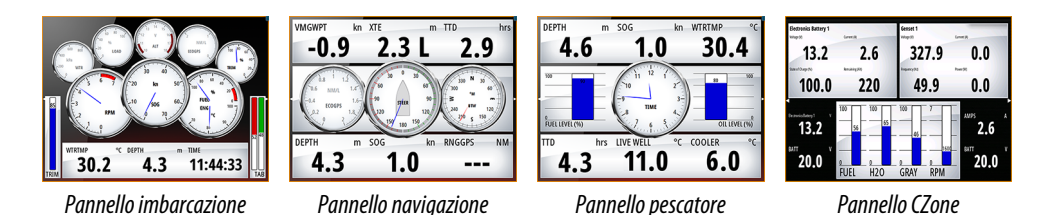

Per passare da un pannello all'altro del riquadro, selezionare i simboli freccia destra e sinistra o selezionare il pannello dal menu.

## **Modifica di un pannello CZone**

È possibile personalizzare un pannello CZone modificando i dati di ciascun indicatore. Le opzioni di modifica disponibili dipendono dal tipo di indicatore e dalle sorgenti di dati collegate al sistema.

Per ulteriori informazioni, fare riferimento a *["Riquadri degli strumenti"](#page-87-0)* [a pagina](#page-87-0) 88.

# **GoFreeTM wireless**

Con un'unità WIFI-1 connessa al sistema NSO evo2, è possibile utilizzare un dispositivo wireless per controllare il sistema in remoto. Il sistema viene controllato dalle applicazioni scaricate sul dispositivo wireless dall'App Store.

**→ Nota***:* Per motivi di sicurezza, le funzioni Pilota automatico e CZone non possono essere controllate da un dispositivo wireless.

L'installazione e i collegamenti dell'unità WIFI-1 sono descritti nella Guida per l'installazione di WIFI-1. Configurazione e installazione sono descritti nel manuale di installazione di NSO evo2.

## **Utilizzo del sistema con un dispositivo wireless**

Quando il controllo remoto viene accettato, la pagina attiva viene riprodotta sul dispositivo wireless.

L'immagine del dispositivo wireless include pulsanti software utilizzati per il funzionamento del sistema NSO evo2.

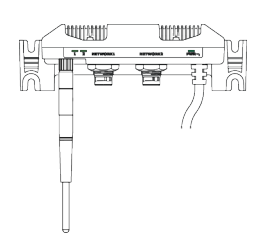

# <span id="page-17-0"></span>**Funzionamento di base**

# **Accensione e spegnimento del sistema**

Per accendere il sistema, premere il tasto di **alimentazione** sulla parte anteriore del processore oppure il tasto di **alimentazione** sull'unità OP40.

Per spegnere il sistema, premere il tasto di **alimentazione** oppure selezionare l'opzione **Alimentazione** nella pagina iniziale o nella finestra di dialogo **Controlli sistema**.

Se il tasto di **alimentazione** viene rilasciato prima che l'arresto sia stato completato, questo viene annullato.

**→ Nota***:* Se l'unità è configurata come slave, non è possibile spegnere l'unità con il tasto di **alimentazione** e la finestra di dialogo **Controlli sistema** non visualizza l'opzione di spegnimento.

Se un monitor di serie MO è configurato come master di alimentazione, è possibile spegnere il sistema premendo il tasto di **alimentazione** sul monitor. Vedere i dettagli nel manuale del monitor e nel manuale di installazione di NSO evo2.

## **Primo avvio**

Al primo avvio dell'unità e in seguito a un ripristino master, il sistema esegue una sequenza di avvio automatico, che include la configurazione della lingua e la selezione automatica delle sorgenti dati.

È possibile scegliere di interrompere questa sequenza e quindi configurare autonomamente il sistema.

## **Modalità Standby**

In modalità Standby la retroilluminazione dello schermo e dei tasti viene disattivata per risparmiare energia. Il sistema rimane in esecuzione in background.

È possibile selezionare la modalità Standby dalla finestra di dialogo **Controlli sistema**.

Per passare dalla modalità Standby al funzionamento normale, premere brevemente il tasto di **alimentazione** sul monitor, sull'unità OP40 o sul processore.

# **Illuminazione dello schermo**

La retroilluminazione del display può essere regolata in qualsiasi momento dalla finestra di dialogo **Controlli sistema**. È inoltre possibile scorrere i livelli di retroilluminazione preimpostati tramite brevi pressioni del tasto di **alimentazione**.

L'opzione di modalità notturna consente di ottimizzare la tavolozza dei colori in condizioni di scarsa illuminazione.

→ **Nota**: i dettagli sulla carta possono essere meno visibili quando è selezionata la modalità notturna.

# **Blocco del touchscreen**

È possibile bloccare temporaneamente un touchscreen per impedire l'utilizzo accidentale del sistema. Questa funzione risulta utile anche in caso di pulizia dello schermo mentre l'unità è accesa.

È possibile bloccare il touchscreen solo se alla rete è connessa un'unità OP40 per impedire il blocco permanente.

Il touchscreen viene bloccato nella finestra di dialogo **Controlli sistema**.

Rimuovere la funzione di blocco tramite una breve pressione del tasto di **alimentazione** sull'unità OP40.

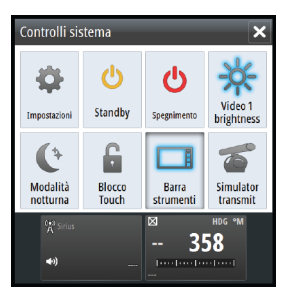

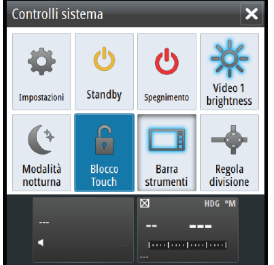

# <span id="page-18-0"></span>**Utilizzo di menu e finestre di dialogo**

#### **Menu**

Per visualizzare il menu di una pagina, selezionare il pulsante **MENU** nell'angolo superiore destro.

- Attivare una voce di menu e attivare/disattivare una casella di controllo selezionandola
	- Per regolare il valore di una barra di scorrimento:
	- Trascinare la barra di scorrimento. • Selezionare le icone + o -.
	- Selezionare l'opzione di menu **Indietro** per tornare al livello precedente e uscire.

Per non visualizzare più il menu è inoltre possibile toccare lo schermo all'esterno dell'area del menu oppure premere il pulsante **MENU**. Premendo nuovamente il pulsante **MENU**, il menu verrà visualizzato nello stesso stato in cui si trovava prima che venisse chiuso.

Lo stato del cursore (attivo o inattivo) modificherà le opzioni di menu.

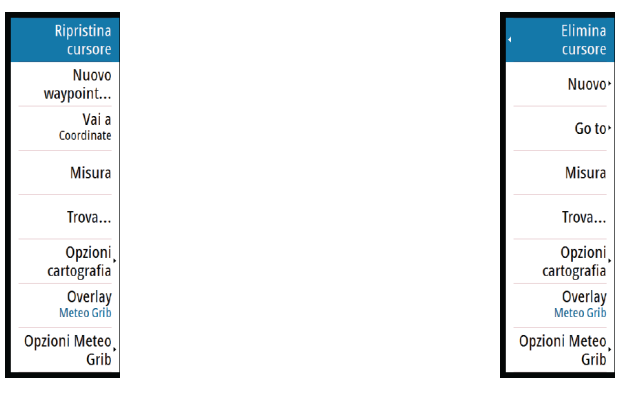

*Menu Cartografia - Cursore non attivo Menu Cartografia - Cursore attivo*

## **Finestre di dialogo**

I tastierini numerici e alfanumerici verranno automaticamente visualizzati quando l'utente deve inserire informazioni in una finestra di dialogo. Selezionare i tasti virtuali per utilizzare la tastiera e confermare l'immissione selezionando il tasto **INVIO** virtuale.

Una finestra di dialogo viene chiusa salvando o annullando l'immissione.

# **Selezione di pagine e riquadri**

## **Selezione di una pagina**

- Selezionare un riquadro a pagina intera premendo il pulsante dell'applicazione pertinente nella pagina iniziale
- Selezionare una pagina preferita premendo il pulsante preferito pertinente
- Selezionare un riquadro diviso predefinito tenendo premuta l'icona di applicazione pertinente

## **Selezionare il riquadro attivo**

In una pagina con più riquadri può essere attivo un solo riquadro per volta. Il riquadro attivo è delimitato da un bordo.

È possibile accedere solo al menu di pagina di un riquadro attivo.

È possibile attivare un riquadro in vari modi.

- Utilizzo dello sfioramento: toccando il riquadro
- Utilizzo della tastiera: premendo i tasti **CTRL** + **D**
- Utilizzo di OP40: premendo il tasto **WIN**

# <span id="page-19-0"></span>**Visualizzazione del riquadro dei preferiti come popup in una pagina**

È possibile visualizzare il riquadro dei preferiti come popup in qualsiasi pagina tenendo premuto il tasto **PAG** su un'unità OP40 o premendo il tasto **CTRL** + **;** su una tastiera.

Premendo ripetutamente questo tasto, verrà visualizzato l'elenco dei preferiti disponibili. Il riquadro passerà al preferito selezionato dopo 3 secondi.

# **Posizionamento di un indicatore Uomo in mare (MOB, Man Over Board)**

Se dovesse verificarsi una situazione di emergenza, è possibile inserire un indicatore Uomo in mare (MOB, Man Over Board) nella posizione corrente dell'imbarcazione, selezionando il pulsante **MOB** nella pagina **iniziale**.

È inoltre possibile posizionare un indicatore MOB premendo il tasto MOB su un'unità OP40 oppure tenendo premuto il tasto F12 su una tastiera.

Quando si attiva la funzione MOB, le seguenti azioni vengono effettuate automaticamente:

- un waypoint MOB viene inserito nella posizione dell'imbarcazione
- la visualizzazione passa a un riquadro cartografico ingrandito, centrato sulla posizione dell'imbarcazione
- il sistema visualizza le informazioni sulla navigazione nell'indicatore MOB Per posizionare più indicatori MOB, premere ripetutamente il pulsante **MOB**. L'imbarcazione continuerà a mostrare le informazioni di navigazione verso l'indicatore MOB iniziale. La navigazione verso i successivi indicatori MOB dovrà essere condotta manualmente.

## **Annulla navigazione**

Il sistema continuerà a visualizzare le informazioni di navigazione verso l'indicatore MOB finché la navigazione non verrà annullata dal menu.

## **Eliminare un indicatore MOB**

- **1.** Selezionare l'indicatore MOB per attivarlo
- **2.** Selezionare il popup dell'indicatore MOB per visualizzare la relativa finestra di dialogo
- **3.** Selezionare l'opzione Cancella nella finestra di dialogo.

Un indicatore MOB può inoltre essere eliminato dal menu quando è attivato. Vedere anche *"*[Waypoints, rotte e percors](#page-36-0)i*"* [a pagina](#page-36-0) 37.

# **Cattura schermo**

Per poter catturare una schermata su un touchscreen, è necessario attivare l'opzione Cattura schermo nella finestra di dialogo Impostazioni Sistema. Se la funzione è attivata, è possibile catturare una schermata su un touchscreen facendo doppio clic sulla barra del titolo di una finestra di dialogo aperta oppure sulla barra di stato, se nessuna finestra di dialogo è aperta.

Per l'utilizzo di OP40 e della tastiera, fare riferimento a *["Panoramica dell'utilizzo della tastiera"](#page-11-0)* [a pagina](#page-11-0)  [12](#page-11-0).

Per informazioni su come visualizzare i file, fare riferimento a *["Strumenti"](#page-103-0)* [a pagina](#page-103-0) 104.

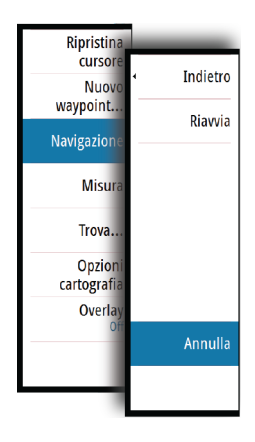

# <span id="page-20-0"></span>**Personalizzazione dello sfondo della pagina iniziale**

È possibile personalizzare lo sfondo della pagina iniziale, selezionando una delle immagini incluse nel sistema o utilizzando un'immagine personalizzata in formato .jpg o .png.

Le immagini sono disponibili in qualsiasi posizione visualizzabile nell'utilità di selezione file. Se viene scelta un'immagine come sfondo, verrà automaticamente copiata nella relativa cartella.

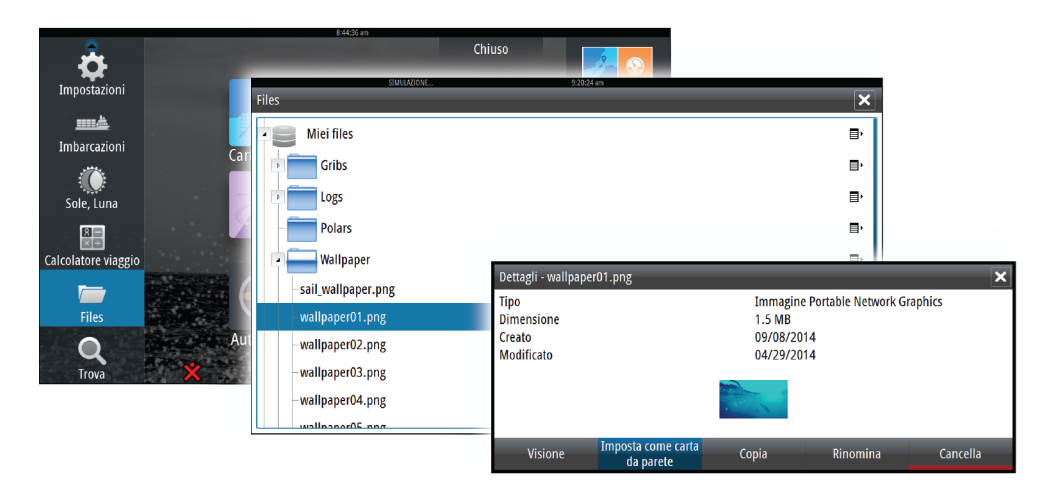

# **Regolazione delle dimensioni pannello**

È possibile modificare le dimensioni del riquadro per una pagina divisa attiva. Le dimensioni possono essere regolate sia per le pagine preferite che per le pagine divise predefinite.

- **1.** Attivare la finestra di dialogo **Controlli sistema**
- **2.** Selezionare l'opzione Regola divisione nella finestra di dialogo
- **3.** È possibile regolare le dimensioni del pannello in vari modi.
	- Utilizzo dello sfioramento: trascinando l'icona di regolazione
	- Utilizzo della tastiera: utilizzando i tasti freccia per spostare l'icona di regolazione
- **4.** Confermare le modifiche toccando uno dei riquadri, premendo il tasto di spunta su un'unità OP40 oppure premendo il tasto **INVIO** su una tastiera

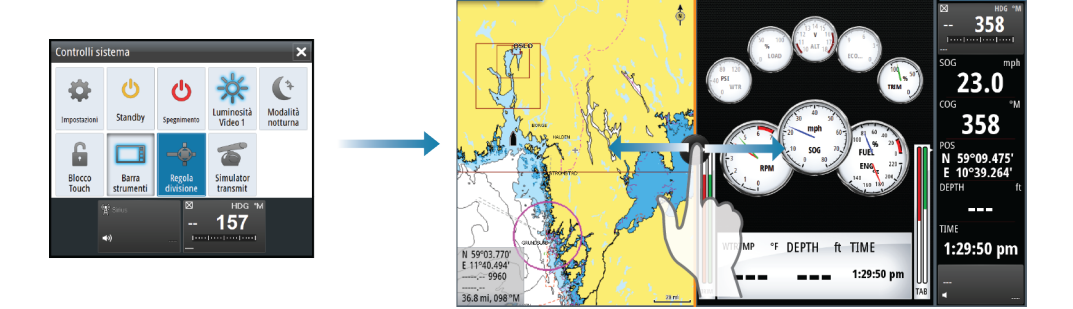

Le modifiche vengono salvate nella pagina preferita o divisa attiva.

# **Aggiunta di nuove pagine preferite**

- <span id="page-21-0"></span>**1.** Selezionare l'icona **Nuovo** nel riquadro dei preferiti della pagina **iniziale** per aprire la finestra di dialogo Pagina Editor
- **2.** Selezionare le icone delle pagine che si desidera aggiungere a una nuova pagina:
	- Utilizzo dello sfioramento: trascinare e rilasciare le icone delle pagine
	- Utilizzo della tastiera: utilizzare i tasti freccia per selezionare un'icona di pagina, quindi confermare la selezione con il tasto **INVIO**
- **3.** Salvare il layout della pagina

Verrà nuovamente visualizzata la pagina **iniziale** è la nuova pagina sarà inclusa nell'elenco delle pagine preferite.

# **Modificare pagine preferite**

- **1.** Selezionare l'icona di modifica per un'icona preferita per accedere alla relativa modalità
	- Selezionare l'icona di annullamento per rimuovere una pagina
	- Selezionare l'icona degli strumenti per visualizzare la finestra di dialogo Pagina Editore
- **2.** Aggiungere o rimuovere riquadri nella finestra di dialogo Pagina Editore, quindi salvare le modifiche
- **3.** Salvare o ignorare le modifiche per uscire dalla modalità di modifica dei preferiti

# **Impostazione dell'aspetto della barra degli strumenti**

Le sorgenti di dati connesse al sistema possono essere visualizzate nella barra degli strumenti.

È possibile configurare la barra strumenti in modo da visualizzare una o due barre o impostarla perché alterni le barre automaticamente.

È possibile disattivare la barra degli strumenti dalla finestra di dialogo **Controlli sistema**.

→ **Nota:** La barra verrà disattivata solo per la pagina corrente.

## **Attivazione/disattivazione della barra degli strumenti**

- **1.** Attivare la finestra di dialogo **Controlli sistema**
- **2.** Disattivare/attivare l'icona della barra degli strumenti per attivare/disattivare la barra.

## **Modificare i contenuti della barra degli strumenti**

- **1.** È possibile attivare la barra degli strumenti in diversi modi.
	- Utilizzo dello sfioramento: toccando la barra degli strumenti
	- OP40: premendo il tasto **WIN** finché la barra degli strumenti non risulterà attiva
- **2.** Per modificare i contenuti, selezionare il pulsante **MENU**
- **3.** Selezionare i contenuti da visualizzare
- → **Nota**: È possibile configurare la barra 1 per la pagina attiva o per tutte le pagine, ad eccezione di quelle con una configurazione locale. È possibile configurare la barra 2 solo per la pagina attiva.
- **4.** Definire il periodo di tempo se si desidera che le due barre si alternino automaticamente
- **5.** Selezionare l'opzione di modifica per modificare qualsiasi campo degli strumenti, seguita dal campo che si desidera modificare
- **6.** Per salvare le modifiche, selezionare l'opzione di fine modifica nel menu.

# <span id="page-22-0"></span>**Bridge Control**

La funzione Bridge Control consente di controllare quali pagine vengono mostrate su più display contemporaneamente. La funzione viene utilizzata sulle imbarcazioni con più display installati nella stessa posizione per configurare rapidamente le informazioni da visualizzare.

Nel sistema è possibile installare fino a quattro bridge diversi e fino a quattro display raggruppati in un bridge. Ogni display può essere configurato per un solo bridge. Se i display sono inclusi in un bridge, è possibile configurare dodici configurazioni di pagine (preimpostazioni) per ciascun bridge.

## **Aggiunta di display a un bridge**

- → **Nota**: Tutti i display devono essere accesi per consentire la configurazione del bridge.
	- **1.** Aprire la finestra di dialogo **Configurazione Ponte**
	- **2.** Scegliere se configurare un nuovo bridge o modificarne uno esistente
		- Verrà visualizzata la finestra di dialogo **Configurazione Ponte** per il bridge selezionato e verranno elencati tutti i display che non sono già stati assegnati a un bridge
	- **3.** Selezionare il display che si desidera aggiungere al bridge
		- Disporre i display da sinistra a destra nello stesso layout fisico dei display nel bridge/ panello/timone corrente
	- **4.** Se necessario, rinominare il bridge
	- **5.** Salvare la configurazione

Il pulsante **BridgeControl** verrà visualizzato nella **pagina iniziale** di tutti i display configurati per un bridge.

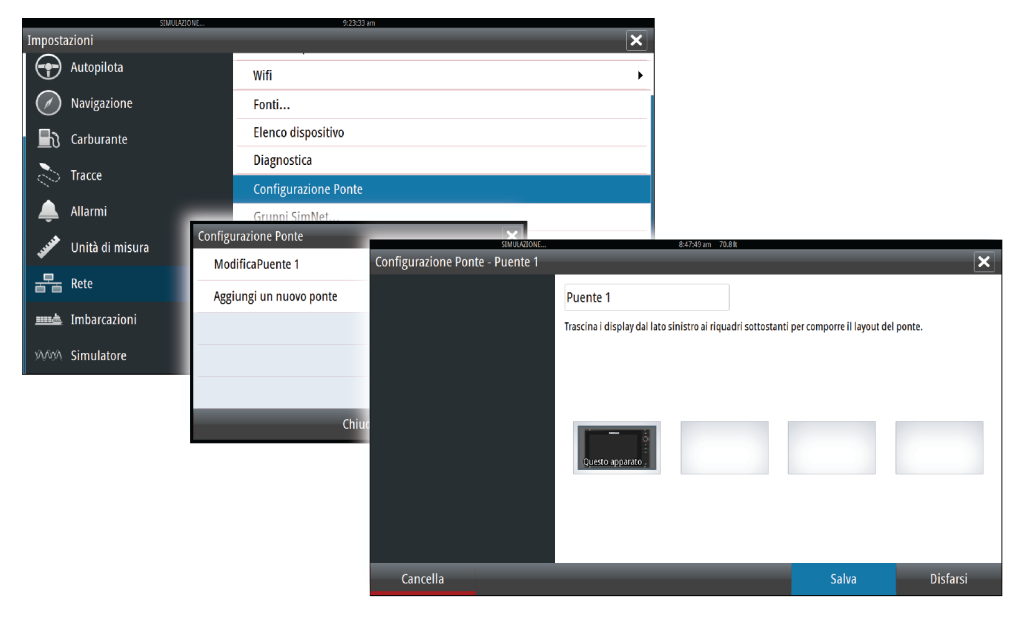

## **Configurazione di pagine preimpostate per i display in un bridge**

- **1.** Per attivare il riquadro **Bridge Control** , selezionare il pulsante **BridgeControl** nella pagina **iniziale**
- **2.** Per accedere alla modalità di modifica, selezionare la relativa icona
- **3.** Selezionare il display per cui definire la pagina preimpostata
	- L'opzione relativa al layout di pagina per il display selezionato verrà letta dalla rete, indicando le funzioni principali e le pagine preferite configurate
- **4.** Selezionare la pagina preferita
	- Selezionare la pagina vuota se non si desidera includere il display nella **preimpostazione del bridge** selezionata
- **5.** Ripetere i passaggi 3 e 4 fino a configurare una pagina per tutti i display in tutte le **preimpostazioni del bridge**
- **6.** Selezionare nuovamente l'icona di modifica per uscire dalla relativa modalità e salvare la configurazione

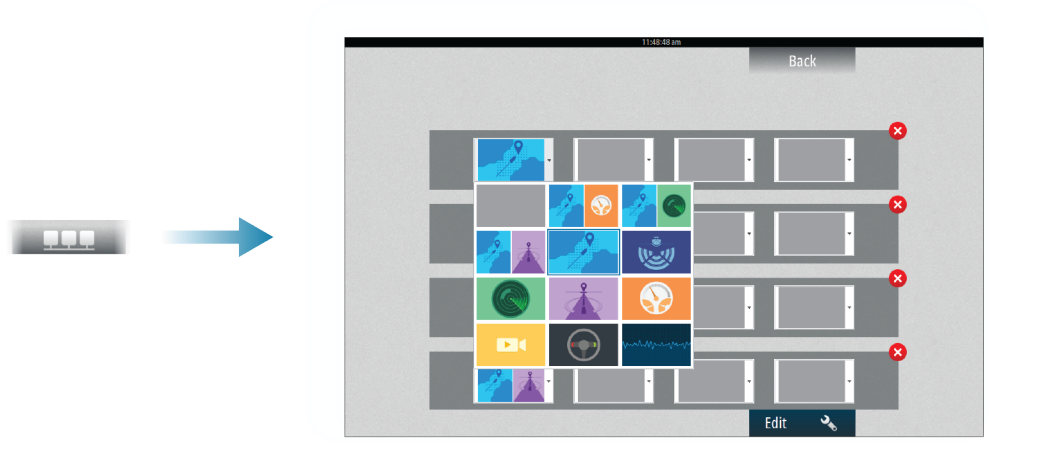

## **Selezione delle preimpostazioni dei bridge**

Per visualizzare una panoramica delle **preimpostazioni dei bridge** disponibili, selezionare il pulsante **Bridge Control** nella pagina **iniziale**.

Se si seleziona una delle configurazioni preimpostate, tutti i dispositivi inclusi nel bridge passeranno alle pagine preimpostate.

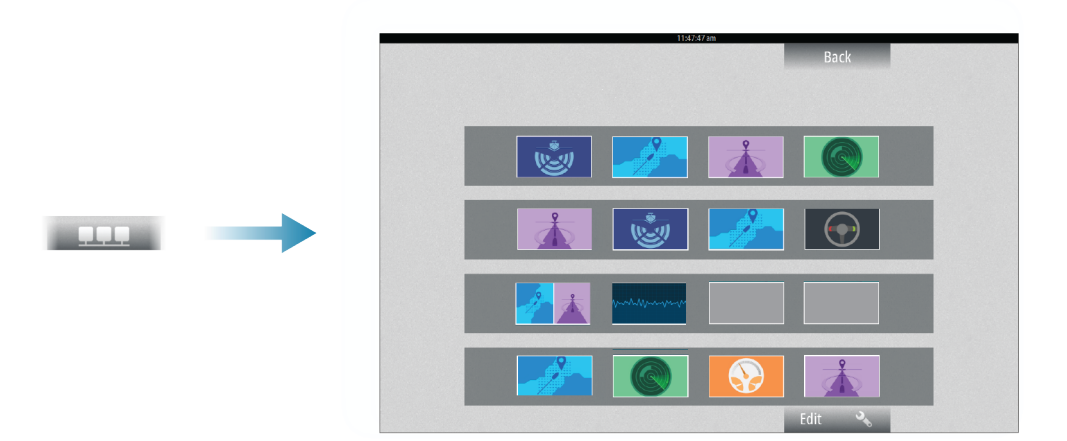

# <span id="page-24-0"></span>**4**

# **Carte**

La funzione cartografica visualizza la posizione dell'imbarcazione rispetto alla terraferma e ad altri oggetti cartografici. Nel riquadro cartografico è possibile pianificare una rotta e navigare seguendo la stessa, posizionare waypoint e visualizzare target AIS. È possibile sovrapporre un'immagine del radar, un'immagine StructureScan o informazioni meteo.

# **Riquadro cartografico**

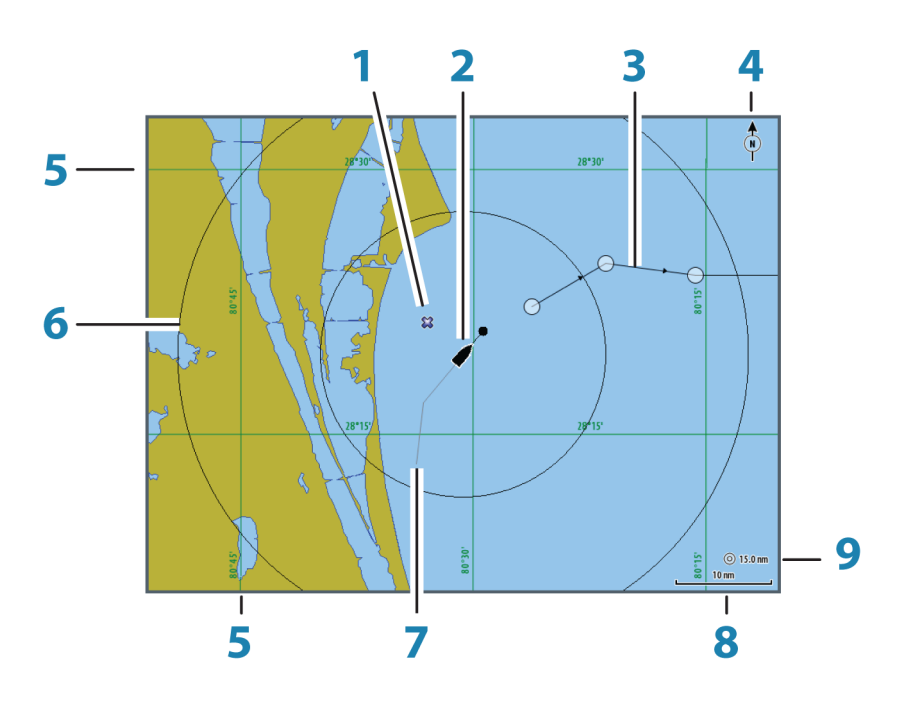

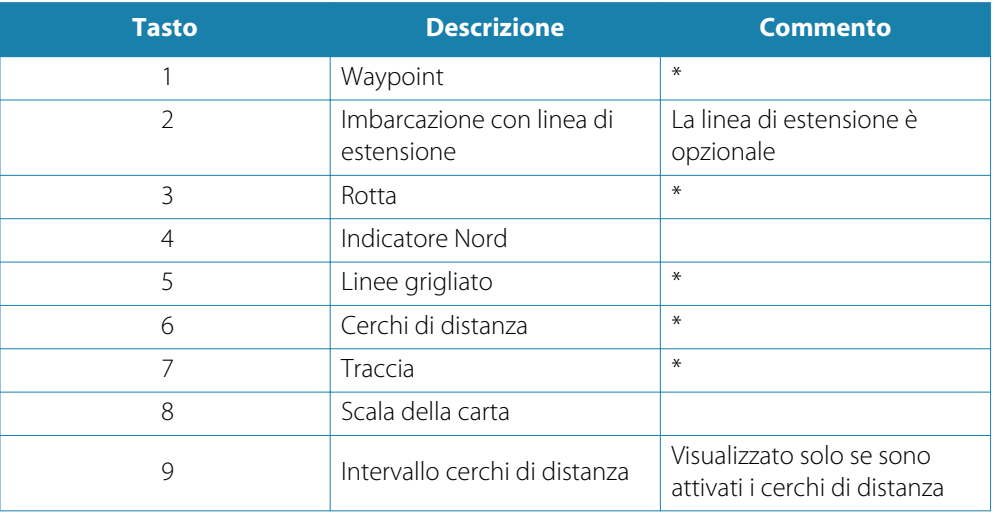

\* Elementi cartografici opzionali

→ **Nota**: Le immagini opzionali vengono attivate/disattivate singolarmente. Per ulteriori informazioni, vedere *["Impostazioni di cartografia"](#page-34-0)* [a pagina](#page-34-0) 35.

# <span id="page-25-0"></span>**Dati cartografici**

Il sistema viene fornito con cartografie diverse integrate a seconda della regione.

Tutte le unità supportano la cartografia Insight di Navico, incluso Insight Genesis. Il sistema supporta inoltre Navionics Gold, Platinum+ e Navionics+, C-MAP MAX-N/MAX-N+ di Jeppesen, nonché i contenuti creati da un'ampia gamma di fornitori di mappe di terze parti nel formato AT5. Per un elenco completo delle carte disponibili, visitare le pagine agli indirizzi insightstore.navico.com, c-map.jeppesen.com [o navionics.com.](http://www.navionics.com/it)

Poiché le carte vengono condivise tramite la rete è necessaria solo una scheda cartografica per imbarcazione.

→ **Nota**: Il sistema non passerà automaticamente alla cartografia incorporata se la scheda SD viene rimossa. Viene visualizzata una carta a bassa risoluzione fino a quando non si reinserisce la scheda SD o non si passa manualmente alla cartografia incorporata.

# **Visualizzazione del tipo di carta doppia**

Se sono disponibili più tipi di carta (incorporati, nell'alloggiamento per la scheda o nella rete Ethernet) è possibile visualizzare contemporaneamente due diversi tipi di carta in una pagina con due riquadri cartografici.

È possibile selezionare un riquadro cartografico doppio tenendo premuto il pulsante dell'applicazione Carta nella pagina **iniziale** oppure creando una pagina preferita con due riquadri cartografici.

## **Selezione del tipo di carta**

Il tipo di carta viene impostato singolarmente per ciascun riquadro cartografico.

Attivare uno dei riquadri cartografici, quindi selezionare uno dei tipi di carta disponibili dal menu Opzioni cartografia. Ripetere il processo per il secondo riquadro cartografico e selezionare un tipo di carta alternativo per questo riquadro.

→ **Nota***:* Per mostrare carte diverse da Navionics, è necessario selezionare il tipo di carta Insight.

Se sono disponibili due carte identiche (incorporate, nell'alloggiamento della scheda o nella rete Ethernet), il sistema seleziona automaticamente la carta con la maggior parte dei dettagli per la regione visualizzata.

# **Simbolo dell'imbarcazione**

Quando un GPS e un sensore di direzione idonei sono collegati al sistema, il simbolo dell'imbarcazione indica la posizione e la direzione dell'imbarcazione.

Se non è installato un sensore di direzione, l'icona dell'imbarcazione si orienterà automaticamente utilizzando la funzione COG (rotta rispetto al fondo). Se non è disponibile un GPS, il simbolo dell'imbarcazione include un punto interrogativo.

# **Scala cartografica**

Ingrandire e rimpicciolire la carta utilizzando le icone del riquadro di zoom, la manopola oppure avvicinando (rimpicciolimento) e allontanando (ingrandimento) due dita.

La scala della carta e l'intervallo dei cerchi di distanza (se attivati) verranno mostrati nell'angolo inferiore destro del riquadro cartografico.

# **Panoramica della cartografia**

È possibile spostare la carta in qualsiasi direzione nei modi indicati di seguito.

- Utilizzo dello sfioramento: trascinando il dito sullo schermo
- Utilizzo della tastiera: utilizzando i tasti freccia per spostare il cursore nell'angolo del riquadro cartografico nella direzione desiderata

Selezionare l'opzione di menu **Elimina cursore** per rimuovere il cursore e la relativa finestra dal riquadro. La carta viene inoltre centrata sulla posizione dell'imbarcazione.

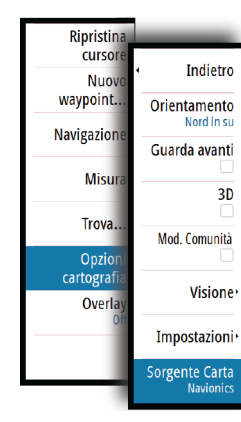

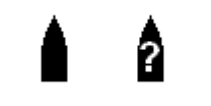

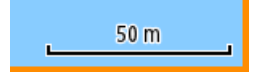

# <span id="page-26-0"></span>**Posizionamento dell'imbarcazione sul riquadro cartografico**

## **Orientamento della carta**

Sono disponibili diverse opzioni per le modalità di rotazione della carta nel riquadro. Il simbolo dell'orientamento della carta nell'angolo superiore destro del riquadro indica il nord.

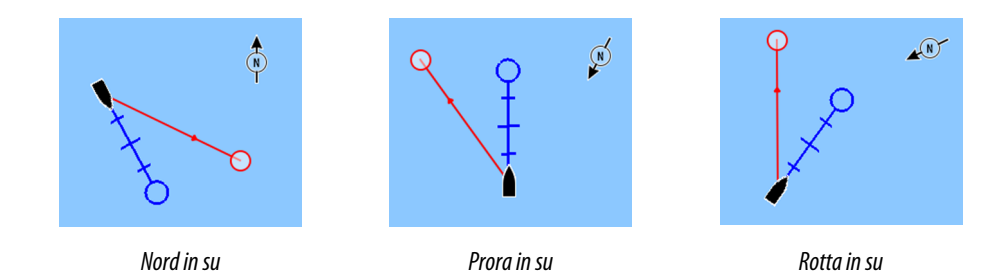

## **Nord in su**

Visualizza la carta con la direzione nord verso l'alto. Corrisponde al normale orientamento delle carte nautiche.

## **Prora in su**

Visualizza la carta con la prora dell'imbarcazione diretta verso l'alto. Le informazioni sulla direzione vengono ricevute da una bussola. Se non sono disponibili informazioni sulla direzione, viene utilizzata la COG del GPS.

## **Rotta in su**

Consente di ruotare la carta nella direzione del successivo waypoint in caso di navigazione verso una rotta o un waypoint. Se non ci si trova in modalità di navigazione, viene utilizzato l'orientamento Prora in su fino all'avvio della navigazione.

## **Guarda avanti**

Centra la carta leggermente più avanti rispetto alla posizione dell'imbarcazione in modo da poter disporre della più ampia visuale possibile davanti all'imbarcazione.

# **Visualizzazione di informazioni sugli elementi cartografici**

Quando si seleziona un elemento cartografico, un waypoint, una rotta o un target, vengono visualizzate le informazioni di base sull'elemento selezionato. Per visualizzare le informazioni complete, selezionare il popup dell'elemento cartografico. È inoltre possibile attivare la finestra di dialogo delle informazioni dettagliate dal menu.

**→ Nota**: Per poter visualizzare le informazioni di base di un elemento, è necessario abilitare il popup delle informazioni.

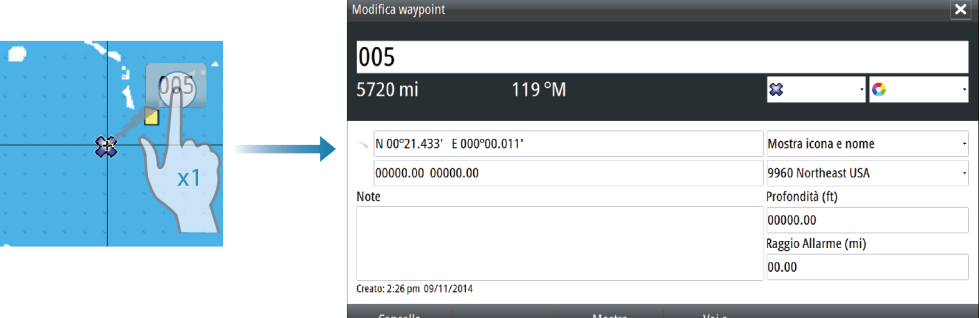

## <span id="page-27-0"></span>N 26°24.311' W 79°29.178' 5.0 m, 183 °M

# **Utilizzo del cursore sul riquadro cartografico**

L'impostazione predefinita prevede che il cursore non venga visualizzato nel riquadro cartografico.

Quando si attiva il cursore, la finestra di posizione viene attivata. Quando il cursore è attivo, la carta non esegue panoramiche né ruota per seguire l'imbarcazione.

Selezionare l'opzione di menu **Elimina cursore**per rimuovere il cursore e la relativa finestra dal riquadro. La carta viene inoltre centrata sulla posizione dell'imbarcazione.

Selezionare l'opzione di menu **Ripristina cursore** per visualizzare il cursore nella posizione precedente. **Elimina cursore** e **Ripristina cursore** sono funzioni utili per passare dalla posizione corrente dell'imbarcazione alla posizione del cursore e viceversa.

## **Vai a cursore**

Per iniziare a navigare verso una posizione selezionata sull'immagine, posizionare il cursore sul riquadro, quindi utilizzare l'opzione Vai a cursore nel menu.

## **Funzione Cursor Assist (Assistenza cursore)**

In caso di utilizzo di un touchscreen, la funzione Cursor Assist (Assistenza cursore) consente di posizionare in modo più preciso e accurato il cursore senza coprire i dettagli con il dito.

Tenere premuto sullo schermo per cambiare il simbolo del cursore in un cerchio di selezione, al di sopra del dito.

Senza rimuovere il dito dallo schermo, trascinare il cerchio di selezione sull'elemento desiderato per visualizzare le relative informazioni.

Se si rimuove il dito dallo schermo, il cursore tornerà all'utilizzo normale.

# **Salvataggio di waypoint**

Per salvare un waypoint nella posizione selezionata, posizionare il cursore sul riquadro, quindi selezionare la nuova opzione di waypoint nel menu.

# **Creazione di rotte**

È possibile creare rotte sul riquadro cartografico attenendosi alla procedura indicata di seguito.

- **1.** Posizionare il cursore nel riquadro cartografico
- **2.** Selezionare **Nuovo** e quindi **Nuova rotta** nel menu
- **3.** Selezionare la posizione per il primo punto di rotta.
	- Sul touchscreen: toccare il riquadro cartografico
	- Utilizzo della tastiera: utilizzare il tasto freccia per selezionare la posizione, quindi confermare premendo il tasto **INVIO**
- **4.** Continuare a posizionare i punti di rotta rimanenti
- **5.** Salvare la rotta selezionando l'opzione di salvataggio nel menu
- → **Nota**: Per ulteriori informazioni, vedere "[Waypoints, rotte e percors](#page-36-0)i" [a pagina](#page-36-0) 37.

# **Misurazione delle distanze**

Il cursore può essere utilizzato per misurare la distanza tra l'imbarcazione e una posizione selezionata o tra 2 punti del riquadro cartografico.

- **1.** Posizionare il cursore nel punto da cui si desidera misurare la distanza dall'imbarcazione
- **2.** Avviare la funzione di misura dal menu.
	- Le icone di misurazione vengono visualizzate con una linea che parte dal centro dell'imbarcazione fino alla posizione del cursore, mentre la distanza viene riportata nella finestra delle informazioni del cursore
- **3.** È possibile riposizionare i punti di misurazione trascinando un'icona finché la funzione di misurazione è attiva

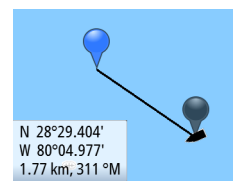

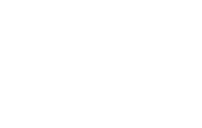

## <span id="page-28-0"></span>→ **Nota**: La direzione verrà sempre calcolata dall'icona grigia all'icona blu.

È inoltre possibile avviare la funzione di misurazione senza un cursore attivo. Entrambe le icone di misurazione saranno inizialmente posizionate in corrispondenza dell'imbarcazione. L'icona grigia seguirà i movimenti dell'imbarcazione, mentre quella blu rimarrà nella posizione specificata all'attivazione della funzione.

Per terminare la funzione di misurazione, selezionare l'opzione **Finita la misura**.

# **Trova oggetti nei riquadri cartografici**

È possibile cercare altre imbarcazioni o vari elementi da un riquadro cartografico. Attivare il cursore sul riquadro per eseguire ricerche dalla posizione del cursore. Se il cursore non è attivo, il sistema cercherà gli elementi dalla posizione dell'imbarcazione.

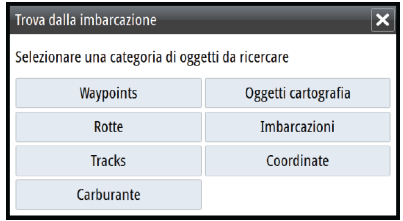

→ **Nota**: È necessario disporre di un pacchetto di sottoscrizione dati SIRIUS per cercare le stazioni di carburante e un ricevitore AIS collegato per cercare le imbarcazioni.

# **Carte 3D**

L'opzione 3D offre una visione grafica tridimensionale dei contorni della terraferma e del mare.

**→ Nota***:* Tutti i tipi di carta sono visualizzabili in modalità 3D ma, senza cartografia 3D per l'area appropriata, la carta appare piatta.

Se si seleziona l'opzione cartografica 3D, le icone di panoramica e rotazione vengono visualizzate nel lato destro del riquadro cartografico.

## **Panoramica della cartografia 3D**

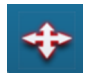

È possibile spostare la carta in qualsiasi direzione selezionando l'icona di panoramica e quindi eseguendo la panoramica nella direzione desiderata.

Selezionare l'opzione di menu **Ritorno a imbarcazione** per interrompere la panoramica e centrare la carta sulla posizione dell'imbarcazione.

## **Controllo dell'angolo di visualizzazione**

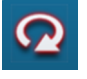

Per selezionare l'angolo di visualizzazione, selezionare l'icona di rotazione e quindi eseguire la panoramica del riquadro cartografico.

- Per cambiare la direzione di visualizzazione, eseguire la panoramica orizzontale
- Per cambiare l'angolo di inclinazione della visualizzazione, eseguire la panoramica verticale
- → **Nota**: Se centrato sulla posizione dell'imbarcazione, è possibile regolare solo l'angolo di inclinazione. La direzione di visualizzazione viene controllata dall'impostazione di orientamento della carta. Vedere *["Posizionamento dell'imbarcazione sul riquadro cartografico"](#page-26-0)* [a pagina](#page-26-0) 27.

## **Ingrandimento di una carta 3D**

Ingrandire e rimpicciolire la carta 3D utilizzando le icone del riquadro di zoom oppure nei modi indicati di seguito.

- OP40: utilizzando i tasti **IN** e **OUT**
- Tastiera: utilizzando i tasti **+** e **-**

# **Sovrapposizione cartografica**

Le informazioni relative a radar, struttura, AIS e meteo possono essere visualizzate sovrapposte sul riquadro cartografico.

→ **Nota**: AIS è attivato per impostazione predefinita, ma può essere disattivato.

Se è selezionata una sovrapposizione, il menu della carta si espande per includere le funzioni di base per la sovrapposizione selezionata.

Le funzioni relative a radar, struttura, AIS e meteo sono descritte in sezioni separate di questo manuale.

# **Opzioni cartografiche specifiche di Insight**

## **Orientamento**, **Guarda avanti**, **3D** e **Cambia a Navionics**/**Cambia a Insight**

(precedentemente descritti in questa sezione) sono comuni a tutti i tipi di carte.

## **Stile delle immagini cartografiche**

Le carte possono essere visualizzate con due stili delle immagini, come stile cartografico di base 2D oppure come rilievo ombreggiato con informazioni sul terreno.

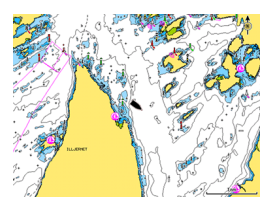

*Stile cartografico 2D Insight Rilievo ombreggiato Insight*

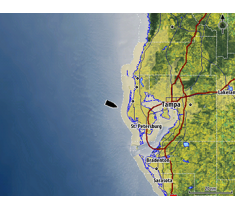

# **Opzioni di visualizzazione Insight**

## **Dettagli della carta Insight**

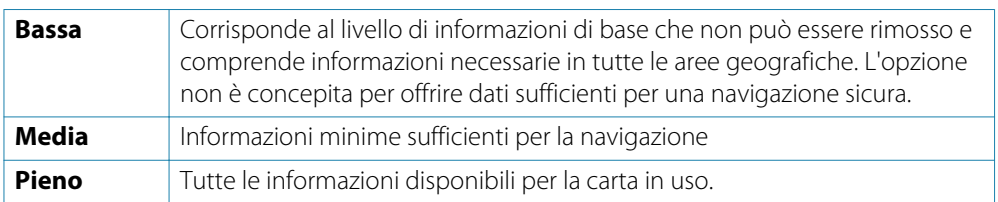

## **Categorie delle carte Insight**

Le carte Insight includono diverse categorie e sottocategorie che possono essere attivate/ disattivate singolarmente a seconda delle informazioni che si desidera visualizzare sullo schermo.

## **Esagerazione Terra ed Esagerazione Acqua**

Impostazioni grafiche disponibili solo in modalità 3D. L'esagerazione è un moltiplicatore applicato all'altezza tracciata delle colline sul terreno e dai solchi nell'acqua per farli apparire più alti o profondi.

<span id="page-29-0"></span>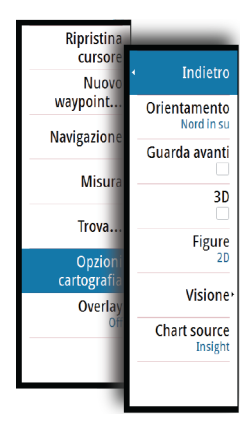

Indiet

Figu

Orientamen

Guarda avai

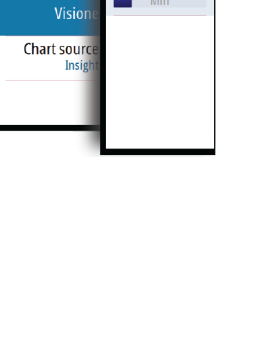

Indietro

Dettaglio carta

Categorie.

<span id="page-30-0"></span>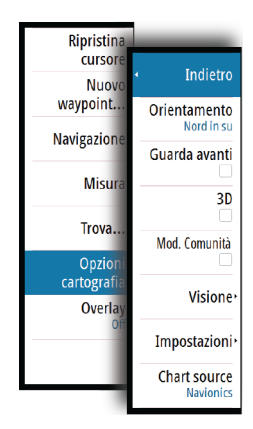

# **Opzioni cartografiche specifiche di Navionics**

## **Orientamento**, **Guarda avanti**, **3D** e **Cambia a Navionics**/**Cambia a Insight**

(precedentemente descritti in questa sezione) sono comuni a tutti i tipi di carte.

## **Modifiche Comunità**

Consente di passare al livello della carta che comprende le modifiche Navionics. Si tratta di informazioni sugli utenti o modifiche caricate nella comunità Navionics dagli utenti stessi e disponibili nella cartografia Navionics.

Per ulteriori dettagli, fare riferimento alle informazioni su Navionics incluse con la cartografia o al sito Web Navionic[s: www.navionics.com.](http://www.navionics.com/it)

# **Impostazioni di cartografia di Navionics**

## **Aree di fondale colorate**

Utilizzata per la visualizzazione di aree di profondità diverse con diverse tonalità di blu.

## **Tipo di presentazione**

Fornisce informazioni cartografiche navali, quali simboli, colori delle carte di navigazione e diciture per i tipi di presentazione internazionali o statunitensi.

## **Annotazione**

Stabilisce quali informazioni sull'area, ad esempio nomi delle località e note sulle aree, sono disponibili per la visualizzazione.

## **Dettagli della carta**

Fornisce diversi livelli di informazioni cartografiche.

## **Profondità di sicurezza**

Le carte Navionics utilizzano diverse tonalità di blu per distinguere tra acque poco profonde e profonde.

La profondità di sicurezza, basata su un limite selezionato, viene tracciata senza ombreggiatura blu.

→ **Nota**: il database Navionics incorporato contiene dati fino a una profondità di 20 m, dopodiché lo sfondo appare bianco.

## **Linee batimetriche**

Definisce quali profili vengono visualizzati sulla carta fino al valore di profondità di sicurezza selezionato.

## **Livello filtro Rock**

Nasconde l'identificazione delle rocce nella carta ad una profondità stabilita. Aiuta a ridurre gli elementi visualizzati sulle carte nelle aree in cui vengono localizzate molte rocce a una profondità molto superiore al pescaggio dell'imbarcazione.

# **Opzioni di visualizzazione Navionics**

<span id="page-31-0"></span>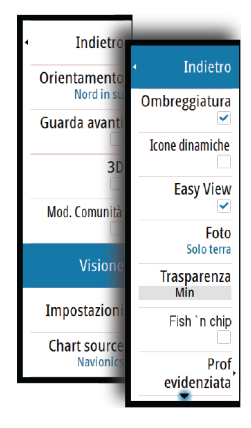

# **Ombreggiatura della carta**

L'ombreggiatura aggiunge alla carta informazioni sul terreno.

## **Icone delle maree dinamiche e delle correnti Navionics**

Mostra le maree e le correnti con un indicatore e una freccia invece che con le icone a rombo utilizzate per le maree statiche e le informazioni sulle correnti.

I dati sulle maree e sulle correnti disponibili nella cartografia Navionics si riferiscono a una data e un'ora specifiche. Il sistema fornisce una visualizzazione animata delle frecce e/o dell'indicatore per mostrare i movimenti delle maree e delle correnti nel tempo.

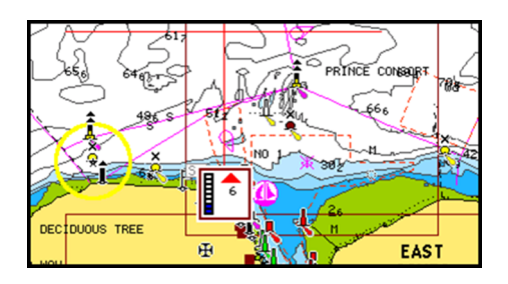

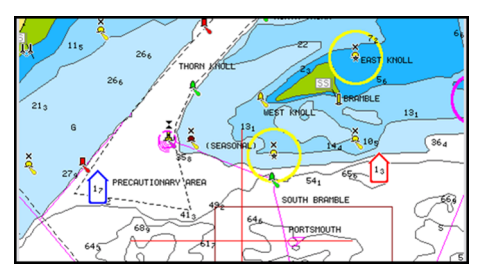

*Informazioni sulle maree dinamiche Informazioni sulle correnti dinamiche*

Vengono utilizzate le seguenti icone e i seguenti simboli:

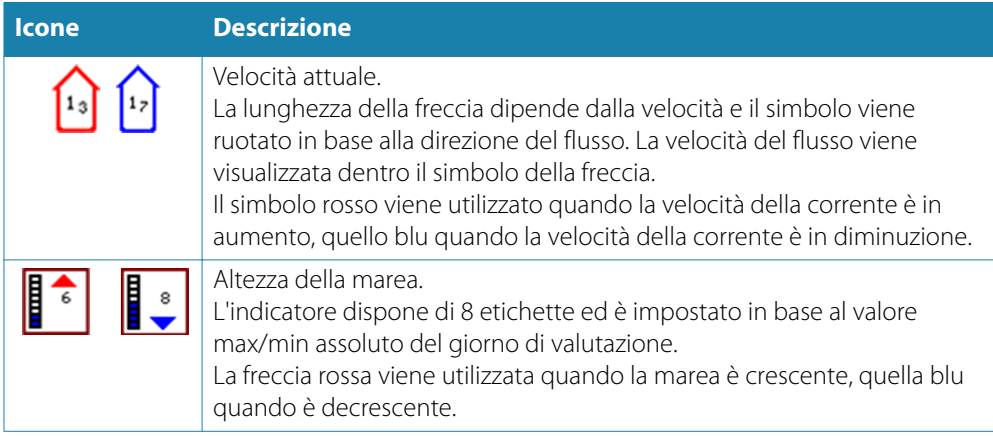

→ **Nota**: Tutti i valori numerici vengono mostrati nelle unità del sistema pertinente (unità di misura) impostate dall'utente.

## **Easy View**

Funzione di ingrandimento che consente di aumentare le dimensioni degli elementi e del testo della carta.

→ **Nota***:* Sulla carta non viene indicato in alcun modo che questa funzione è attiva.

## **Sovrapposizione foto**

L'opzione Sovrapposizione foto consente la visualizzazione di immagini fotografiche satellitari di un'area sovrapposte al riquadro. La disponibilità di queste foto è limitata a determinate regioni.

È possibile visualizzare sovrapposizioni fotografiche in modalità 2D o 3D.

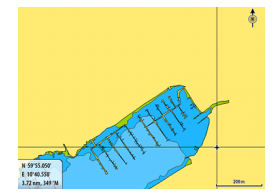

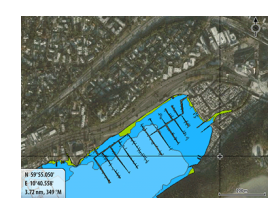

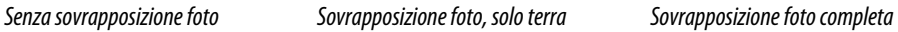

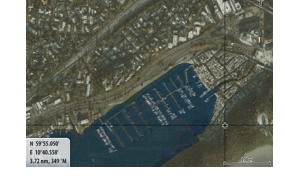

## <span id="page-33-0"></span>**Trasparenza foto**

La trasparenza foto definisce l'opacità della sovrapposizione fotografica. Con impostazioni di trasparenza minima i dettagli della carta vengono quasi del tutto nascosti dalla foto.

## **Navionics Fish N' Chip**

Il sistema supporta la funzione cartografica Navionics Fish N' Chip (solo Stati Uniti). Per ulteriori informazioni, visitare il sito We[b www.navionics.com.](http://www.navionics.com/it)

#### **Scala profondità evidenziata**

Selezionare una scala di profondità tra le quali Navionics utilizza un colore di riempimento diverso.

Ciò permette di evidenziare una scala specifica di profondità a scopi di pesca. La scala avrà lo stesso livello di accuratezza dei dati cartografici sottostanti, ovvero se la carta contiene solo intervalli di 5 metri per le linee batimetriche, l'ombreggiatura verrà arrotondata al bordo più vicino disponibile.

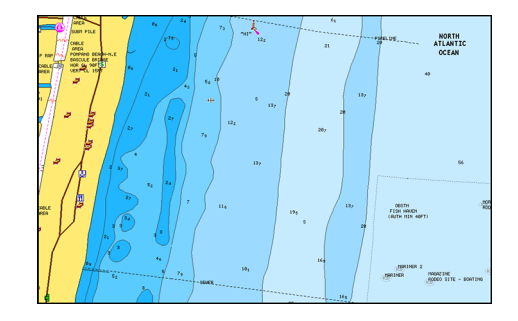

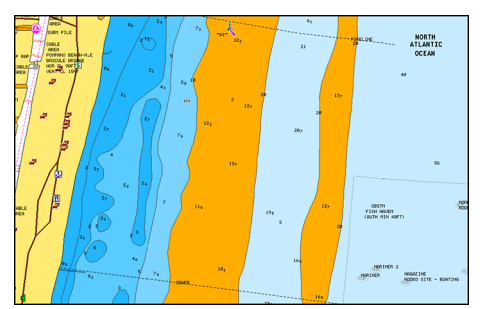

*Nessuna scala profondità evidenziata Scala profondità evidenziata, 6 m - 12 m*

#### **Acqua bassa evidenziata**

Evidenzia le aree di acqua bassa.

Permette di evidenziare le aree di acqua comprese tra 0 e una profondità selezionata (fino a 10 metri/30 piedi).

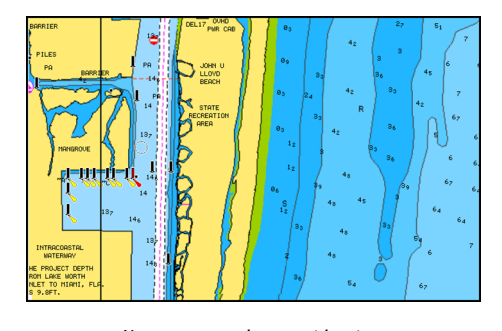

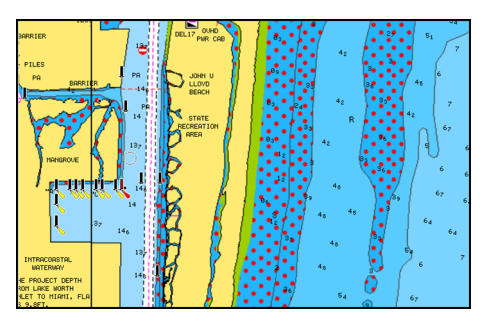

*Nessuna acqua bassa evidenziata Acqua bassa evidenziata, 0 m - 3 m*

## **Maree e correnti Jeppesen**

Il sistema consente di visualizzare maree e correnti Jeppesen. Con queste informazioni è possibile prevedere l'ora, il livello, la direzione e la potenza di correnti e maree. Si tratta di uno strumento importante in fase di pianificazione e navigazione di un viaggio.

Nei livelli di zoom maggiori maree e correnti vengono visualizzate sotto forma di un'icona quadrata che include la lettera **T** (Tides, maree) o **C** (Current, corrente). Se si seleziona una delle icone, verranno visualizzate le informazioni sulle maree o sulle correnti per tale posizione.

I dati sulle correnti dinamiche possono essere visualizzati eseguendo lo zoom entro una scala di 1 miglio nautico. A tale scala, l'icona della corrente diventa un'icona dinamica animata che indica la velocità e la direzione della corrente. Le icone dinamiche sono di colore rosso (a

<span id="page-34-0"></span>partire da 6 nodi), gialla (da 2 a 6 nodi) o verde (fino a 2 nodi), a seconda della corrente in tale posizione.

In assenza di correnti (0 nodi), l'icona risulterà bianca e quadrata.

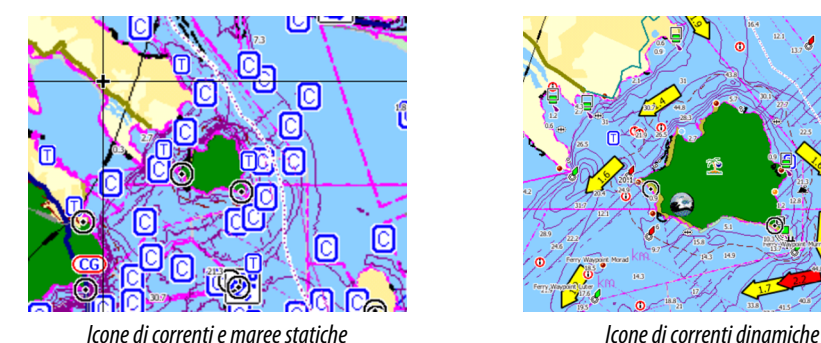

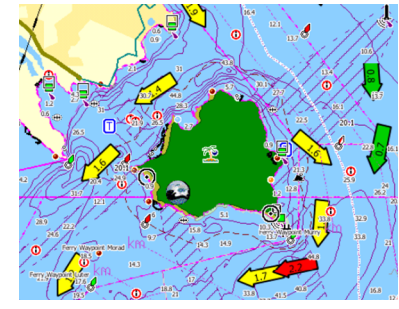

## **Impostazioni di cartografia**

Le impostazioni e le opzioni di visualizzazione specificate nella pagina Chart settings (Impostazioni di cartografia) sono comuni a tutti i riquadri cartografici.

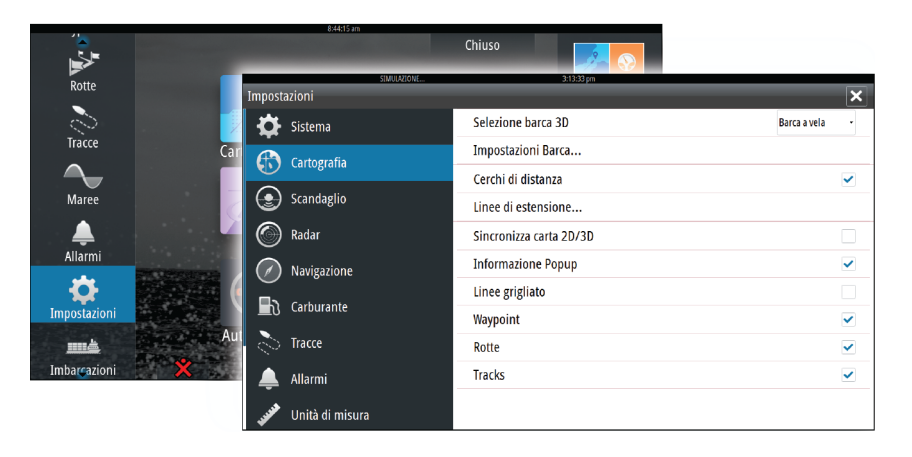

## **Selezione barca 3D**

Stabilisce quale icona utilizzare nelle carte 3D.

## **Impostazioni Barca**

Le impostazioni Barca vengono utilizzate in fase di calcolo di una rotta automatica. Per utilizzare le funzioni Autorouting/Easy Routing, è necessario immettere il pescaggio, la larghezza e l'altezza dell'imbarcazione.

## **Cerchi di distanza**

I cerchi di distanza possono essere utilizzati per mostrare la distanza fra la propria imbarcazione e altri oggetti cartografici.

La scala viene impostata automaticamente dal sistema per adattarla alla scala cartografica.

## **Linee di estensione delle imbarcazioni**

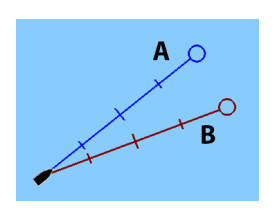

Impostare la lunghezza delle linee di estensione per la propria imbarcazione e per altre imbarcazioni mostrate come target AIS.

#### **A**: direzione

**B**: Course Over Ground (Rotta rispetto al fondo, COG)

La lunghezza delle linee di estensione viene impostata su una distanza fissa o per indicare la distanza che verrà percorsa dall'imbarcazione nell'intervallo di tempo selezionato. Se per **Questa imbarcazione** non è attivata alcuna opzione, per l'imbarcazione non verrà visualizzata alcuna linea di estensione. Le informazioni sulla direzione dell'imbarcazione vengono indicate dal sensore di rotta attivo, mentre il valore COG proviene dal sensore GPS attivo. I dati COG delle altre imbarcazioni sono contenuti nel messaggio ricevuto dal sistema AIS.

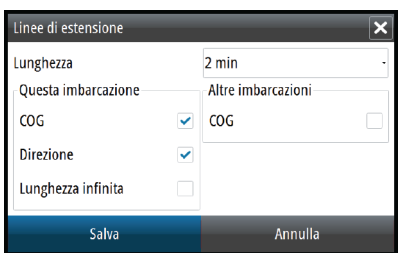

## **Sincronizza carta 2D/3D**

Allinea la posizione mostrata su una carta 2D con la posizione mostrata su una carta 3D quando queste carte sono affiancate.

## **Pop-up information (Informazione Popup)**

Specifica se, quando si tocca un elemento, devono essere visualizzate le informazioni di base relative agli elementi cartografici.

## **Linee grigliato**

Consente di attivare/disattivare la visualizzazione di una griglia delle linee di latitudine e longitudine sulla carta.

## **Waypoint, rotte, tracce**

Consente di attivare/disattivare la visualizzazione di questi elementi nei riquadri cartografici.
# <span id="page-36-0"></span>**Waypoints, rotte e percorsi**

# **Waypoint**

Un waypoint è un contrassegno generato dall'utente posizionato su una carta, un'immagine radar o un'immagine dell'ecoscandaglio. Ogni waypoint ha una posizione esatta con coordinate di latitudine e longitudine. Un waypoint posizionato su un'immagine dell'ecoscandaglio ha, oltre alle informazioni sulla posizione, un valore di profondità.

Un waypoint è utilizzato per contrassegnare una posizione alla quale si potrebbe voler tornare in un secondo momento. Inoltre, è possibile combinare due o più waypoint per creare una rotta.

# **Salvataggio di waypoint**

Per salvare un waypoint nella posizione selezionata, posizionare il cursore sul riquadro, quindi selezionare la nuova opzione di waypoint nel menu.

# **Spostamento di un waypoint**

- **1.** Selezionare il waypoint che si desidera spostare
- L'icona del waypoint si espande per indicare lo stato attivo
- **2.** Aprire il menu e selezionare l'opzione Sposta.
- **3.** Selezionare la nuova posizione del waypoint
- **4.** Premere il tasto **INVIO** o girare la manopola rotante per confermare la nuova posizione Il waypoint viene automaticamente salvato nella nuova posizione.

### **Modificare un waypoint**

È possibile modificare tutte le informazioni su un waypoint dalla finestra di dialogo **Modifica Waypoint**.

Questa finestra di dialogo viene attivata selezionando il popup del waypoint oppure tramite il menu quando il waypoint è attivato.

La finestra di dialogo è inoltre accessibile dallo strumento Waypoints nella pagina **iniziale**.

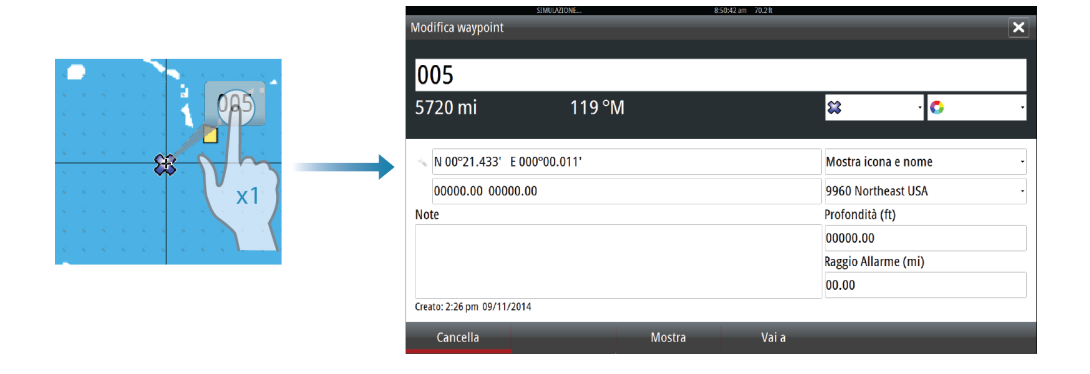

# **Waypoint alarm settings (Impostazioni di allarme per i waypoint)**

È possibile impostare un raggio di allarme per ogni singolo waypoint creato. L'allarme viene impostato nella finestra di dialogo **Modifica waypoint**.

→ **Nota**: il raggio di allarme di ciascun waypoint deve essere attivato (ON) nel riquadro allarme per attivare un allarme ogni volta che l'imbarcazione entra nel raggio di azione impostato.

# **Rotte**

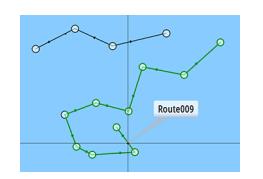

Una rotta è costituita da una serie di punti immessi nell'ordine in cui si desidera navigarli. Quando si seleziona una rotta sul riquadro cartografico, diventa verde e viene visualizzato il nome della rotta.

La NSO evo2 versione software 2.0 include il supporto per Navionics Autorouting e Jeppesen Easy Routing. Questa funzione suggerisce automaticamente i punti della rotta tra il primo e l'ultimo punto oppure tra i punti selezionati in una rotta complessa. È possibile utilizzare la funzione quando si crea una nuova rotta oppure per modificare rotte già salvate.

# **Creazione di una nuova rotta sul riquadro cartografico**

- **1.** Attivare il cursore nel riquadro cartografico
- **2.** Selezionare l'opzione di nuova rotta nel menu.
- **3.** Posizionare il primo waypoint sul riquadro cartografico
- **4.** Continuare a posizionare nuovi punti di rotta sul riquadro cartografico fino al termine della rotta
- **5.** Salvare la rotta selezionando l'opzione di salvataggio nel menu.

# **Modificare una rotta dal riquadro cartografico**

- **1.** Selezionare la rotta per attivarla
- **2.** Selezionare l'opzione di modifica della rotta dal menu
- **3.** Posizionare il nuovo punto di rotta sul riquadro cartografico
	- Se si imposta il nuovo punto di rotta su una tratta, tra i punti di rotta esistenti viene aggiunto un nuovo punto
	- Se si imposta il nuovo punto di rotta esterno alla rotta, il nuovo punto viene aggiunto dopo l'ultimo punto sulla rotta
- **4.** Trascinare un punto della rotta per spostarlo in un'altra posizione.
- **5.** Salvare la rotta selezionando l'opzione di salvataggio nel menu
- **→ Nota**: Il menu varia a seconda dell'opzione di modifica selezionata. Tutte le modifiche vengono confermate o annullate dal menu.

# **Autorouting ed Easy Routing**

Le funzioni Autorouting ed Easy Routing suggeriscono nuove posizioni di punti di rotta in base alle informazioni nella mappa e alle dimensioni della barca. Per poter iniziare a utilizzare questa funzione, è necessario immettere nel sistema il pescaggio, la larghezza e l'altezza della barca. Se non sono disponibili le informazioni all'avvio della funzione, verrà automaticamente visualizzata la finestra di dialogo Impostazioni Barca.

- → **Nota**: Le unità NSO evo2 destinate alla vendita negli Stati Uniti non dispongono delle funzionalità Autorouting o Easy Routing. Le funzionalità Autorouting ed Easy Routing sono disattivate in tutte le unità non destinate alla vendita negli Stati Uniti durante l'utilizzo nelle acque territoriali statunitensi.
- **→ Nota***:* Non è possibile avviare la funzione Autorouting o Easy Routing se uno dei punti di rotta selezionati si trova in un'area non sicura. Verrà visualizzata una finestra di dialogo di avvertenza e per procedere sarà necessario spostare i punti di rotta pertinenti in un'area sicura.
- → **Nota**: Se non sono presenti cartografie, non è disponibile l'opzione di menu Autorouting o Easy Routing. Cartografie compatibili includono Jeppesen CMAP MAX-N+, Navionics+ e Navionics Platinum. Per un elenco completo delle carte disponibili, visitare la pagina insightstore.navico.com, c-map.jeppesen.com [or navionics.com.](http://www.navionics.com/it)
	- **1.** Posizionare almeno due punti su una nuova rotta oppure aprire una rotta esistente per la modifica
	- **2.** Selezionare **Autorouting**, quindi:
		- **Intera Rotta** se si desidera che vengano aggiunti nuovi punti di rotta tra il primo e il secondo punto della rotta aperta
		- **Selezione** se si desidera selezionare manualmente i punti di rotta che definiscono i limiti per l'autorouting, quindi scegliere i punti di rotta pertinenti. I punti di rotta selezionati sono colorati in rosso. È possibile selezionare solo due punti di rotta e verrà ignorato qualsiasi punto di rotta tra i punti di inizio e fine selezionati
- **3.** Per avviare l'autorouting, selezionare **Accetta**
	- Al termine dell'autorouting, la rotta apparirà in modalità di anteprima e le tratte saranno contraddistinte da codici colore a indicare aree sicure e non sicure. Navionics

utilizza i colori rosso (non sicure) e verde (sicure), mentre C-MAP utilizza i colori rosso (non sicure), giallo (pericolose) e verde (sicure).

- **4.** Se necessario, spostare qualsiasi punto di rotta quando la rotta è in modalità di anteprima
- **5.** Per accettare le posizioni dei punti di rotta, selezionare **Tieni**
- **6.** Ripetere quindi i passaggi 2 (**Selezione**) e 3 per posizionare automaticamente i punti di rotta per altre tratte della rotta
- **7.** Selezionare **Salva** per completare l'autorouting e salvare la rotta

### **Esempi di Autorouting ed Easy Routing**

• Opzione **Intera Rotta** utilizzata durante la selezione del primo e dell'ultimo punto della rotta.

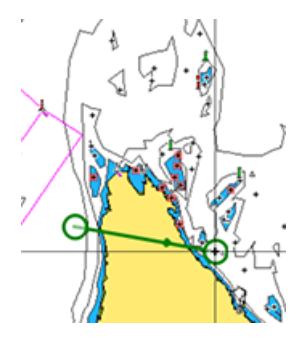

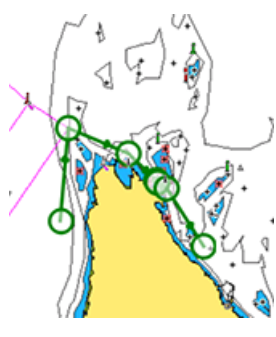

*Primo e ultimo punto della rotta Risultato in seguito all'Autorouting*

• Opzione **Scelta** utilizzata per la parte di Autorouting di una rotta.

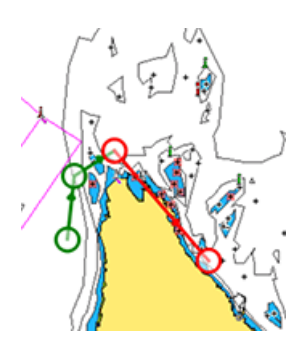

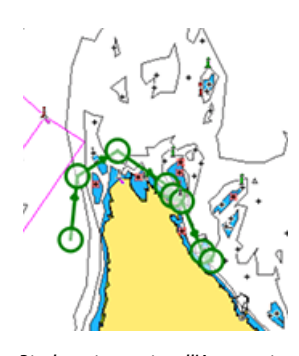

*Due punti della rotta selezionati Risultato in seguito all'Autorouting*

### **Creazione di rotte tramite i waypoint esistenti**

È possibile creare una nuova rotta combinando i waypoint esistenti dalla finestra di dialogo **Rotte**. La finestra viene attivata mediante lo strumento **Rotte** nella pagina iniziale.

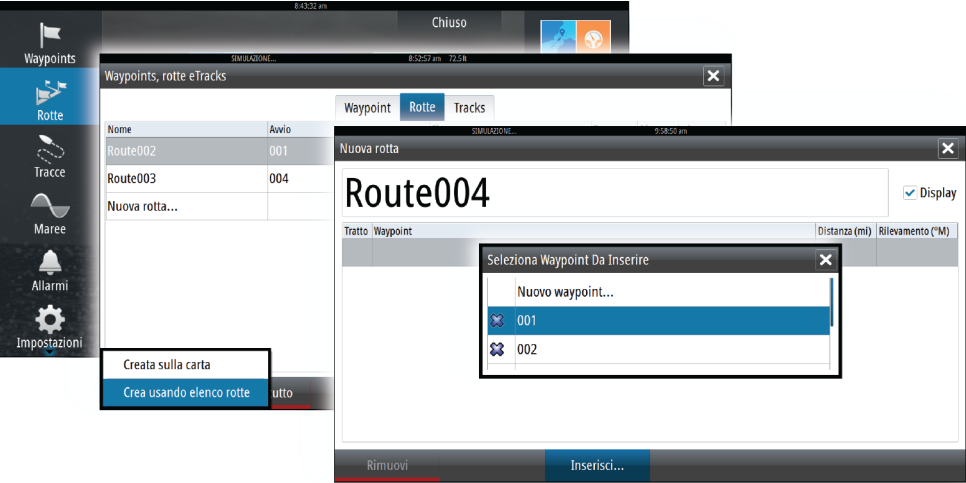

### **Conversione di un percorso in una rotta**

È possibile convertire un percorso in una rotta dalla finestra di dialogo **Edit Track (Modifica percorso)**. La finestra viene visualizzata attivando il percorso, quindi selezionando il relativo popup oppure selezionando le opzioni delle informazioni dal menu.

La finestra di dialogo **Edit Track (Modifica percorso)** è inoltre accessibile mediante lo strumento **Percorsi** nella pagina iniziale.

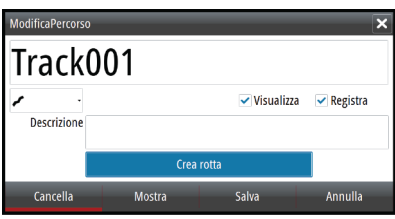

# **Finestra di dialogo Modifica rotta**

È possibile aggiungere e rimuovere punti di rotte dalla finestra di dialogo **Modifica rotta**. Questa finestra di dialogo viene attivata selezionando il popup di una rotta attiva oppure dal menu.

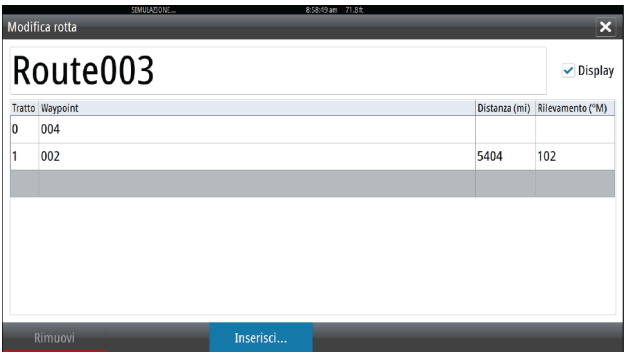

La finestra di dialogo è inoltre accessibile mediante lo strumento **Rotte** nella pagina iniziale.

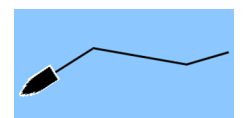

# **Percorsi**

Un percorso è una rappresentazione grafica del percorso storico dell'imbarcazione che consente di ricostruire il viaggio effettuato. Un percorso può essere convertito in una rotta dalla finestra di dialogo **Edit Tracks (Modifica percorsi)**.

Secondo la preimpostazione di fabbrica, il sistema è impostato per tracciare e disegnare automaticamente il movimento dell'imbarcazione sul riquadro cartografico. Il sistema continua a registrare il percorso fino a quando la lunghezza del percorso raggiunge l'impostazione massima dei punti di scia e poi inizia a sovrascrivere automaticamente i punti della scia più vecchi.

La funzione di traccia automatica può essere disattivata dalla finestra di dialogo **Percorsi**.

### **Creazione di un nuovo percorso**

È possibile avviare un nuovo percorso dalla finestra di dialogo **Percorsi**, attivata mediante lo strumento **Percorsi** nella pagina **iniziale**.

### **Impostazioni dei percorsi**

Ciascun percorso è costituito da una serie di punti collegati da segmenti la cui lunghezza dipende dalla frequenza di registrazione specificata per il percorso.

È possibile scegliere di posizionare punti del percorso sulla base di impostazioni di tempo o distanza oppure lasciare che il sistema posizioni automaticamente un waypoint quando viene registrato un cambio di rotta.

**→ Nota***:* anche l'opzione Tracce deve essere attivata nelle impostazioni della cartografia per essere visibile.

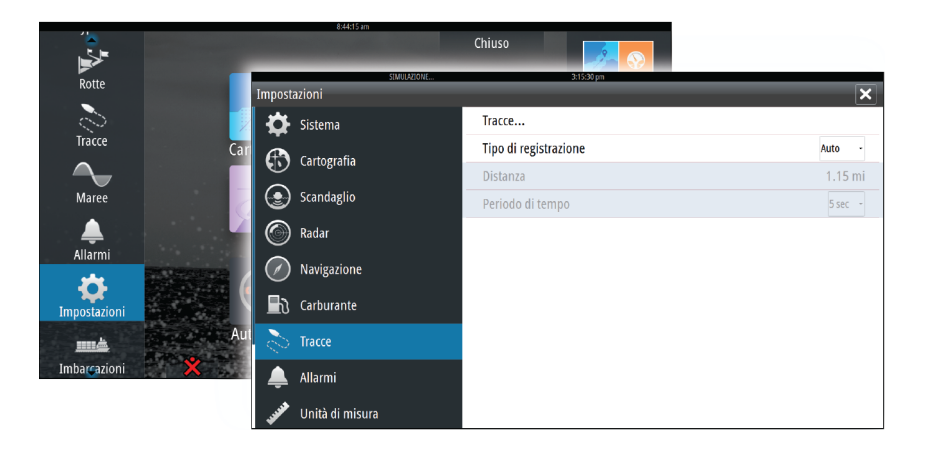

# **Finestra di dialogo di waypoint, rotte e percorsi**

Le finestre di dialogo di waypoint, rotte e percorsi consentono di accedere a funzioni di modifica avanzata e impostazioni per tali elementi.

Le finestre di dialogo sono accessibili dal riquadro **Strumenti** nella pagina **iniziale**.

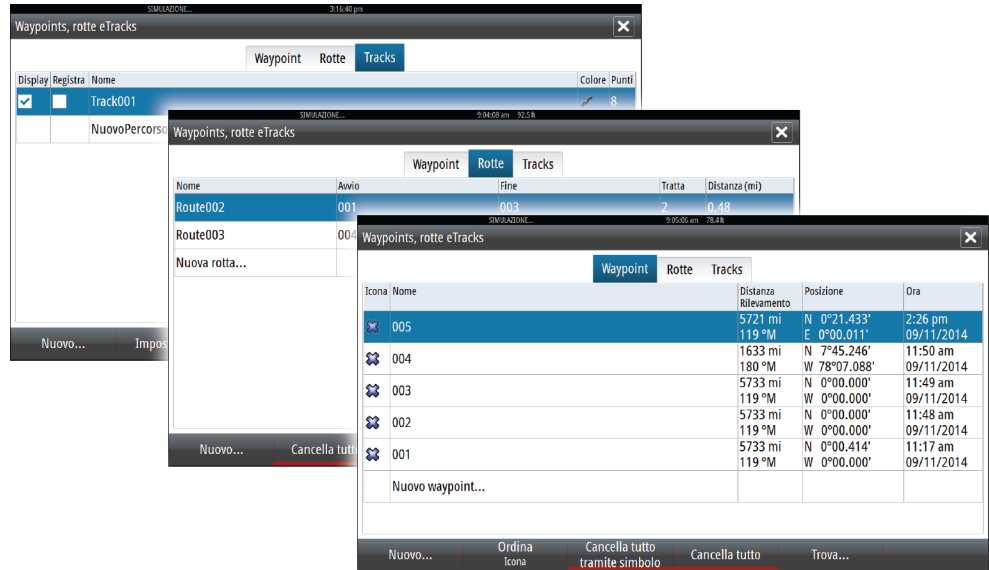

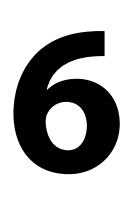

# **Navigazione**

La funzione di navigazione inclusa nel sistema consente di navigare verso la posizione del cursore, verso un waypoint o lungo una rotta predefinita.

Se la funzionalità del pilota automatico è inclusa nel sistema, il pilota automatico può essere impostato per navigare automaticamente l'imbarcazione.

Per informazioni sul posizionamento dei waypoint e sulla creazione di rotte, fare riferimento a *"*[Waypoints, rotte e percors](#page-36-0)i*"* [a pagina](#page-36-0) 37.

# **Riquadri di navigazione**

I riquadri di navigazione e posizione possono essere utilizzati per visualizzare le informazioni durante la navigazione.

# **Pannello Nav**

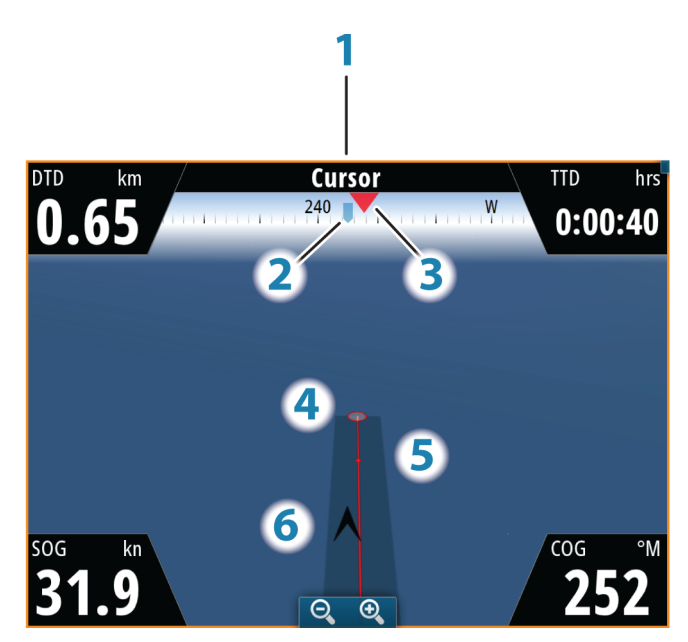

Il pannello Nav viene attivato dalla pagina iniziale, come pagina intera o all'interno di una pagina con più riquadri.

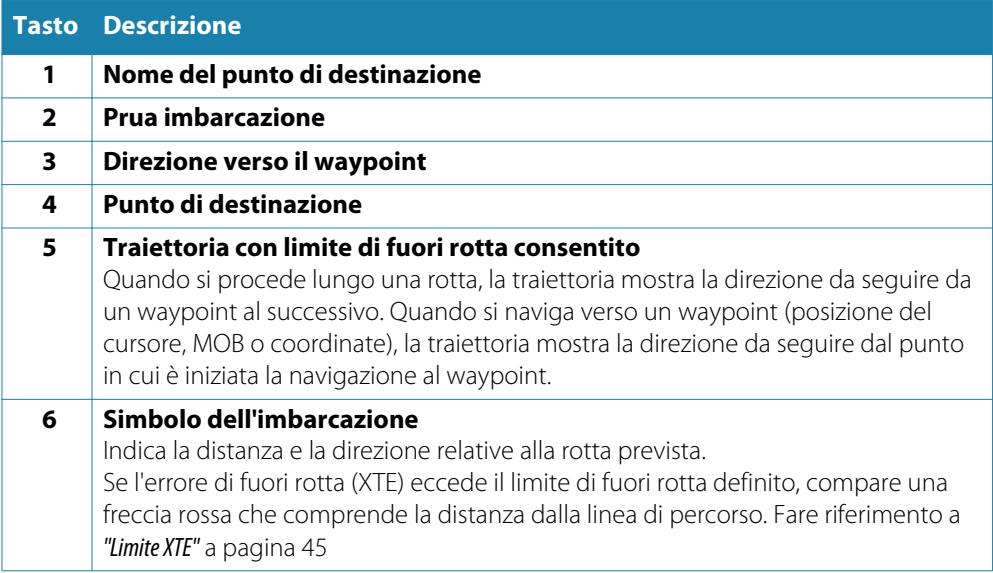

# **Campi di dati**

Il riquadro di navigazione offre le seguenti informazioni:

- DTD Distanza dalla destinazione
- BTW Direzione verso il waypoint
- SOG Velocità rispetto al fondo
- COG Rotta rispetto al fondo
- TTD Tempo a destinazione
- ETA Orario previsto di arrivo al waypoint successivo
- VMG Velocità reale di avanzo verso il waypoint successivo.
- DIREZI Rotta da governare verso il waypoint successivo

ONE

### **Riquadri di posizione**

È possibile alternare la visualizzazione del riquadro Nav o del riquadro Posizione . Il riquadro Posizione viene attivato da menu.

Un riquadro di posizione è disponibile per impostazione predefinita per visualizzare la posizione GPS.

Se Loran è attivo, sono disponibili due riquadri di posizione. In questo caso sono presenti due frecce, a sinistra e a destra del riquadro.

Per alternare la visualizzazione dei riquadri, selezionare la freccia destra o sinistra oppure utilizzare i tasti freccia.

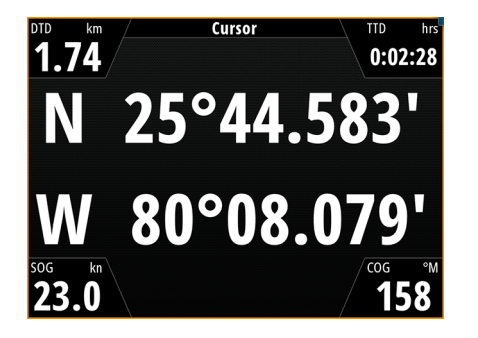

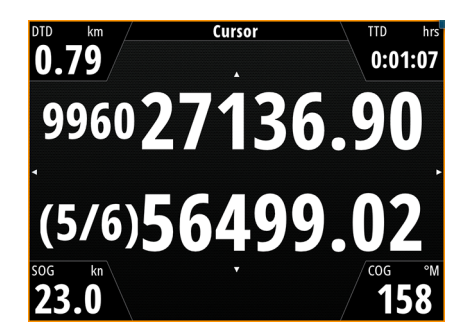

*Informazioni sulla posizione GPS Informazioni sulla posizione Loran*

### **Campi dati**

Posizione espressa come coordinate latitudine e longitudine (GPS) o come valori di stazione e Loran GRI Ora e data SOG Velocità rispetto al fondo COG Rotta rispetto al fondo DTD Distanza dalla destinazione  $TTD$  Tempo a destinazione

# **Navigare alla posizione del cursore**

È possibile iniziare a navigare verso la posizione del cursore su qualsiasi carta, radar o riquadro dell'ecoscandaglio.

Posizionare il cursore sulla destinazione selezionata nel riquadro e quindi selezionare l'opzione Vai a cursore nel menu.

# **Navigare lungo una rotta**

È possibile iniziare a navigare lungo una rotta dal riquadro cartografico oppure dalla finestra di dialogo **Rotta**.

Una volta avviata la navigazione, il menu si espanderà per mostrare le opzioni disponibili per annullare la navigazione, ignorare un waypoint o riavviare la rotta dalla posizione dell'imbarcazione corrente.

#### **Avvio di una rotta dal riquadro cartografico**

Attivare una rotta sul riquadro, quindi selezionare l'opzione di navigazione della rotta dal menu.

È possibile selezionare un punto della rotta per avviare la navigazione da una posizione selezionata.

### **Avviare la navigazione di una rotta dalla finestra di dialogo Rotta**

È possibile avviare la navigazione dalla finestra di dialogo **Rotta**, attivata nei modi indicati di seguito.

- Selezionando lo strumento **Rotta** dalla pagina **iniziale**.
- Selezionando i dettagli della rotta dal menu.

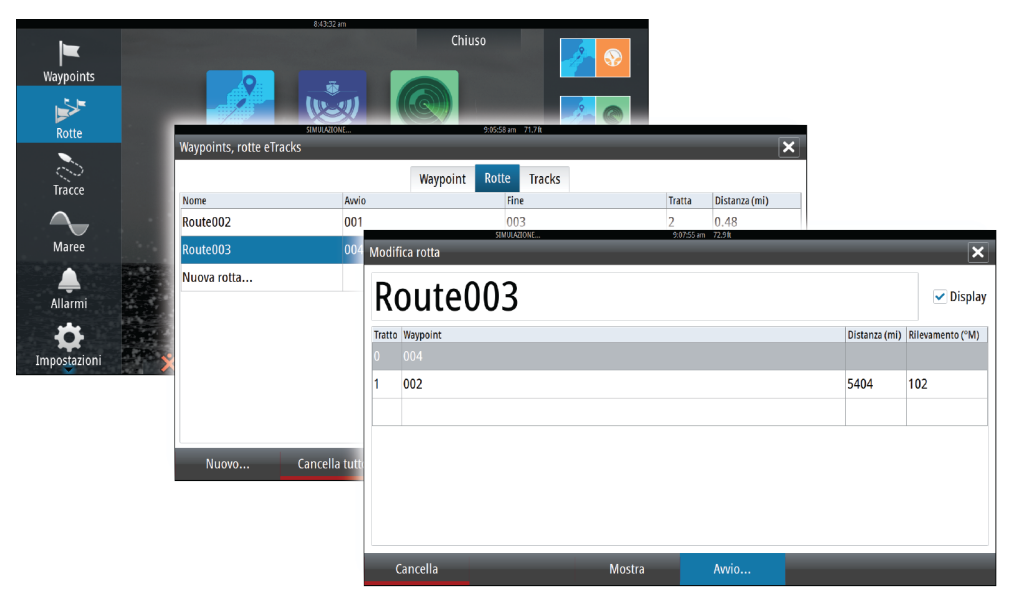

#### **Annulla navigazione**

Durante la navigazione lungo una rotta, il menu include un'opzione per annullarla.

# **Navigazione con il pilota automatico**

Quando si avvia la navigazione su un sistema con la funzionalità di pilota automatico, viene richiesto di impostare il pilota automatico per la modalità di navigazione.

Se si sceglie di non attivare il pilota automatico, è possibile impostarlo come modalità di navigazione in un secondo momento tramite il menu Pilota.

Per ulteriori informazioni sulla funzionalità di pilota automatico, fare riferimento a *["Pilota](#page-46-0) [automatico"](#page-46-0)* [a pagina](#page-46-0) 47.

# <span id="page-44-0"></span>**Impostazioni di navigazione**

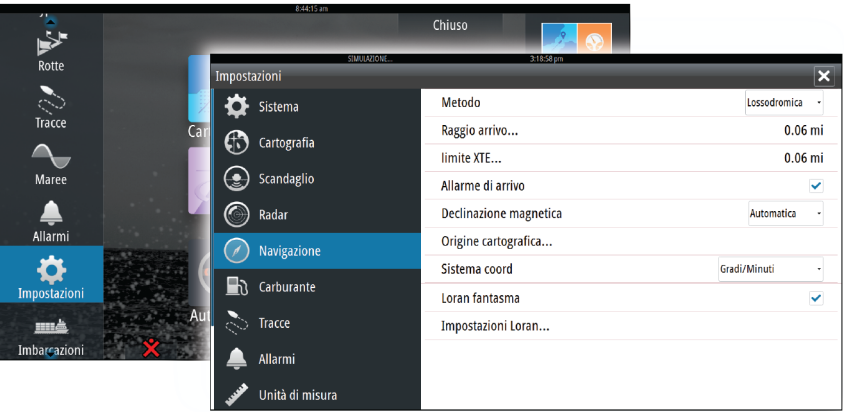

# **Metodo di navigazione**

Sono disponibili diversi metodi per il calcolo della distanza e della direzione tra due punti su una carta.

Rotte ortodromicheLa rotta è il percorso più breve tra due punti. Tuttavia, navigando lungo una rotta di questo tipo, sarebbe difficoltoso governare manualmente l'imbarcazione, poiché la direzione cambierebbe costantemente (ad eccezione dei casi di direzione verso nord, sud o lungo l'equatore).

Rotte lossodromicheLe sono percorsi con direzione costante. Utilizzando il calcolo della rotta lossodromica, è possibile spostarsi tra due posizioni, ma la distanza è normalmente superiore rispetto a una rotta ortodromica.

### **Loran fantasma**

Consente di utilizzare il sistema di posizionamento Loran fantasma.

### **Impostazioni Loran**

Individua le catene Loran (GRI) e la stazione preferita per l'immissione dei waypoint, la posizione del cursore e la posizione del riquadro.

Nell'immagine viene visualizzata una finestra della posizione del cursore con le informazioni sulla posizione Loran.

Per ulteriori informazioni fare riferimento alla documentazione del sistema Loran in uso.

#### **Raggio di arrivo**

Imposta un cerchio invisibile intorno al waypoint di destinazione.

Si considera che l'imbarcazione abbia raggiunto il waypoint quando si trova nel raggio di tale cerchio.

### **Limite XTE**

Questo parametro definisce la distanza di fuori rotta accettata sulla tratta dell'imbarcazione. Se l'imbarcazione supera questo limite, viene attivato un allarme.

### **Allarme di arrivo**

Se l'allarme di arrivo è attivo, verrà avviato un segnale quando l'imbarcazione raggiunge il waypoint o quando si trova nel raggio di arrivo specificato.

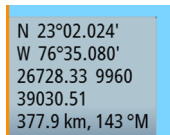

# **Variazione magnetica**

La variazione magnetica è la differenza tra destinazioni magnetiche e destinazioni effettive ed è causata dalla diversa posizione del polo nord magnetico e di quello geografico. Inoltre, qualsiasi anomalia, ad esempio depositi di ferro, potrebbe influire sulle destinazioni magnetiche.

Se la modalità impostata è Auto, il sistema converte automaticamente il nord magnetico nel nord effettivo. Se si desidera immettere una variazione magnetica locale, selezionare la modalità manuale.

# **Punto di riferimento**

La maggior parte delle carte nautiche è realizzata secondo il formato WGS84, utilizzato anche dal NSO evo2.

Se le carte nautiche in uso sono realizzate in un formato differente, è possibile modificare le impostazioni di riferimento in modo che corrispondano alle carte nautiche utilizzate.

# **Sistema di coordinate**

Per controllare il formato delle coordinate di latitudine/longitudine è possibile utilizzare diversi sistemi di coordinate visualizzati nel riquadro sulla cartografia.

<span id="page-46-0"></span>**7**

# **Pilota automatico**

Se si collega al sistema un pilota automatico elettronico AC12N, AC42N o SG05, nel sistema sarà disponibile la funzionalità di pilota automatico.

Questa funzionalità è stata progettata per mantenere una rotta precisa in condizioni del mare diverse con movimenti di timone minimi.

# **Utilizzo sicuro del pilota automatico**

Avvertenza: Un pilota automatico fornisce un utile aiuto nella navigazione, ma NON sostituisce mai un navigatore umano.

# **Attivazione del pilota automatico**

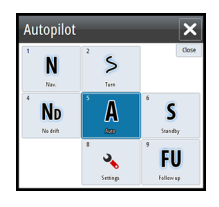

È possibile attivare il pilota automatico da qualsiasi riquadro selezionando il relativo riquadro nella barra degli strumenti, seguito dalla selezione della modalità desiderata nel popup del pilota automatico.

# **Passaggio dalla modalità automatica a quella manuale**

Durante il funzionamento in qualsiasi modalità automatica, è possibile portare il pilota automatico in modalità STBY dal popup del pilota.

→ **Nota***:* Se NSO evo2 è collegato a un sistema EVC tramite SG05, è possibile assumere il controllo manuale del timone anche se è attiva la modalità pilota automatico. Fare riferimento a *["Utilizzo del pilota automatico in un sistema EVC"](#page-55-0)* [a pagina](#page-55-0) 56.

# **Indicazione del pilota automatico nelle pagine**

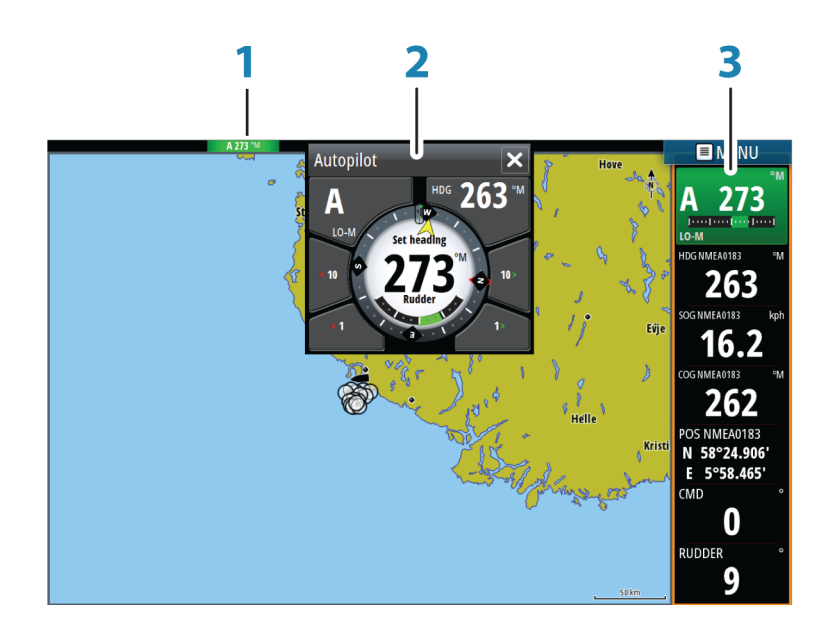

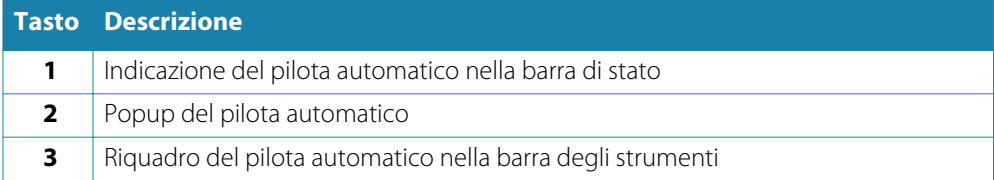

## **Indicazione della modalità del pilota automatico nella barra di stato**

### S HDG 252 °M

La barra di stato indica le informazioni sul pilota automatico finché alla rete è connesso un computer pilota automatico.

Sono incluse icone se il pilota è passivo o bloccato da un'altra unità di controllo del pilota automatico.

# **Popup del pilota automatico**

È possibile controllare il pilota automatico dal relativo popup.

Il popup occupa una posizione fissa sulla pagina ed è disponibile in tutte le pagine, eccetto quando è attivo un riquadro Pilota automatico.

Se il popup del pilota automatico è attivo, non è possibile utilizzare il riquadro sullo sfondo o il relativo menu.

Per rimuovere il popup da una pagina, selezionare il simbolo **X** nell'angolo superiore destro. Per riattivarlo, selezionare il riquadro del pilota automatico nella barra degli strumenti. Sono disponibili i seguenti popup:

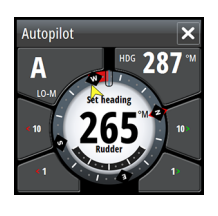

Il controller del pilota automatico mostra la modalità attiva e varie informazioni sul governo, nonché sull'angolo di rotta e sul timone, a seconda della modalità di pilota automatico attiva.

È possibile regolare manualmente l'angolo di rotta impostato solo se gli indicatori di babordo e tribordo a forma di freccia sono illuminati in rosso e in verde.

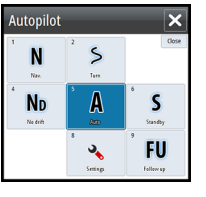

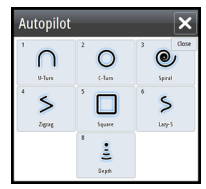

alla selezione degli schemi di virata

Selezione della modalità, incluso l'accesso

Selezione di schemi di virata

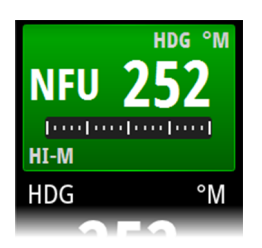

# **Riquadro Pilota automatico nella barra degli strumenti**

È possibile scegliere di mostrare il riquadro Pilota automatico nella barra degli strumenti. Se il popup del pilota automatico è disattivato, è possibile attivarlo selezionando il riquadro nella barra degli strumenti.

# **Riquadro Autopilota**

Il riquadro Autopilota viene utilizzato per visualizzare i dati di navigazione. Può essere mostrato sotto forma di riquadro a schermo intero o in una pagina con più riquadri.

Il numero dei campi di dati incluso nel riquadro Autopilota varia a seconda delle dimensioni del riquadro.

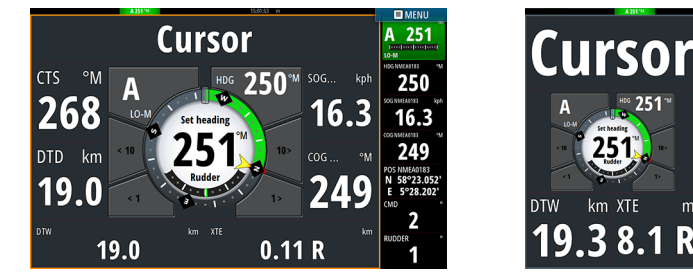

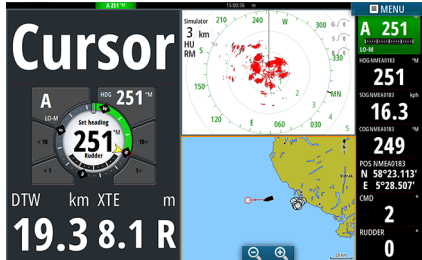

### **Campi dati**

Nel riquadro Autopilota vengono utilizzate le seguenti abbreviazioni:

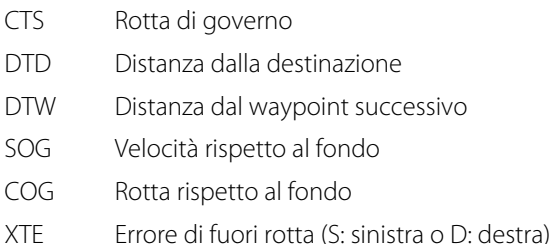

# **Panoramica delle modalità**

La funzione Pilota automatico è dotata di diverse modalità di governo. Il numero di modalità e di funzionalità offerte in una modalità dipende dal tipo di imbarcazione e dagli input disponibili, come illustrato nella tabella.

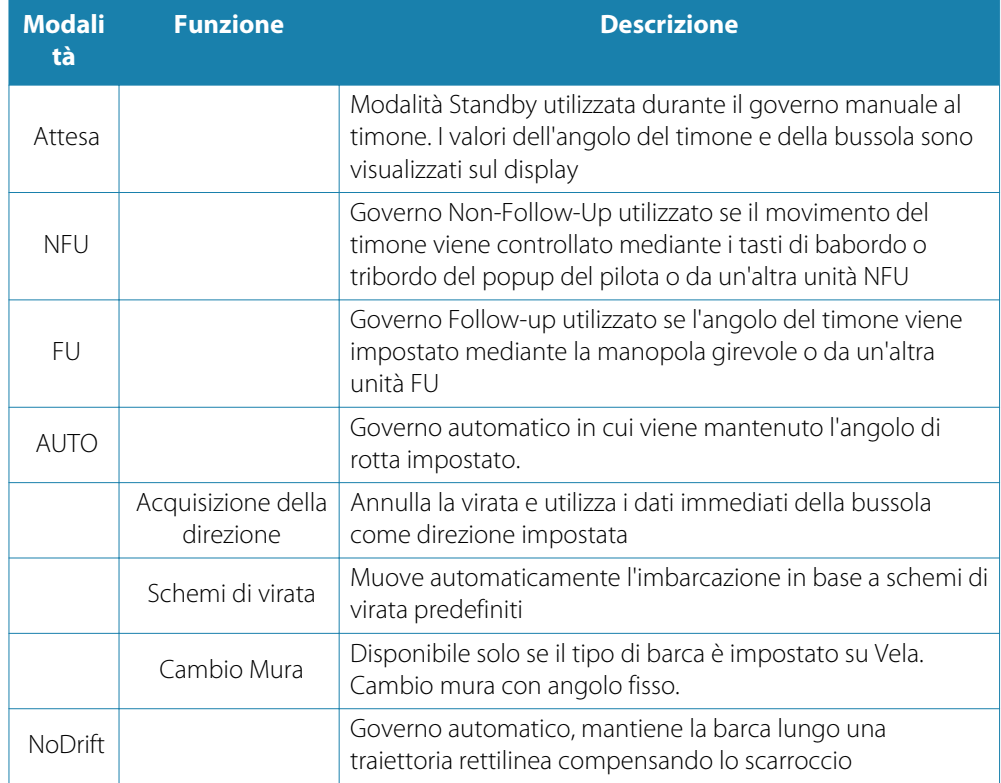

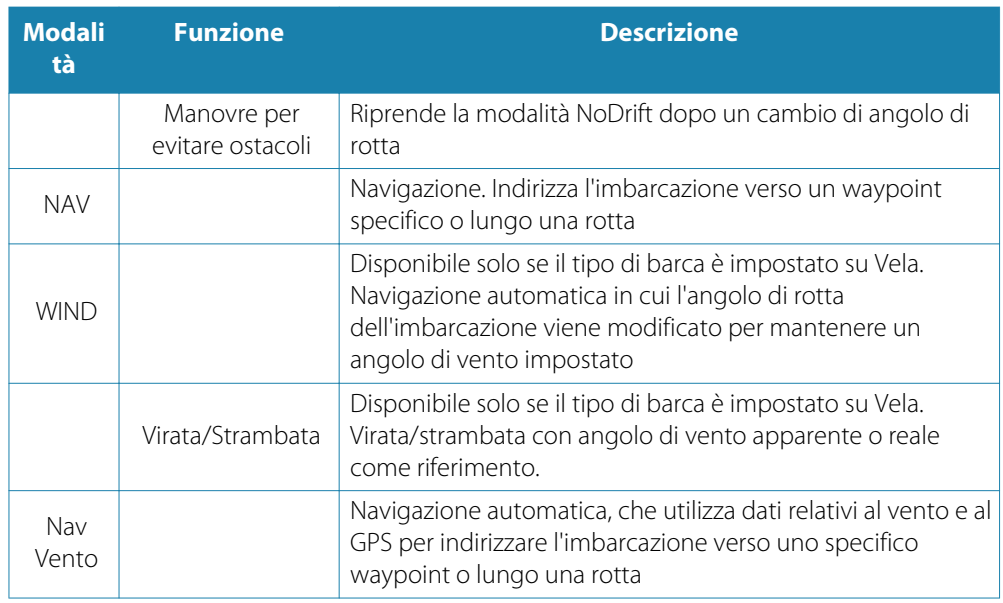

# **Modalità Standby**

La modalità Standby (STBY) viene utilizzata in caso di governo della barca dalla ruota timone.

• Durante il funzionamento in qualsiasi modalità, portare il pilota automatico alla modalità STBY selezionando il pulsante della modalità **STBY** nel popup del pilota automatico.

# **Non-Follow Up (NFU, governo autoassistito)**

In modalità NFU è possibile utilizzare i pulsanti freccia di babordo e tribordo nel popup del pilota automatico per controllare il timone, che si muoverà finché il pulsante rimarrà premuto.

• Attivare la modalità NFU selezionando il pulsante freccia di babordo e tribordo nel popup quando il pilota automatico è in modalità STBY o FU. Per tornare alla modalità STBY, selezionare il relativo pulsante nel popup del pilota automatico.

# **Governo Follow-Up (FU)**

La modalità FU è disponibile solo se nel sistema è inclusa un'unità OP40.

In modalità FU è possibile controllare l'angolo del timone premendo e girando la manopola rotante. Il timone si sposta fino all'angolo richiesto, sul quale si arresterà.

- Selezionare la modalità FU dal popup del pilota automatico
- **→ Nota**: Se il popup del pilota automatico è chiuso oppure se una finestra di dialogo di allarme viene attivata nell'unità che controlla il pilota automatico in modalità FU, il pilota passa automaticamente alla modalità STBY.

Avvertenza: Quando si è in modalità FU non è possibile prendere controllo manuale del timone.

# **Modalità AUTO (bussola auto)**

Nella modalità AUTO il sistema autopilota invia al timone i comandi necessari per il governo automatico dell'imbarcazione in una direzione stabilita.

La modalità AUTO è selezionabile dal popup del pilota automatico. Quando la modalità è attivata, il pilota automatico seleziona l'angolo di rotta corrente della barca come rotta impostata.

#### **Modifica della direzione impostata in modalità AUTO**

Per modificare la direzione impostata, utilizzare i pulsanti freccia Port (Babordo)/Starboard (Tribordo) nel popup del pilota automatico oppure selezionare il riquadro della direzione nel popup del pilota automatico e immettere il valore desiderato.

Si verifica immediatamente un cambio di direzione. La nuova direzione verrà mantenuta fino alla definizione della successiva.

### **Acquisizione della direzione**

Durante una virata in modalità AUTO è sufficiente reimpostare la modalità per attivare la funzione di acquisizione della direzione. In questo modo la virata viene annullata automaticamente e l'imbarcazione prosegue nella direzione rilevata dalla bussola nel momento in cui viene riattivata la modalità.

# **Cambio mura in modalità AUTO**

**→ Nota***:* Questa funzionalità è disponibile solo quando il sistema è impostato per le barche a vela.

Il cambio mura andrebbe eseguito solo verso il vento e occorre provarlo in condizioni di mare calmo per rilevare come funziona sulla propria imbarcazione. Per via dei numerosi tipi di imbarcazioni possibili (da barche da crociera a barche da regata), le prestazioni di questa funzione possono variare.

Il cambio mura in modalità AUTO è diverso da quello in modalità VENTO. Nella modalità AUTO l'angolo di cambio mura è fisso e definito dall'utente. Per maggiori dettagli, vedere *"*[Cambio mura in modalità](#page-52-0) VENTO*"* [a pagina](#page-52-0) 53.

Avviare la funzione di cambio mura dalla modalità AUTO.

Quando la direzione di cambio mura è selezionata, il pilota automatico cambia la rotta attualmente impostata in base all'angolo di cambio mura fisso impostato.

Finché la finestra di dialogo del cambio mura è aperta, è possibile interrompere l'operazione di virata selezionando la direzione di cambio mura opposta. Dopo l'interruzione, la barca tornerà all'angolo di rotta precedentemente impostato.

# **Modalità NoDrift**

La modalità NoDrift combina il pilota automatico e le informazioni di posizionamento GPS.

In modalità NoDrift l'imbarcazione naviga lungo una rotta calcolata nella direzione impostata dall'utente. Se l'imbarcazione si allontana dalla rotta originale per via del vento o della corrente, continuerà comunque a seguirla mantenendo un'inclinazione trasversale.

- **1.** Virare l'imbarcazione nella direzione desiderata
- **2.** Attivare la modalità NoDrift. Il pilota automatico traccia una traiettoria invisibile basata sull'angolo di rotta attuale dalla posizione dell'imbarcazione

Diversamente da quanto accade nella modalità AUTO (bussola), il pilota automatico utilizza in questo caso le informazioni di posizione per calcolare l'errore di fuori rotta (XTE) e tenere la rotta automaticamente dritta.

Per reimpostare la traiettoria quando si è nella modalità NoDrift, è possibile utilizzare i pulsanti freccia del riquadro di babordo/tribordo nel popup del pilota automatico o la manopola rotante.

### **Manovre per evitare ostacoli**

Se è necessario evitare un ostacolo quando si è in modalità NoDrift, è possibile impostare il pilota automatico su STBY e procedere con il governo servoassistito o manovrare il timone fin quando l'ostacolo non è stato superato.

Se si torna alla modalità NoDrift entro 60 secondi, è possibile scegliere di continuare lungo la traiettoria precedente.

Se non si reagisce, la finestra di dialogo scompare e il pilota automatico passa in modalità NoDrift con l'angolo di rotta corrente come traiettoria impostata.

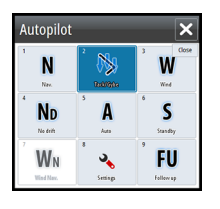

# **Modalità NAV**

Avvertenza: È opportuno usare la modalità **NAV** solo in acque aperte.

È possibile utilizzare il pilota automatico per governare automaticamente la barca verso uno specifico waypoint o attraverso un percorso predefinito. Le informazioni di posizione ricevute dal GPS verranno utilizzate per gestire il governo in modo che la barca mantenga la rotta e raggiunga il waypoint di destinazione.

→ **Nota***:* Per ottenere una navigazione soddisfacente, in NSO evo2 deve essere immessa una posizione valida. La modalità di governo automatico deve essere provata e scelta prima di passare alla modalità NAV.

#### **Avviare la navigazione automatica**

Quando si avvia la navigazione di un percorso o verso un waypoint dal riquadro cartografico, viene richiesto di impostare il pilota automatico per la modalità di navigazione. Se si rifiuta questa richiesta, è possibile avviare la modalità NAV dal menu della modalità di pilota automatico.

Una volta avviata la modalità NAV, il pilota automatico terrà automaticamente l'imbarcazione sulla tratta.

Quando l'imbarcazione raggiunge il raggio di arrivo per un waypoint, il pilota automatico emette un segnale acustico e visualizza una finestra di dialogo con le nuove informazioni sulla rotta. Se il cambio di rotta necessario per il waypoint successivo è inferiore al limite di cambio della navigazione, il pilota automatico modifica automaticamente la rotta. Se la variazione richiesta di percorso verso il waypoint successivo supera il limite impostato, il sistema chiede di verificare che la variazione imminente sia accettabile.

→ **Nota**: Per ulteriori informazioni sulle impostazioni di navigazione, fare riferimento a *["Impostazioni di navigazione"](#page-44-0)* [a pagina](#page-44-0) 45.

### **Raggio di arrivo del waypoint**

Il raggio di arrivo definisce il punto in cui ha inizio una virata quando si naviga su una rotta.

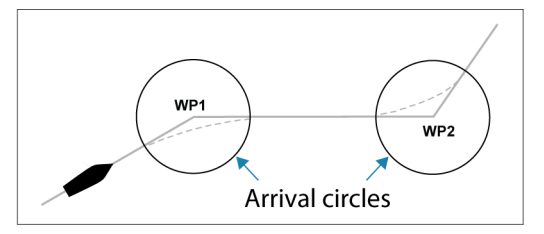

Il raggio di arrivo va regolato in base alla velocità dell'imbarcazione. Maggiore è la velocità, più ampio sarà il raggio. Lo scopo è fare in modo che il pilota automatico inizi il cambio di rotta in tempo utile per garantire una virata fluida verso la tratta successiva.

Il seguente diagramma può essere utilizzato per selezionare il giusto raggio di waypoint quando si crea una rotta.

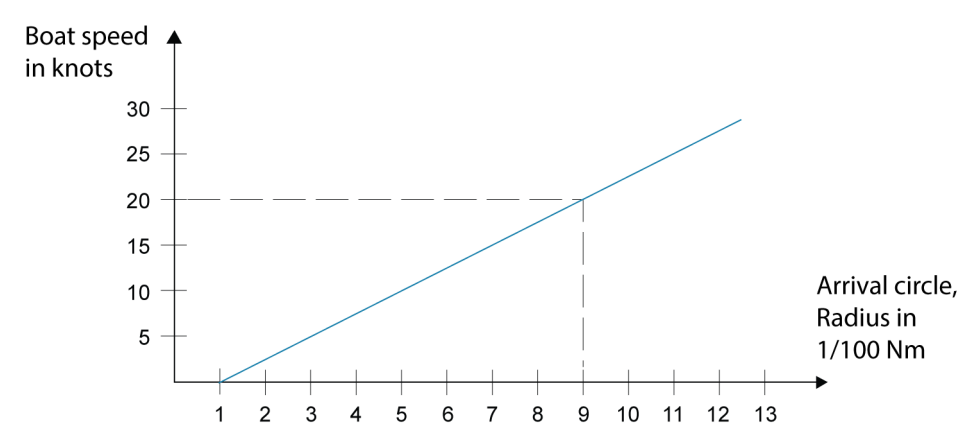

Esempio: alla velocità di 20 nodi è opportuno usare un raggio di waypoint di 0,09 nm.

<span id="page-52-0"></span>**→ Nota***:* la distanza tra i waypoint in una rotta non può essere inferiore alla dimensione del raggio di arrivo del waypoint quando si usa il passaggio automatico tra waypoint.

# **Modalità VENTO**

**→ Nota**: La modalità WIND (VENTO) è disponibile solo se il sistema è stato impostato per la navigazione a vela nel menu d'installazione del pilota automatico.

Prima dell'avvio della modalità WIND (VENTO), è necessario verificare che sia disponibile un input valido dal trasduttore vento.

Avviare il governo di navigazione a vento come segue:

- **1.** Portare l'Autopilota nella modalità AUTO.
- **2.** Regolare l'angolo di rotta dell'imbarcazione fino a raggiungere l'angolo di vento che si vuole mantenere.
- **3.** Selezionare l'indicazione della modalità nel controller del pilota automatico per attivare il menu del pilota, quindi scegliere la modalità VENTO

La rotta di governo (CTS) e l'angolo di vento impostati sono immessi dall'angolo di rotta della bussola e dal trasduttore vento nel momento in cui viene selezionata la modalità VENTO. Da lì in poi il pilota automatico modificherà la rotta per mantenere l'angolo di vento qualora la direzione del vento dovesse cambiare.

# **Cambio mura in modalità VENTO**

**→ Nota***:* Questa funzionalità è disponibile solo quando il sistema è impostato per le barche a vela.

Il cambio mura andrebbe eseguito solo verso il vento e occorre provarlo in condizioni di mare calmo per rilevare come funziona sulla propria imbarcazione. Per via dei numerosi tipi di imbarcazioni possibili (da barche da crociera a barche da regata), le prestazioni di questa funzione possono variare.

Il cambio mura in modalità VENTO rispetto alla modalità AUTO può essere effettuato quando si naviga con un vento apparente o reale come riferimento; l'angolo del vento reale deve essere inferiore ai 90 gradi.

La velocità di virata durante il cambio mura dipenderà dal tempo di cambio mura definito nell'impostazione del parametro di navigazione a vela. Il tempo di cambio mura è inoltre controllato dalla velocità della barca in modo da evitare la perdita di velocità durante l'operazione.

Avviare la funzione di cambio mura dalla modalità VENTO.

Quando si avvia il cambio mura, il pilota automatico replica immediatamente sul lato opposto della prua l'angolo di vento impostato.

Finché la finestra di dialogo del cambio mura è aperta, è possibile interrompere l'operazione di virata selezionando la direzione di cambio mura opposta. Dopo l'interruzione, la barca tornerà all'angolo di rotta precedentemente impostato.

#### **Strambata**

La strambata è possibile quando l'angolo di vento reale è superiore a 120°.

Il tempo necessario per eseguire una strambata è determinato dalla velocità dell'imbarcazione perché sia il più rapido possibile mantenendo il controllo.

## **Prevenzione di virata e strambata**

È opportuno utilizzare il pilota automatico con cautela durante le andature di bolina e al gran lasco.

Se le vele sono sbilanciate durante le andature di bolina, le forze di imbardata delle vele possono spingere l'imbarcazione contro vento. Se l'imbarcazione supera l'angolo di vento minimo impostato, la spinta proveniente dalle vele scomparirà improvvisamente, riducendo la velocità del natante. Ciò renderà l'imbarcazione più difficile da governare poiché il timone sarà meno efficace.

La funzione di prevenzione di virata in modalità VENTO è stata implementata per evitare tali situazioni. Reagisce immediatamente quando l'angolo di vento apparente si riduce di 5° rispetto all'angolo di vento minimo impostato e verrà applicato più timone.

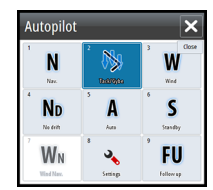

Durante la navigazione al gran lasco è difficile governare la barca con le onde provenienti dai lati o da dietro. Queste potrebbero causare la strambata involontaria della barca, che può essere pericolosa sia per l'equipaggio sia per l'albero.

La funzione di prevenzione della strambata viene attivata quando l'angolo di vento apparente supera i 175° o diviene opposto all'angolo di vento impostato. Verrà applicato più timone per evitare strambate involontarie.

Le funzioni di prevenzione di virata e strambata non garantiscono che non si verifichi una situazione pericolosa. Se l'effetto dell'unità di timone e/o dell'attuatore non è adeguato, potrebbe verificarsi una situazione di pericolo. In tali casi, prestare particolare attenzione.

# **Modalità Nav su Vento**

In modalità Nav si Vento il pilota automatico governa la barca in base ai dati relativi al vento e alla posizione.

In modalità Nav su Vento il pilota automatico calcola il cambio di rotta iniziale necessario per navigare verso il waypoint attivo, ma il pilota utilizza per il calcolo anche la direzione del vento attuale.

# **Governo con schemi di virata**

Durante il funzionamento automatico il pilota automatico comprende una serie di funzionalità di governo con schemi di virata per barche a motore.

**→ Nota:** L'opzione di governo con schemi di virata non è disponibile se il tipo di imbarcazione è impostato su SAIL, nel qual caso viene implementata la funzionalità di virata/strambata.

### **Avvio di una virata**

Per avviare la virata, selezionare la relativa icona, quindi scegliere le opzioni di babordo e tribordo nella finestra di dialogo Virata per selezionare la direzione di virata.

### **Arresto della virata**

È possibile arrestare la virata nella finestra di dialogo Virata.

Anche la finestra popup del pilota automatico permette di tornare alla modalità STBY e al governo manuale in qualsiasi momento durante una virata.

### **Variabili di virata**

Tutte le opzioni di virata, ad eccezione della virata a C, hanno impostazioni regolabili prima dell'inizio e in qualsiasi momento durante il movimento.

# **Virata a U**

La virata a U cambia l'angolo di rotta impostato corrente di 180° nella direzione opposta. La velocità di accostata è identica alle impostazioni del limite di velocità e non può essere modificata durante la virata.

→ **Nota**: Per informazioni sulle impostazioni del limite di velocità, fare riferimento allo specifico manuale di installazione di NSO evo2.

# **Virata a C**

La virata a C fa virare la barca in cerchio.

È possibile regolare il valore di virata prima dell'inizio della virata e durante il movimento. Incrementando il valore di virata, l'imbarcazione esegue un cerchio più piccolo.

# **Virata a spirale**

La virata a spirale fa eseguire alla barca un movimento a spirale con un raggio decrescente o crescente. Questa funzionalità può essere utilizzata per l'accerchiamento dei pesci o per la ricerca di un oggetto.

Impostare il raggio iniziale prima di avviare la virata e il cambio per virata durante la virata. Se il cambio per virata è impostato su zero, la barca si muove in cerchio. I valori negativi indicano un raggio decrescente mentre quelli positivi indicano un raggio crescente.

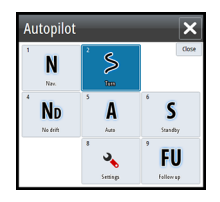

### **Virate a zig-zag**

Per la navigazione con un movimento a zig-zag, si imposta il cambio di direzione iniziale prima dell'avvio della virata.

Durante la virata è possibile modificare la direzione iniziale, il cambiamento di rotta e la distanza della tratta.

### **Virata quadrangolare**

La virata quadrangolare fa in modo che la barca viri automaticamente di 90° dopo aver completato una distanza di tratta predefinita.

È possibile modificare in qualsiasi momento il cambiamento di virata, la direzione iniziale e la distanza fino a quando la barca non esegue una nuova virata di 90°.

### **Lazy S-turn (Virata a serpentina)**

In questo tipo di virata la barca procede a serpentina lungo la direzione iniziale.

Si imposta la direzione iniziale selezionata prima dell'inizio della virata.

Durante la virata è possibile modificare la direzione principale, il cambiamento di rotta e il raggio di virata dalla finestra di dialogo Virata.

### **Depth Contour Tracking, DCTTM**

Se il sistema riceve l'input da un ecoscandaglio, è possibile impostare il pilota automatico in modo che segua un'isobata.

Avvertenza: Utilizzare questa funzionalità solo su fondali marini adatti. Non utilizzarla in acque in zone rocciose caratterizzate da significative variazioni di profondità in brevi spazi.

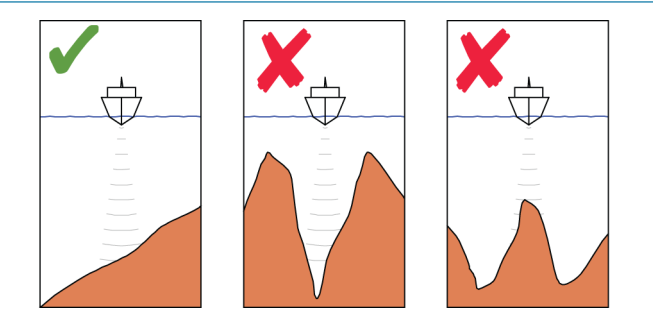

Procedere come segue per avviare il governo DCT:

- **1.** Assicurarsi che il riquadro o un altro strumento per la profondità leggano la profondità
- **2.** Governare la barca verso la profondità che si intende tracciare e nella direzione dell'isobata
- **3.** Attivare la modalità **AUTO**, selezionare il governo DCT e monitorare la lettura della profondità
- **4.** Selezionare l'opzione di babordo e tribordo nella finestra di dialogo Virata per consentire al governo DCT di seguire la pendenza del fondo verso babordo o tribordo

Per il governo DCT sono disponibili i seguenti parametri:

### **Guadagno di profondità**

Questo parametro determina il rapporto tra i comandi di timone e la deviazione dall'isobata selezionata. Più elevato è il valore, maggiore è l'azione del timone.

Se il valore è troppo ridotto, è necessario molto tempo per compensare l'allontanamento dall'isobata e il pilota automatico non riesce a mantenere l'imbarcazione alla profondità selezionata.

Se il valore è troppo elevato, il pendolamento aumenta e il governo risulta instabile.

### **CCA (Contour Cross Angle)**

Il CCA è un angolo che viene aggiunto o sottratto dalla rotta impostata.

Questo parametro consente di far procedere l'imbarcazione con un movimento a serpentina attorno alla profondità di riferimento.

Maggiore è il CCA, più ampio è il movimento a serpentina. Se il CCA viene impostato su zero, la barca non procederà a serpentina.

# **Utilizzo di NSO evo2 in un sistema AP24/AP28**

# **Trasferimento di comando**

In caso di connessione di NSO evo2 a un sistema di pilota automatico che include un'unità di controllo AP24 o AP28, solo un'unità di controllo può essere attiva contemporaneamente. Un'unità di controllo inattiva è indicata da un quadrato con un simbolo a forma di croce nel popup del controller del pilota automatico.

È possibile passare al comando manuale da un'unità di controllo inattiva selezionando la modalità nel popup del pilota automatico e quindi confermando la modalità attiva.

### **Blocco delle stazioni remote**

L'unità di controllo AP24/AP28 comprende una funzionalità di blocco remoto in grado di disattivare il controllo del pilota automatico da tutte le altre unità. Un'unità di controllo bloccata è indicata da un simbolo a forma di chiave nel popup del controller del pilota automatico.

Quando la funzione di blocco remoto è attivata su un'unità di controllo AP24/AP28, il comando viene tenuto soltanto dall'unità di controllo attiva. Non si verifica alcun trasferimento di comando a NSO evo2 o ad altre unità di controllo del pilota automatico nel sistema.

È possibile sbloccare le stazioni remote solo dall'unità AP24/AP28 che tiene il comando.

# **Utilizzo del pilota automatico in un sistema EVC**

Se NSO evo2 è collegato a un sistema EVC tramite SG05, è possibile assumere il controllo manuale del timone anche se è attiva la modalità Pilota automatico.

L'indicatore di modalità sul popup del pilota automatico viene sostituito da un pannello che indica un override EVC.

Se dal sistema EVC non viene dato alcun comando al timone entro un intervallo di tempo predefinito, il sistema riprende il controllo NSO evo2 in modalità standby.

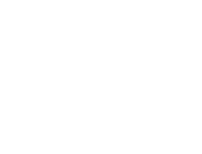

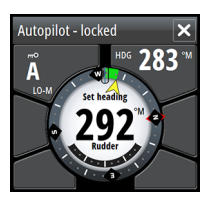

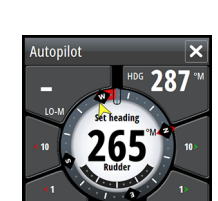

<span id="page-55-0"></span>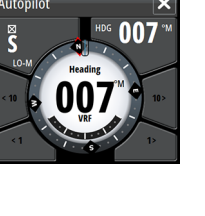

# **Impostazioni del pilota automatico**

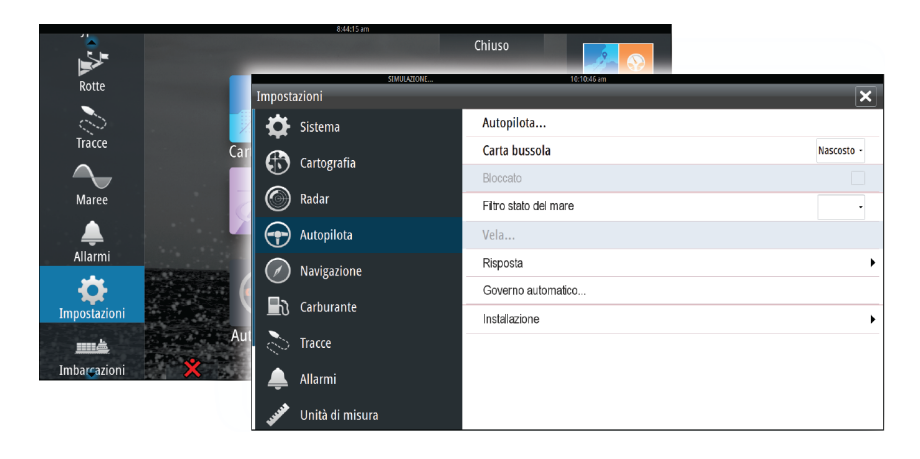

# **Bussola sulla carta**

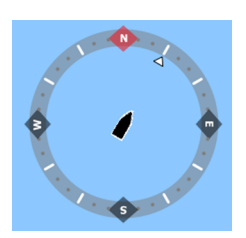

È possibile scegliere di visualizzare il simbolo di una bussola intorno alla propria imbarcazione sul riquadro cartografico. Il simbolo della bussola scompare quando il cursore è attivo nel riquadro.

### **Bloccaggio del funzionamento del pilota automatico da un'unità**

È possibile bloccare un display per impedire il funzionamento non autorizzato del pilota automatico. Il blocco dell'unità è rappresentato con un apposito simbolo e un'indicazione testuale nel popup. Non è possibile selezionare modalità automatiche da un display bloccato.

→ **Nota**: La funzione di blocco non è disponibile in un display con controllo del pilota automatico.

Se l'unità NSO evo2 fa parte di un sistema AP24/AP28, tutte le altre unità di controllo del pilota automatico possono essere bloccate per il controllo dall'unità AP24/ AP28.

### **Filtro stato del mare**

Il filtro stato del mare è utilizzato per ridurre l'attività del timone e la sensibilità del pilota automatico in condizioni di mare mosso.

- OFF Il filtro stato del mare è disattivato. Questa è l'impostazione predefinita.
- AUTO Riduce l'attività del timone e la sensibilità del pilota automatico in condizioni di mare mosso mediante un processo adattivo. L'impostazione AUTO è consigliata se si intende utilizzare il filtro stato del mare

MANUAL Collegata alle impostazioni di controllo della risposta di governo descritta sopra. (MANUAL Può essere utilizzata per individuare manualmente la combinazione ottimale di E) tenuta di rotta e attività di timone bassa in condizioni di mare mosso ma stabili

### **Parametri di navigazione a vela**

→ **Nota**: le impostazioni di navigazione a vela sono disponibili solo se il tipo di barca è impostato su Vela.

#### **Tempo cambio mura**

Quando si esegue un cambio mura in modalità VENTO, la velocità di virata (tempo di cambio mura) può essere regolata. Ciò fornisce a coloro che navigano da soli il tempo di gestire l'imbarcazione e le vele durante il cambio mura.

Anche una virata eseguita senza lo spostamento del lato vento sarà effettuata a una velocità di virata controllata.

#### **Angolo mura**

Questo valore serve per preimpostare la modifica di rotta utilizzata durante il cambio mura in modalità AUTO. Premendo gli indicatori di babordo e tribordo nel popup Pilota automatico, la rotta viene modificata in base a questo valore.

#### **Funzione Vento**

Con la funzione Vento impostata su Auto, il pilota automatico effettuerà una selezione automatica tra il governo vento apparente e vento reale. Auto è l'impostazione predefinita ed è raccomandata per la crociera.

Se l'imbarcazione procede al gran lasco, planerà anche sulle onde. Ciò può comportare notevoli variazioni nella velocità e pertanto anche nell'angolo di vento apparente. Di conseguenza, con andature al gran lasco si utilizza il governo a vento reale mentre con andature di bolina o al traverso viene usato il governo a vento apparente.

Il governo a vento apparente è consigliato quando si desidera raggiungere la velocità massima. Il pilota automatico tenta di mantenere un ampio angolo di vento apparente costante per ottenere la massima spinta da un determinato assetto delle vele.

Quando si naviga a vela in acque chiuse, l'angolo di vento apparente può variare temporaneamente a causa di salti di vento. In tal caso è preferibile navigare a vento reale.

#### **Ottimizzazione VMG**

È possibile ottimizzare la VMG al vento. Se selezionata, la funzione sarà attiva per 5-10 minuti dopo l'impostazione di un nuovo angolo di vento e solo con andature di bolina.

#### **Governo sulla layline**

Il governo sulla layline è utile durante la navigazione. L'Errore di fuori rotta (XTE) del navigatore manterrà la barca sulla rotta lossodromica. Se l'XTE del navigatore supera i 0,15 nm, il pilota automatico calcolerà la layline e il percorso verso il waypoint.

### **Risposta**

Per impostazione predefinita, il sistema passa tra i set di parametri Alto/Basso in base alla velocità (nelle barche a motore) o alla velocità e al vento (nelle barche a vela). È tuttavia possibile scegliere di selezionare manualmente il set di parametri che verrà utilizzato.

HI (Alto) o LO (Bassi) deve essere selezionato se non sono disponibili dati sulla velocità.

È possibile regolare manualmente entrambi i set di parametri (Alto/Basso). Il livello 4 è quello predefinito con i valori di parametro impostati dalla funzione Regolazione automatica. Se non viene eseguita alcuna regolazione automatica (sconsigliabile), i valori del livello 4 sono quelli predefiniti.

Un livello di risposta basso riduce l'attività del timone e dà luogo a un governo più "sciolto". Un livello di risposta elevato incrementa l'attività del timone e dà luogo a un governo più "rigido". Con un valore di risposta troppo elevato, la barca avanzerà a serpentina.

#### **Governo Automatico**

Questa opzione consente di visualizzare una panoramica di tutti i parametri di governo impostati con il pilota automatico e, laddove necessario, di regolarli.

Per maggiori dettagli, consultare il manuale d'installazione di NSO evo2.

### **Installazione**

Utilizzato per l'installazione e la messa in funzione del pilota automatico. Vedere il manuale di installazione specifico di NSO evo2.

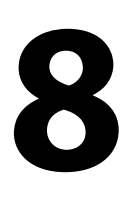

# **Radar**

Il riquadro del radar può essere configurato come una visualizzazione a schermo intero o combinata con altri riquadri.

L'immagine del radar può inoltre essere visualizzata come sovrapposizione di cartografie 2D e 3D esistenti. Per ulteriori informazioni, vedere *["Sovrapposizione cartografica"](#page-28-0)* [a pagina](#page-28-0) 29.

→ **Nota***:* Per la sovrapposizione radar sono necessari dati provenienti dal sensore di angolo di rotta.

# **Riquadro del radar**

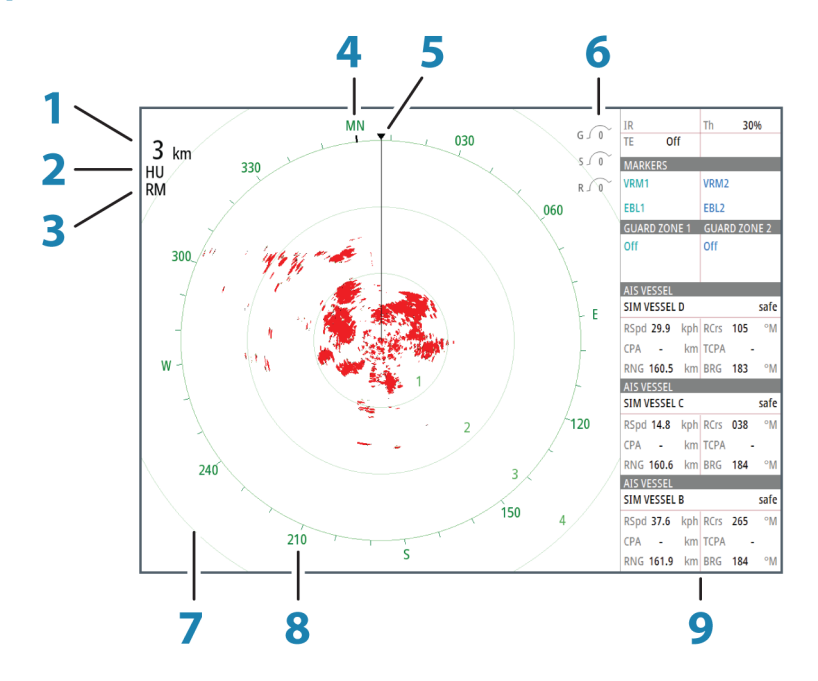

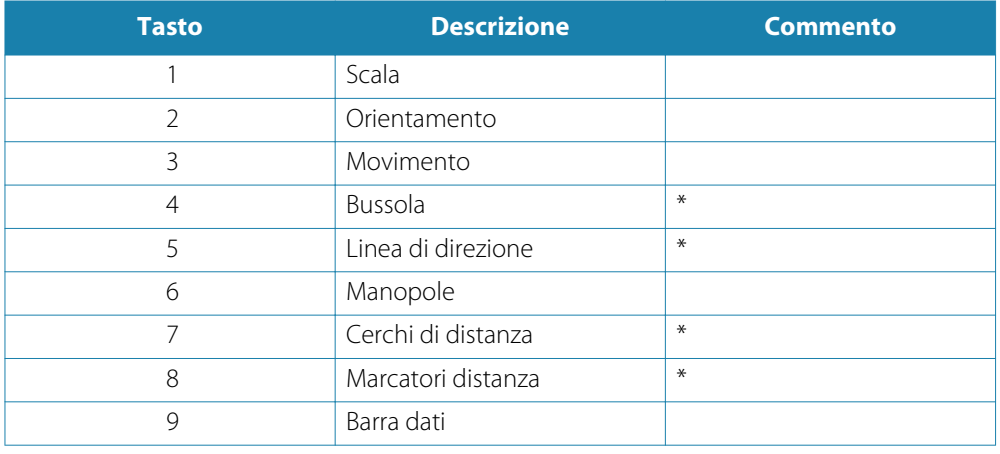

\* Simbologia radar opzionale.

La simbologia radar può essere attivata o disattivata collettivamente dal menu Radar o individualmente come descritto nel *"*[Impostazioni del radar](#page-65-0)*"* a p[agina](#page-65-0) 66.

# **Sovrapposizione del radar**

È possibile sovrapporre l'immagine del radar sulla carta. Ciò può agevolare l'interpretazione dell'immagine del radar tramite la correlazione tra i target del radar e gli oggetti cartografici. Quando viene selezionata la sovrapposizione del radar, nel menu del riquadro della cartografia sono disponibili le funzioni operative di base del radar.

# **Modalità di funzionamento del radar**

Le modalità di funzionamento del radar sono gestite dall'unità NSO evo2. Sono disponibili le seguenti modalità:

### **Off**

L'alimentazione allo scanner del radar è disinserita.

#### **Attesa**

L'alimentazione allo scanner del radar è inserita, ma il radar non sta trasmettendo alcun segnale.

#### **Trasmissione**

Lo scanner è attivo e trasmette i segnali. I target rilevati vengono tracciati sul PPI (Plan Position Indicator).

# **Raggio di portata del radar**

Per regolare il raggio di portata del radar, girare la manopola rotante oppure selezionare le icone di zoom sul riquadro del pannello.

# **Utilizzo del cursore nel riquadro del radar**

Per impostazione predefinita, il cursore non viene mostrato sul pannello del radar.

Quando si posiziona il cursore sul riquadro del radar, viene attivata la finestra del cursore.

Il cursore può essere utilizzato per misurare una distanza rispetto a un target e per selezionare target come illustrato più avanti in questa sezione.

Per rimuovere il cursore e gli elementi del cursore dal riquadro, selezionare **Elimina cursore** o premere il tasto **X**.

## **Vai a cursore**

Per iniziare a navigare verso una posizione selezionata sull'immagine, posizionare il cursore sul riquadro, quindi utilizzare l'opzione Vai a cursore nel menu.

### **Funzione Cursor Assist (Assistenza cursore)**

In caso di utilizzo di un touchscreen, la funzione Cursor Assist (Assistenza cursore) consente di posizionare in modo più preciso e accurato il cursore senza coprire i dettagli con il dito.

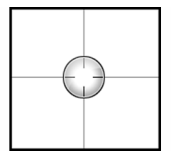

Tenere premuto sullo schermo per cambiare il simbolo del cursore in un cerchio di selezione, al di sopra del dito.

Senza rimuovere il dito dallo schermo, trascinare il cerchio di selezione sull'elemento desiderato per visualizzare le relative informazioni.

Se si rimuove il dito dallo schermo, il cursore tornerà all'utilizzo normale.

# **Salvataggio di waypoint**

Per salvare un waypoint nella posizione selezionata, posizionare il cursore sul riquadro, quindi selezionare la nuova opzione di waypoint nel menu.

# **Regolazione dell'immagine del radar**

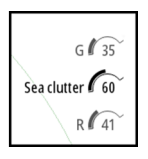

È possibile migliorare l'immagine del radar regolando la sensibilità del radar e filtrando i segnali derivanti da echi casuali dovuti alle condizioni meteo e del mare.

Le immagini di controllo del radar si trovano nell'angolo superiore destro del riquadro del radar. Per scegliere tra le immagini di controllo, selezionare l'immagine o premere la manopola rotante su un'unità OP40. Il controllo attivo si espande e visualizza per intero il rispettivo nome. È quindi possibile regolare il valore utilizzando la barra di scorrimento o girare la manopola rotante sull'unità OP40.

È inoltre possibile regolare le impostazioni dell'immagine dal menu del radar.

# **Guadagno**

Il guadagno controlla la sensibilità del ricevitore radar.

Un guadagno superiore rende il radar più sensibile ai segnali restituiti dal radar, consentendo la visualizzazione di target con segnali più deboli. Se il guadagno impostato è troppo elevato, l'immagine potrebbe essere disturbata da rumori di fondo.

Il guadagno dispone di due modalità: una manuale e una automatica. Per alternare la modalità manuale e quella automatica, utilizzare la barra di scorrimento oppure tenere premuta la manopola rotante.

## **Echi parassiti mare**

La funzione Echi parassiti mare serve a filtrare gli effetti di echi casuali restituiti da onde o mare burrascoso in prossimità dell'imbarcazione.

Quando si incrementa la funzione, viene ridotto il disturbo sullo schermo causato dalle eco delle onde.

Il sistema include impostazioni di echi parassiti mare predefinite per condizioni di porto o mare aperto, oltre alla modalità manuale in cui è possibile regolare le impostazioni. È possibile selezionare le modalità Echi parassiti mare dal menu oppure tramite pressione prolungata della manopola rotante. Il valore di Echi parassiti mare può essere regolato solo in modalità manuale.

### **Echi parassiti pioggia**

La modalità Echi parassiti pioggia è utilizzata per ridurre l'effetto della pioggia, della neve o di altre condizioni meteo sull'immagine radar.

Il valore non dovrebbe essere incrementato troppo, poiché in tal caso si potrebbero filtrare target reali.

### **Eliminazione dell'interferenza radar**

L'interferenza potrebbe essere causata da segnali radar provenienti da altri apparecchi radar che funzionano sulla stessa banda di frequenza.

L'impostazione Alta riduce l'interferenza degli altri radar.

Per non far sparire i target con segnali deboli, l'eliminazione dell'interferenza andrebbe impostata su Bassa quando non sono presenti interferenze.

L'opzione di eliminazione dell'interferenza radar è disponibile nel menu.

# **Opzioni avanzate del radar**

#### **Soglia radar**

La soglia imposta l'intensità del segnale richiesta per i segnali radar più deboli. I segnali restituiti dal radar al di sotto di questo limite vengono filtrati e non visualizzati. Valore predefinito: 30%.

### **Accentua target**

L'opzione Amplificazione Bersaglio viene utilizzata per ingrandire le dimensioni dei target sul radar.

### **Espansione dei target**

L'espansione dei target annulla e ingrandisce la lunghezza predefinita degli impulsi radar, restituendo risultati di dimensioni maggiori.

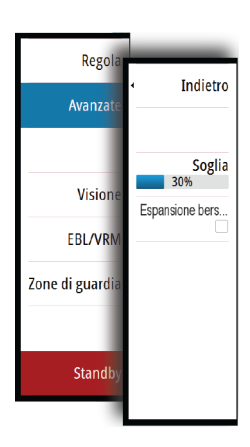

## **Scansione veloce**

(solo Broadband Radar™).

Incrementa la velocità della scansione del radar quando la portata è di 2 nm o inferiore. Questa opzione consente di ottenere più rapidamente gli aggiornamenti sugli spostamenti dei target entro tale distanza.

# **Curva STC**

(solo Broadband Radar™).

STC (Sensitivity Time Control) controlla la sensibilità del segnale radar vicino all'imbarcazione. Effettua la compensazione per la distanza all'oggetto del radar, rappresentando con le stesse dimensioni sull'immagine dell'ecoscandaglio le eco di oggetti di uguali dimensioni.

# **Opzioni di visualizzazione del radar**

# **Radar symbology (Simboli del radar)**

La simbologia radar definita nel riquadro Impostazioni radar può essere attivata o disattivata collettivamente. Vedere l'illustrazione relativa al riquadro del radar, che raffigura elementi opzionali.

### **Scie bersaglio**

È possibile impostare per quanto tempo le scie generate da ogni target dovranno rimanere sul riquadro del radar. È inoltre possibile disattivare le scie dei target.

→ **Nota**: si consiglia di utilizzare il movimento effettivo quando si usano scie di target.

### **Cancellazione delle scie bersaglio dal riquadro**

Quando vengono visualizzate le scie nel riquadro, nel menu del radar viene inserita l'opzione per eliminare momentaneamente le scie dei target dal riquadro del radar. Le scie dei target inizieranno a comparire nuovamente se non le si disattiva come sopra descritto.

### **Tavolozza del radar**

Si possono utilizzare diversi colori (tavolozze) per rappresentare i dettagli sul riquadro del radar.

#### **Orientamento del radar**

L'orientamento del radar viene indicato nell'angolo superiore sinistro del riquadro del radar come HU (Heading UP, prora in su), NU (North Up, nord in su) o CU (Course up, rotta in su).

### **Heading up (Prora in su)**

Ruota l'immagine del radar per visualizzare la direzione attuale subito sopra l'immagine del radar.

### **North up (Nord in su)**

Ruota l'immagine radar con la direzione nord verso l'alto.

#### **Course up (Rotta in su)**

Ruota l'immagine radar per visualizzare l'attuale rotta di navigazione direttamente verso l'alto.

Questa opzione è abilitata solo quando il sistema sta navigando su una rotta attiva. Se l'imbarcazione non sta navigando su una rotta attiva, viene utilizzato l'orientamento "prora in su" fino all'avvio della funzione di navigazione.

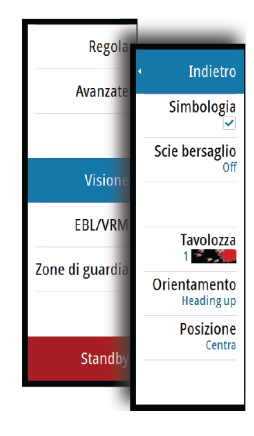

# **Posizionamento del centro del radar**

È possibile spostare il centro PPI (Plan Position Indicator) del radar in diverse posizioni all'interno del riquadro del radar e selezionare il modo in cui il simbolo dell'imbarcazione si muove sull'immagine del radar stesso.

Il movimento del radar viene indicato nell'angolo superiore sinistro del riquadro del radar sia come TM (True Motion, moto reale) sia come RM (Relative Motion, moto relativo).

La posizione del radar può essere modificata solo quando il radar sta trasmettendo.

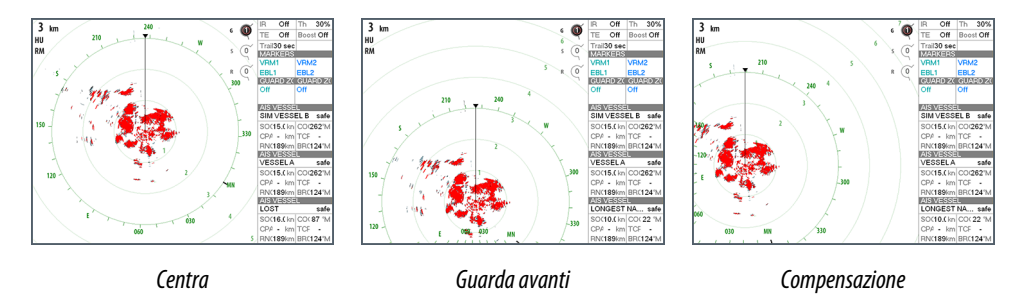

#### **Centro**

Impostazione predefinita. Il PPI del radar è centrato sul riquadro del radar.

#### **Guarda avanti**

Sposta il centro del PPI del radar nella parte inferiore del riquadro per offrire la massima visuale in avanti.

### **Offset**

Consente di spostare il centro del PPI in qualunque posizione del riquadro radar.

- **1.** Selezionare l'opzione Compensazione dal menu.
- **2.** Spostare il cursore nel punto in cui si desidera posizionare il centro del radar
- **3.** Confermare l'impostazione selezionando l'opzione di salvataggio offset nel menu.

### **Moto Vero**

In modalità Moto Vero, durante il viaggio, l'imbarcazione e i target in movimento si muovono nello schermo del radar. Tutti gli oggetti stazionari rimangono in una posizione fissa. Quando il simbolo dell'imbarcazione raggiunge i bordi dello schermo, l'immagine del radar viene ridisegnata con il simbolo dell'imbarcazione riposizionato al centro dello schermo.

Se viene selezionata la modalità Moto Vero, nel menu viene inserita un'opzione per la reimpostazione del movimento effettivo. In questo modo è possibile reimpostare manualmente l'immagine del radar e il simbolo dell'imbarcazione al centro dello schermo.

# **Indicatori EBL/VRM**

L'EBL (Electronic Bearing Line, traiettoria elettronica) e il VRM (Variable Range Marker, indicatore di distanza variabile) consentono di misurare rapidamente la distanza e la direzione rispetto ad altre imbarcazioni e masse continentali all'interno del raggio del radar. Sull'immagine radar è possibile posizionare due diversi EBL/VRM.

Per impostazione predefinita, queste variabili vengono posizionate dal centro dell'imbarcazione. Tuttavia, è possibile compensare il punto di riferimento in qualunque posizione selezionata sull'immagine del radar.

Una volta posizionati, sarà possibile attivare o disattivare gli indicatori EBL/VRM selezionando i relativi indicatori sulla barra dati oppure deselezionando l'indicatore dal menu.

### **Definizione di un indicatore EBL/VRM**

- **1.** Verificare che il cursore non sia attivo
- **2.** Attivare il menu, selezionare **EBL/VRM**, quindi **EBL/VRM 1** o **EBL/VRM 2** - L'indicatore EBL/VRM verrà posizionato sull'immagine del radar
- **3.** Selezionare l'opzione di regolazione dal menu se si desidera riposizionare l'indicatore, quindi regolare l'indicatore trascinandolo nella posizione sull'immagine del radar
- **4.** Selezionare l'opzione di salvataggio nel menu per salvare le impostazioni

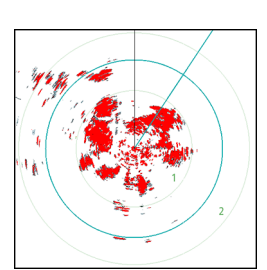

# **Posizionamento degli indicatori EBL/VRM tramite il cursore**

- **1.** Posizionare il cursore sull'immagine del radar
- **2.** Attivare il menu.
- **3.** Selezionare uno degli indicatori EBL/VRM.
	- La linea EBL e il cerchio VRM vengono posizionati nel punto in cui si trova il cursore

# **Offset di un indicatore EBL/VRM**

- **1.** Verificare che il cursore non sia attivo
- **2.** Attivare il menu, selezionare **EBL/VRM**, quindi scegliere l'indicatore di cui impostare l'offset
- **3.** Selezionare l'opzione Imposta offset
- **4.** Posizionare il cursore sul riquadro del radar per impostare la posizione di offset
- **5.** Selezionare l'opzione di salvataggio nel menu per salvare le impostazioni.

È possibile reimpostare il centro di EBL/VRM sula posizione dell'imbarcazione dal menu.

# **Impostazione di una zona di guardia attorno all'imbarcazione**

Una zona di guardia è un'area (circolare o un settore) che è possibile definire sull'immagine del radar. Quando viene utilizzata, un allarme avvisa quando un target del radar entra o esce dalla zona.

# **Definizione di una zona di guardia**

- **1.** Verificare che il cursore non sia attivo
- **2.** Attivare il menu, selezionare **Zone di guardia**, quindi scegliere una delle zone di guardia
- **3.** Selezionare la forma per la zona
- **4.** Selezionare **Regola** per impostare la distanza e la profondità della zona di guardia. I valori possono essere impostati dal menu o mediante trascinamento sul riquadro del radar
- **5.** Selezionare l'opzione di salvataggio nel menu per salvare le impostazioni.

Una volta posizionate, è possibile attivare o disattivare le zone di guardia toccando le rispettive sezioni sulla barra dati.

# **Impostazioni allarme**

Quando un target del radar supera i limiti della zona di guardia, viene attivato un allarme. È possibile scegliere se attivare l'allarme quando il target entra o quando esce dalla zona.

### **Sensibilità**

È possibile regolare la sensibilità della zona di guardia per evitare gli allarmi relativi a target di piccole dimensioni.

# **Target MARPA**

Se il sistema è dotato di sensore di direzione, la funzione MARPA (Mini Automatic Radar Plotting Aid) può essere utilizzata per tracciare fino a dieci target radar.

È possibile impostare gli allarmi in modo da ricevere una notifica quando un target si trova a una distanza troppo ravvicinata. Fare riferimento a *["Impostazioni del radar"](#page-65-0)* [a pagina](#page-65-0) 66.

Lo strumento di tracciamento MARPA è importante per evitare collisioni.

→ **Nota**: MARPA richiede i dati di direzione sia per il radar sia per NSO evo2.

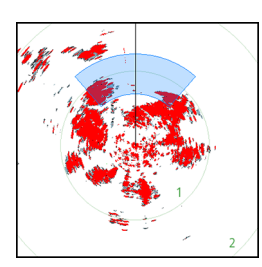

### **Simboli dei target MARPA**

Il sistema utilizza i simboli target elencati di seguito.

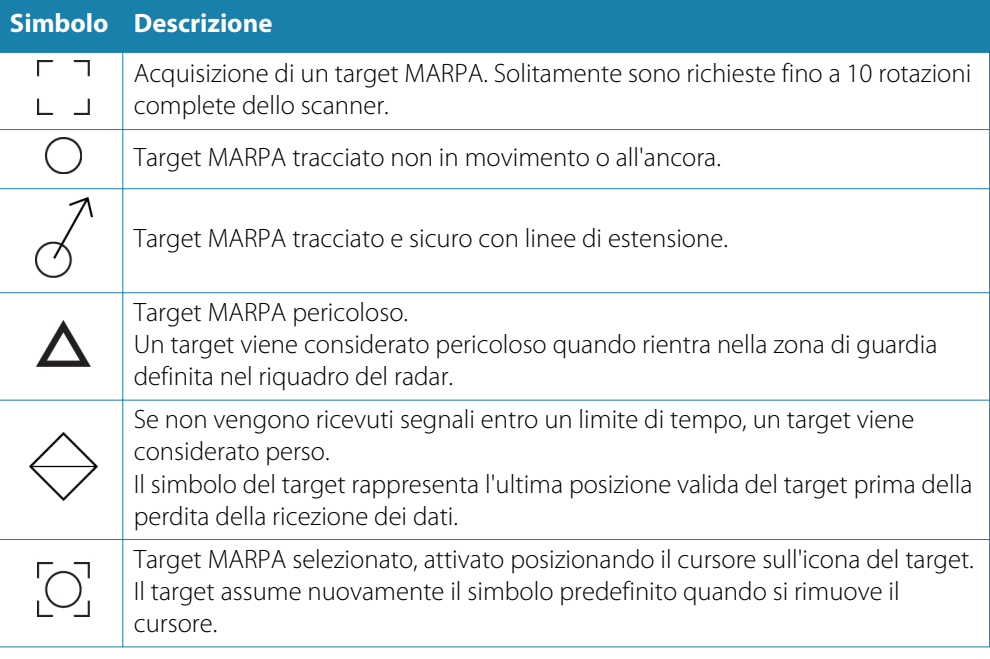

### **Localizzazione dei target MARPA**

- **1.** Posizionare il cursore sul target nell'immagine del radar
- **2.** Selezionare **Acquisisci target** dal menu
- **3.** Per localizzare più target, ripetere il processo

Una volta identificati i target, possono essere necessarie fino a 10 scansioni radar per acquisire e quindi tracciare il target.

### **Annullamento del tracciamento dei target MARPA**

Una volta tracciati i target, nel menu del radar vengono aggiunte opzioni per eliminare singoli target o per interrompere la funzione di tracciamento.

Per eliminare singoli target, selezionare la relativa icona prima di attivare il menu.

# **Visualizzazione delle informazioni sui target MARPA**

Se il popup è attivato, è possibile selezionare un target MARPA per visualizzare informazioni di base sul target. Nella barra dei dati vengono inoltre visualizzate le informazioni relative ai 3 target MARPA più vicini all'imbarcazione.

Se si seleziona un target, nel menu possono essere visualizzate informazioni dettagliate.

È possibile visualizzare informazioni su tutti i target MARPA utilizzando l'opzione **Imbarcazioni** nella pagina iniziale.

## <span id="page-65-0"></span>**Impostazioni degli allarmi MARPA**

È possibile definire gli allarmi MARPA indicati di seguito.

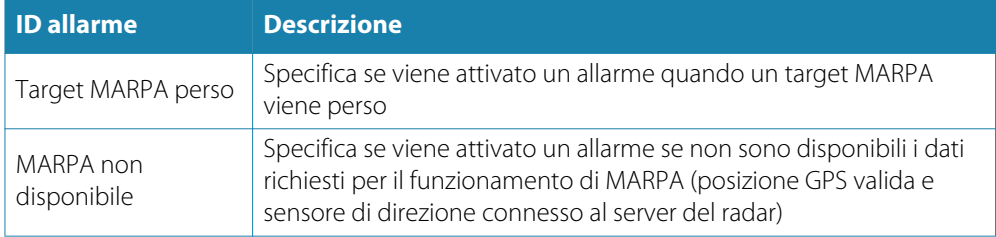

# **Registrazione dei dati del radar**

È possibile registrare i dati del radar e salvare il relativo file all'interno dell'unità NSO evo2 o su una scheda SD inserita nel lettore schede dell'unità.

È possibile utilizzare un file radar registrato per documentare un evento o un errore operativo. Un file di radar registrato può inoltre essere utilizzato dal simulatore.

Se è disponibile più di un radar, è possibile selezionare la sorgente da registrare.

# **Impostazioni del radar**

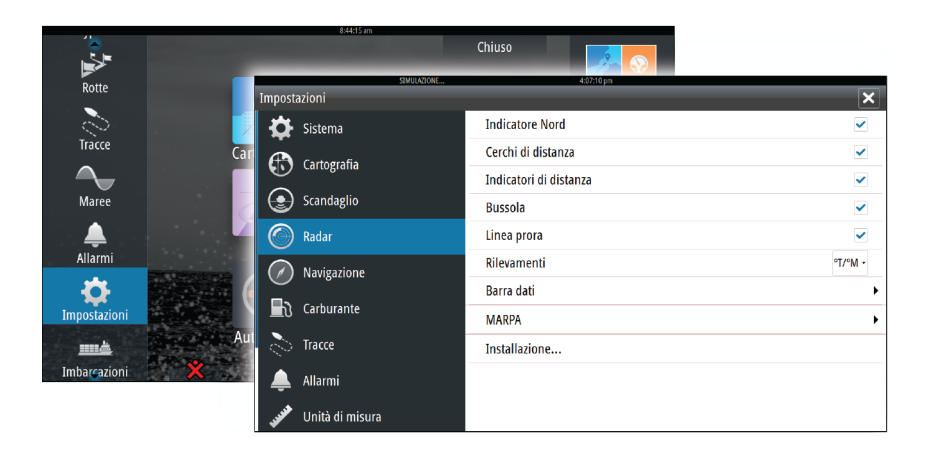

#### **Radar symbology (Simboli del radar)**

È possibile scegliere quali elementi facoltativi del radar devono essere attivati o disattivati collettivamente dal menu. Fare riferimento all'illustrazione del riquadro del radar.

#### **Rilevamenti**

Utilizzati per scegliere se il rilevamento del radar deve essere misurato in relazione al nord magnetico effettivo (°T/°M) o in base alla rotta relativa (°R).

### **Barra dati**

Attiva e disattiva la barra dei dati del radar. Fare riferimento all'illustrazione del riquadro del radar.

Sulla barra dati è possibile visualizzare fino a 3 target, con il target più pericoloso all'inizio. È possibile scegliere di visualizzare i target MARPA nella parte superiore e prima di qualsiasi target AIS, anche nel caso in cui questi ultimi si trovino più vicino all'imbarcazione.

### **MARPA settings (Impostazioni MARPA)**

È possibile stabilire la lunghezza della scia dei target MARPA in modo da seguire più agevolmente i movimenti dei target.

Intorno all'imbarcazione è possibile aggiungere un cerchio per delimitare la zona di pericolo. Il raggio dell'anello coincide con il punto di approccio più vicino impostato nella finestra di dialogo Imbarcazioni pericolose. Vedere *["Definizione di imbarcazioni pericolose"](#page-85-0)* [a pagina](#page-85-0) 86. Se viene registrata un'imbarcazione nella zona di guardia, viene attivato un allarme.

# **Installazione**

L'opzione Installazione viene utilizzata per l'installazione del radar, descritta nel manuale d'installazione di NSO evo2.

# **Ecoscandaglio**

La funzione di ecoscandaglio fornisce una visione dell'acqua e del fondo sotto l'imbarcazione, consentendo di rilevare la presenza di pesci e di esaminare la struttura del fondo marino.

Non è possibile utilizzare contemporaneamente StructureScan e CHIRP in unità NSO evo2 con funzionalità di ecoscandaglio integrata. Se si desidera utilizzarli contemporaneamente, è necessario integrare un modulo esterno, come SonarHub, BSM-3 o un altro modulo compatibile oppure una seconda unità NSO evo2.

# **Immagine dell'ecoscandaglio**

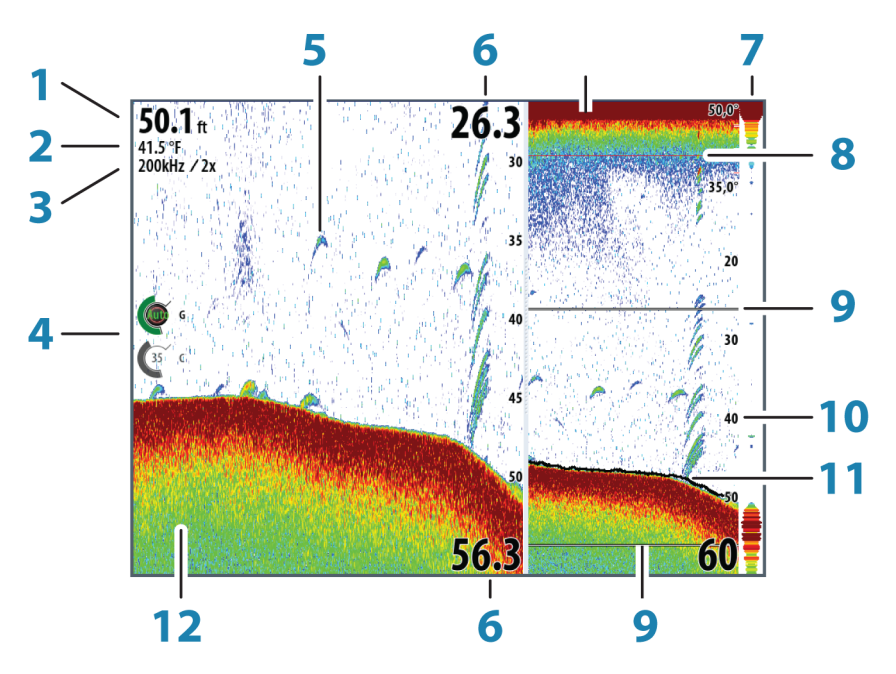

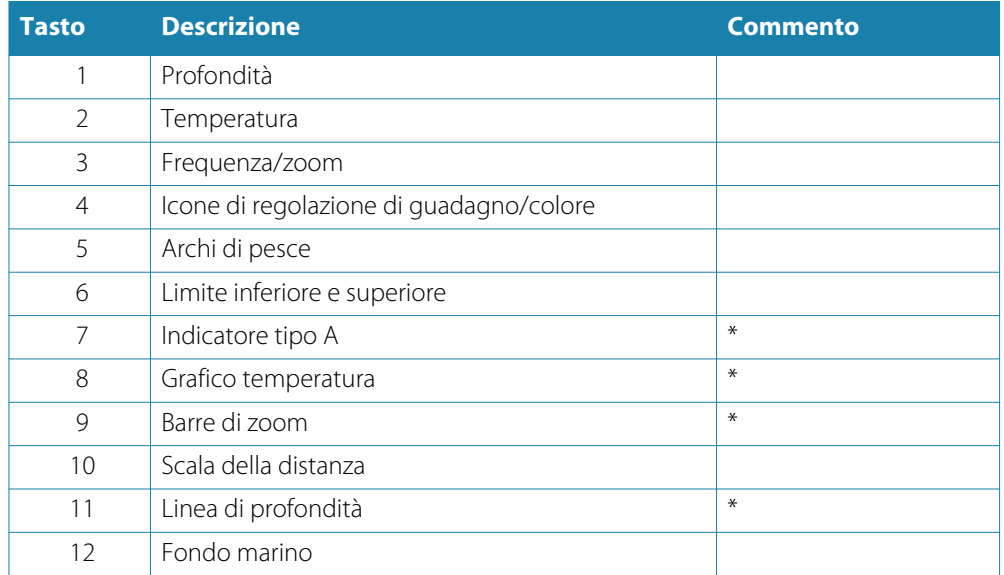

\* Elementi opzionali dell'immagine dell'ecoscandaglio

→ Nota: Le immagini opzionali dell'ecoscandaglio vengono attivate/disattivate singolarmente. Vedere *"*[Impostazioni dell'ecoscandaglio](#page-72-0)*"* a pagina [73.](#page-72-0)

# **Zoom di un'immagine dell'ecoscandaglio**

È possibile eseguire lo zoom di un'immagine dell'ecoscandaglio in vari modi.

- Utilizzo dello sfioramento: avvicinando o allontanando le dita sullo schermo oppure utilizzando le icone di zoom del riquadro
- Utilizzo di OP40: utilizzando i tasti **IN**/**OUT** o la manopola rotatoria
- Utilizzo della tastiera: utilizzando i tasti **+**/**-**
	- Il livello di zoom viene visualizzato sul lato superiore sinistro del riquadro.

Quando si esegue l'ingrandimento, il fondo marino viene mantenuto nella parte inferiore dello schermo, indipendentemente se è impostata la distanza automatica o manuale.

Se la scala è notevolmente inferiore rispetto alla profondità effettiva, l'unità non è in grado di rilevare il fondo quando viene applicato lo zoom.

Se il cursore è attivo, l'unità esegue l'ingrandimento nel punto in cui viene posizionato il cursore.

### **Barra dello zoom**

La barra dello zoom viene visualizzata quando viene eseguito lo zoom dell'immagine dell'ecoscandaglio.

Per visualizzare parti differenti della colonna d'acqua, è possibile trascinare verticalmente la barra dello zoom.

# **Utilizzo del cursore sul riquadro dell'ecoscandaglio**

Il cursore può essere utilizzato per misurare una distanza rispetto a un target, per contrassegnare una posizione e per selezionare target.

L'impostazione predefinita prevede che il cursore non venga visualizzato nell'immagine dell'ecoscandaglio.

Se si tocca lo schermo, verrà visualizzata la profondità nella posizione del cursore e la finestra di informazioni e la barra delle registrazioni verranno attivate.

Per rimuovere il cursore e gli elementi del cursore dal riquadro, selezionare l'opzione di menu **Elimina cursore**.

## **Vai a cursore**

Per iniziare a navigare verso una posizione selezionata sull'immagine, posizionare il cursore sul riquadro, quindi utilizzare l'opzione Vai a cursore nel menu.

# **Funzione Cursor Assist (Assistenza cursore)**

In caso di utilizzo di un touchscreen, la funzione Cursor Assist (Assistenza cursore) consente di posizionare in modo più preciso e accurato il cursore senza coprire i dettagli con il dito.

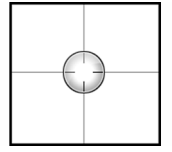

Tenere premuto sullo schermo per cambiare il simbolo del cursore in un cerchio di selezione, al di sopra del dito.

Senza rimuovere il dito dallo schermo, trascinare il cerchio di selezione sull'elemento desiderato per visualizzare le relative informazioni.

Se si rimuove il dito dallo schermo, il cursore tornerà all'utilizzo normale.

### **Misurazione delle distanze**

Il cursore può essere utilizzato per misurare la distanza tra la posizione di due osservazioni sull'immagine.

È più semplice utilizzare la funzione di misurazione quando l'immagine viene messa in pausa.

- **1.** Posizionare il cursore nel punto da cui si desidera misurare la distanza
- **2.** Avviare la funzione di misurazione dal menu
- **3.** Posizionare il cursore sul secondo punto di misurazione
	- Viene tracciata una linea tra i punti di misurazione e la distanza viene riportata nella finestra delle informazioni
- **4.** Se necessario, continuare a selezionare nuovi punti di misurazione

È possibile utilizzare il menu per riposizionare il punto iniziale e finale, a condizione che la funzione di misurazione sia attiva.

Se si seleziona **Finita la misura**, l'immagine riprende il normale scorrimento.

# **Salvataggio di waypoint**

Per salvare un waypoint nella posizione selezionata, posizionare il cursore sul riquadro, quindi selezionare la nuova opzione di waypoint nel menu.

# **Visualizzazione della cronologia dello scandaglio**

Quando il cursore compare su un riquadro dello scandaglio, viene visualizzata la barra di scorrimento nella parte inferiore. La barra di scorrimento mostra l'immagine attualmente visualizzata in relazione all'intera cronologia di immagini dell'ecoscandaglio memorizzata.

Se la barra di scorrimento si trova all'estremità destra, significa che si stanno visualizzando le ultime registrazioni. Posizionando il cursore a sinistra dello schermo, la barra della cronologia inizia a scorrere verso sinistra e lo scorrimento automatico che avviene quando vengono ricevute nuove registrazioni viene disattivato.

Per visualizzare la cronologia dell'ecoscandaglio, eseguire una panoramica dell'immagine. Per riprendere lo scorrimento normale, selezionare l'opzione di menu **Elimina cursore**.

# **Impostazione dell'immagine dell'ecoscandaglio**

#### **Scala**

L'impostazione della scala determina la profondità visualizzata sullo schermo.

#### **Scala automatica**

Se si seleziona Auto, il sistema visualizza automaticamente l'intera distanza dalla superficie dell'acqua al fondo.

#### **Preset range levels (Livelli preimpostati della scala)**

È possibile selezionare diversi livelli preimpostati della scala.

#### **Scala personalizzata**

Questa opzione consente di impostare manualmente i limiti inferiore e superiore della scala. Il riquadro dell'ecoscandaglio può essere impostato come singola visualizzazione o con visualizzazioni ripartite, in cui il lato sinistro e destro presentano immagini differenti.

#### **Frequenza eco**

L'unità NSO evo2 supporta diverse frequenze di trasduttore. La disponibilità delle frequenze dipende dal modello di scandaglio e di trasduttore connesso.

È possibile visualizzare contemporaneamente due frequenze impostando un ecoscandaglio ripartito.

### **Impostazioni di guadagno e colore**

Le immagini di controllo di guadagno e colore si trovano sul lato sinistro del riquadro dell'ecoscandaglio. Per scegliere tra le immagini di controllo, selezionare l'immagine o premere la manopola rotante su un'unità OP40. Il controllo attivo si espande e visualizza per intero il rispettivo nome. È quindi possibile regolare il valore utilizzando la barra di scorrimento o girare la manopola rotante sull'unità OP40.

È inoltre possibile regolare le impostazioni dell'immagine dal menu dell'ecoscandaglio.

#### **Guadagno**

Il guadagno controlla la sensibilità dell'ecoscandaglio.

Più si aumenta il guadagno, maggiore è il numero di dettagli visualizzati sull'immagine. Tuttavia, l'impostazione di un guadagno maggiore può introdurre più disturbi di fondo sull'immagine. Se il guadagno è troppo basso, gli echi deboli potrebbero non essere visualizzati.

#### **Guadagno automatico**

L'opzione Guadagno automatico mantiene la sensibilità a un livello adatto alla maggior parte delle condizioni.

Con il guadagno in modalità automatica è possibile impostare un offset positivo o negativo da applicare al guadagno automatico, che viene indicato con A-40 - A40.

### **Colore**

I segnali eco intensi e deboli hanno colori diversi che ne sottolineano la differenza. I colori utilizzati dipendono dalla tavolozza selezionata.

Più si incrementa l'impostazione colore, più sono gli echi visualizzati nel colore corrispondente alla parte intensa della scala.

#### **Messa in pausa dell'ecoscandaglio**

È possibile mettere in pausa lo scandaglio, per poter esaminare gli echi.

Questa funzione è utile quando è necessario posizionare un waypoint esattamente nel riquadro dell'ecoscandaglio e se si utilizza il cursore per misurare la distanza tra due elementi dell'immagine.

# **Opzioni avanzate dell'ecoscandaglio**

### **Elimina disturbi**

Le interferenze nel segnale prodotte da pompe di sentina, vibrazioni del motore e bolle d'aria possono produrre echi parassiti nell'immagine.

L'opzione di eliminazione dei disturbi filtra le interferenze nel segnale e riduce gli echi parassiti sullo schermo.

### **TVG**

L'opzione TVG (Time Variable Gain) effettua la compensazione per la distanza all'oggetto, rappresentando con le stesse dimensioni sull'immagine dell'ecoscandaglio le eco di oggetti di uguali dimensioni.

# **Velocità di scorrimento**

È possibile selezionare la velocità di scorrimento dell'immagine dell'ecoscandaglio visualizzata sullo schermo. Una velocità di scorrimento elevata aggiorna l'immagine rapidamente, mentre una più bassa presenta una cronologia più lunga.

### **Velocità Impulso**

La velocità di impulso controlla la velocità alla quale il trasduttore trasmette nell'acqua. Una velocità di impulso elevata farà muovere l'immagine rapidamente sullo schermo, mentre una velocità di impulso bassa presenterà una cronologia più lunga sullo schermo. Il riverbero prodotto da una velocità di impulso eccessiva potrebbe causare interferenze sullo schermo.

# **Registrazione dei dati dell'ecoscandaglio**

È possibile registrare i dati StructureScan e dell'ecoscandaglio e salvare il file all'interno dell'unità NSO evo2 o su una scheda SD inserita nel lettore schede dell'unità.

La funzione viene attivata dall'opzione di menu **Avanzate**.

Sono disponibili le seguenti opzioni:

### **Byte per battuta**

È possibile selezionare quanti byte al secondo devono essere utilizzati quando si salva il file di registro. Maggiore è il numero di byte, migliore sarà la risoluzione. Ma ne consegue un aumento delle dimensioni del file di registrazione rispetto a un'impostazione con un numero di byte inferiore.

#### **Registra tutti i canali**

Consente di registrare tutti i dati di eco disponibili contemporaneamente.

Quando si registrano tutti i canali, i file di registro vengono salvati in formato .sl2 invece di .slg.

### **Log in formato XTF**

Formato di registro opzionale per i dati SideScan. Viene visualizzato solo se sono disponibili dati StructureScan.

Questo formato non inserisce tutte le informazioni di registro in un unico file. Il formato è utilizzato per supportare sul PC applicazioni di terze parti (come SonarWiz) che devono accedere ai dati StructureScan.

#### **Creare StructureMap al termine**

Se StructureScan è disponibile nella rete, sarà possibile convertire le registrazioni in formato StructureMap (.smf) dopo la registrazione. È inoltre possibile convertire il file in formato StructureMap dall'opzione Files.

## **Visualizzazione dei dati registrati dello scandaglio**

Una volta selezionati, è possibile visualizzare nuovamente sia i dati dello scandaglio memorizzati internamente sia quelli memorizzati esternamente.

Il file di registro viene visualizzato come immagine messa in pausa ed è possibile controllare lo scorrimento e la visualizzazione dal menu di riproduzione.

È possibile utilizzare il cursore sull'immagine di riproduzione ed eseguire una panoramica dell'immagine come se fosse una normale immagine eco.

Se nel file eco selezionato è stato registrato più di un canale, è possibile selezionare il canale da visualizzare.

Per uscire dalla modalità di riproduzione, selezionare il simbolo **X** nell'angolo superiore destro dell'immagine di riproduzione.

# **Opzioni di visualizzazione dell'ecoscandaglio**

# **Opzioni schermo diviso**

### **Zoom**

La modalità Zoom offre una visualizzazione ingrandita dell'immagine dello scandaglio sul lato sinistro del riquadro.

Per impostazione predefinita il livello di zoom è impostato su 2x. È possibile selezionare un ingrandimento fino a 8x dal menu a discesa.

Le barre di zoom della scala sul lato destro del display mostrano l'intervallo ingrandito. Incrementando il rapporto di zoom, la scala viene ridotta. Ciò viene indicato da una minore distanza tra le barre di zoom.

#### **Blocco fondale**

La modalità di blocco del fondo è utile se si desidera visualizzare gli echi in prossimità del fondo.

In questa modalità la parte sinistra del riquadro mostra l'immagine di un punto in cui il fondo è piatto. In tal caso la distanza viene misurata dal fondo marino (0) verso l'alto. Il fondo e la linea zero sono sempre visualizzati nell'immagine a sinistra, indipendentemente dalla scala della distanza utilizzata.

Il fattore di scala di portata per l'immagine sul lato sinistro del riquadro viene regolato come descritto per l'opzione Zoom.

### **Palettes (Tavolozze)**

È possibile scegliere tra diverse tavolozze di visualizzazione ottimizzate per una vasta serie di condizioni per la pesca.

### **Grafico temperatura**

Il grafico della temperatura viene utilizzato per illustrare le variazioni nella temperatura dell'acqua.

Se attivato, sul riquadro dell'ecoscandaglio vengono visualizzate una linea colorata e la temperatura in cifre.
## **Linea di profondità**

Una linea di profondità può essere aggiunta in corrispondenza del fondo per rendere più facile la distinzione del fondo marino da pesci e altre strutture.

## **A-scope**

A-scope è un display in tempo reale degli echi mentre compaiono sul riquadro. La potenza dell'eco effettiva è indicata dall'ampiezza e dall'intensità del colore.

## **Barre dello zoom**

Le barre dello zoom indicano la distanza ingrandita su un riquadro diviso con la vista dello zoom.

## **ID pesce**

È possibile scegliere l'aspetto degli echi che compaiono sullo schermo, nonché la possibilità di ricevere notifiche tramite un bip nel caso in cui nel riquadro venga visualizzato un ID pesce.

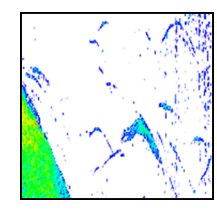

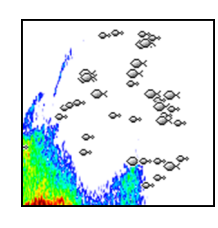

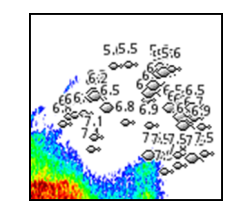

*Echi tradizionali dei pesci Simboli pesci Simboli per i pesci e indicazione di profondità*

**→ Nota**: Non tutti i simboli di pesce rappresentano effettivamente dei pesci.

# **Impostazioni dell'ecoscandaglio**

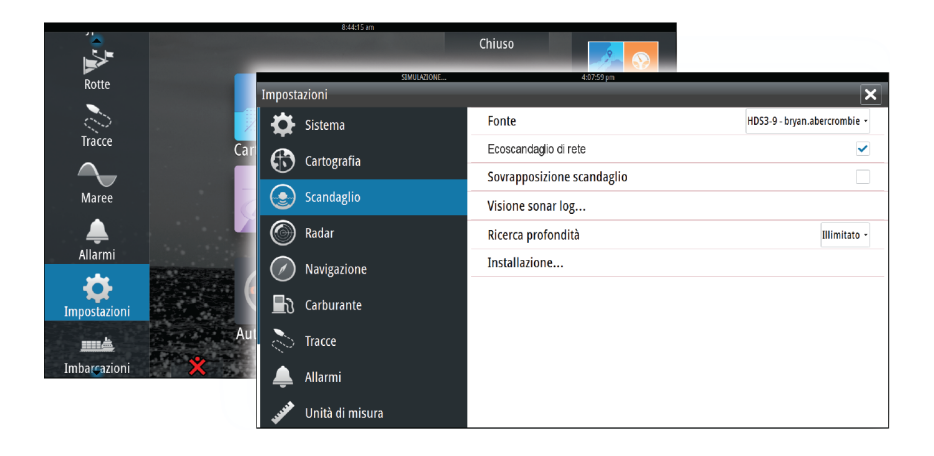

## **Sorgente dell'ecoscandaglio**

Se nella rete sono presenti più ecoscandagli, è possibile scegliere uno degli apparecchi come sorgente preferita per l'unità NSO evo2.

## **Ecoscandaglio di rete**

È possibile condividere l'ecoscandaglio collegato all'unità NSO evo2 sulla rete. Per ulteriori informazioni sull'impostazione degli ecoscandagli, fare riferimento al manuale d'installazione specifico di NSO evo2.

### **DownScan in sovrimpressione**

Se al sistema è collegata un'unità StructureScan, è possibile sovrapporre un'immagine DownScan sulla normale immagine eco.

Se si attiva questa funzione, il menu dell'ecoscandaglio si espande per includere le opzioni di base StructureScan.

## **Visualizzare la registrazione dell'ecoscandaglio**

Utilizzato per visualizzare le registrazioni dell'ecoscandaglio memorizzate internamente. Il file di registro viene visualizzato come immagine messa in pausa ed è possibile controllare lo scorrimento e la visualizzazione dal menu.

È possibile utilizzare il cursore sull'immagine, misurare la distanza e impostare opzioni di visualizzazione come per l'immagine attiva di un ecoscandaglio. Se nel file dell'ecoscandaglio selezionato è stato registrato più di un canale, è possibile scegliere quale canale visualizzare.

Per chiudere la funzione di visualizzazione, selezionare la **X** nell'angolo superiore destro.

## **Profondità di ricerca**

A causa delle interferenze l'ecoscandaglio potrebbe eseguire ricerche a profondità non realistiche.

Impostando manualmente la profondità di ricerca, il sistema visualizza le eco ricevute dagli oggetti entro l'intervallo di profondità impostato.

## **Installazione**

Utilizzato per l'installazione e la configurazione dell'ecoscandaglio. Vedere il manuale di installazione specifico di NSO evo2.

# **StructureScan™**

StructureScan HDTM utilizza le alte frequenze per produrre un'immagine ad alta risoluzione di qualità fotografica del fondo marino.

StructureScan™ ha un'ampiezza di copertura di 150 m con dettagli elevati mediante SideScan, mentre DownScan™ fornisce immagini perfette delle strutture e dei pesci che si trovano direttamente sotto l'imbarcazione, fino a 90 m di profondità.

# **Immagine StructureScan™**

## **Visualizzazione**

**10**

Il riquadro StructureScan può essere impostato come immagine DownScan tradizionale o visualizzando la scansione lato sinistro/destro.

L'immagine DownScan può essere inoltre aggiunta come sovrapposizione all'immagine dell'ecoscandaglio tradizionale.

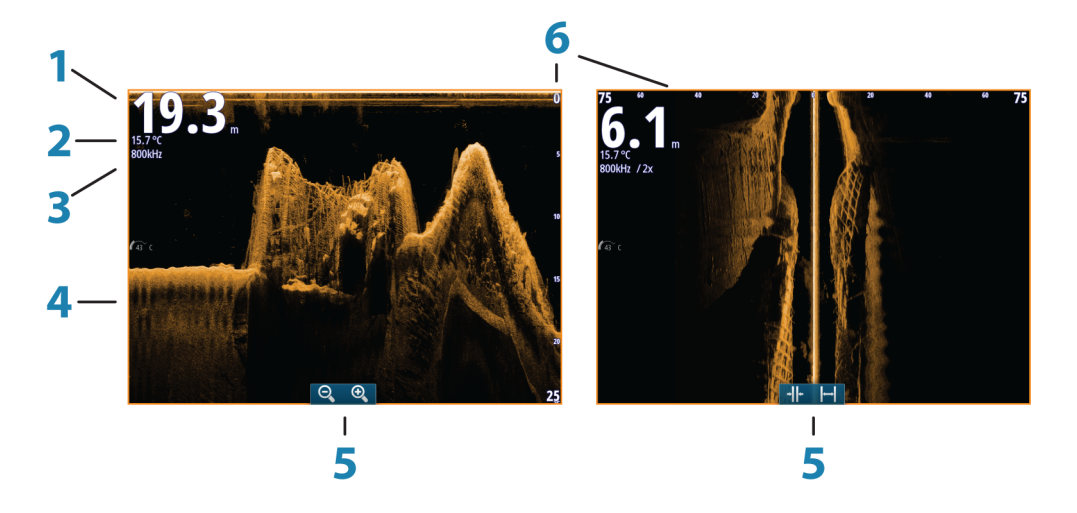

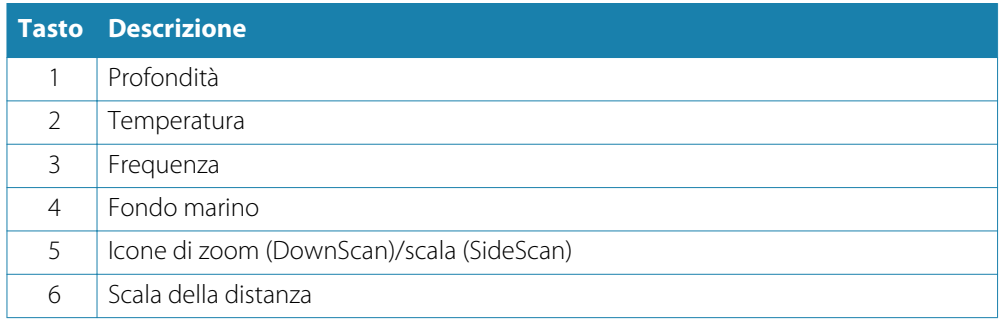

## **Zoom dell'immagine StructureScan**

È possibile eseguire lo zoom di un'immagine StructureScan in vari modi.

- Utilizzo dello sfioramento: mediante le icone di zoom del riquadro oppure avvicinando o allontanando le dita sullo schermo
- Utilizzo della tastiera: utilizzando i tasti **+**/**-**
- Utilizzo di OP40: girando la manopola rotante quando il cursore non è attivo oppure utilizzando i tasti **IN**/**OUT**

Il livello di zoom viene visualizzato sul lato superiore sinistro del riquadro.

# **Utilizzo del cursore sul riquadro StructureScan™**

L'impostazione predefinita prevede che il cursore non venga visualizzato nell'immagine StructureScan.

Quando si posiziona il cursore, vengono attivate la relativa finestra delle informazioni e la barra delle registrazioni. In un'immagine SideScan, nella posizione del cursore viene visualizzata la distanza a destra e a sinistra che intercorre tra l'imbarcazione e il cursore. In un'immagine DownScan, nella posizione del cursore viene visualizzata la profondità.

Per rimuovere il cursore e gli elementi del cursore, premere il tasto **X** o selezionare l'opzione **Elimina cursore**.

## **Vai a cursore**

Per iniziare a navigare verso una posizione selezionata sull'immagine, posizionare il cursore sul riquadro, quindi utilizzare l'opzione Vai a cursore nel menu.

## **Funzione Cursor Assist (Assistenza cursore)**

In caso di utilizzo di un touchscreen, la funzione Cursor Assist (Assistenza cursore) consente di posizionare in modo più preciso e accurato il cursore senza coprire i dettagli con il dito.

Tenere premuto sullo schermo per cambiare il simbolo del cursore in un cerchio di selezione, al di sopra del dito.

Senza rimuovere il dito dallo schermo, trascinare il cerchio di selezione sull'elemento desiderato per visualizzare le relative informazioni.

Se si rimuove il dito dallo schermo, il cursore tornerà all'utilizzo normale.

## **Misurazione delle distanze**

Il cursore può essere utilizzato per misurare la distanza tra la posizione di due osservazioni sull'immagine.

È più semplice utilizzare la funzione di misurazione quando l'immagine viene messa in pausa.

- **1.** Posizionare il cursore nel punto da cui si desidera misurare la distanza
- **2.** Avviare la funzione di misurazione dal menu
- **3.** Posizionare il cursore sul secondo punto di misurazione
	- Viene tracciata una linea tra i punti di misurazione e la distanza viene riportata nella finestra delle informazioni
- **4.** Se necessario, continuare a selezionare nuovi punti di misurazione

È possibile utilizzare il menu per riposizionare il punto iniziale e finale, a condizione che la funzione di misurazione sia attiva.

Se si seleziona **Finita la misura**, l'immagine riprende il normale scorrimento.

## **Salvataggio di waypoint**

Per salvare un waypoint nella posizione selezionata, posizionare il cursore sul riquadro, quindi selezionare la nuova opzione di waypoint nel menu.

## **Visualizzazione della cronologia StructureScan™**

Quando il cursore è attivo su un riquadro StructureScan, viene visualizzata la barra di scorrimento nella parte inferiore. La barra di scorrimento mostra l'immagine attualmente visualizzata in relazione all'intera cronologia di immagini StructureScan memorizzata.

A seconda della visualizzazione selezionata, la barra di scorrimento è sull'estrema destra (DownScan) o in fondo allo schermo (SideScan).

È possibile eseguire una panoramica della cronologia delle immagini trascinando su/giù (SideScan) o a destra/sinistra (DownScan).

Per riprendere lo scorrimento StructureScan normale, toccare **Elimina cursore**.

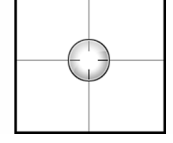

## **Impostazione dell'immagine StructureScan**

## **Scala**

L'impostazione della scala determina la profondità visualizzata sullo schermo.

### **Scala automatica**

Quando la scala è impostata su Auto, il sistema imposta quest'ultima in base alla profondità dell'acqua.

### **Livelli preimpostati della scala**

È possibile selezionare diversi livelli preimpostati della scala.

## **Scala personalizzata**

Questa opzione consente di impostare manualmente i limiti inferiore e superiore della scala. Il riquadro StructureScan può essere impostato come singola visualizzazione o con una visualizzazione divisa, in cui il lato sinistro e destro presentano immagini differenti.

### **Frequenze StructureScan**

StructureScan supporta due frequenze. 455 kHz è la frequenza ideale per una maggiore penetrazione nell'acqua, mentre una frequenza di 800 kHz offre una migliore definizione, specialmente a profondità minori.

## **Contrasto**

Il contrasto determina il rapporto di luminosità tra aree chiare e scure sullo schermo. Ciò rende più facile distinguere gli oggetti sullo sfondo.

Per regolare l'impostazione del contrasto:

- **1.** Selezionare l'icona del contrasto o attivare la relativa opzione nel menu
	- Viene visualizzata la barra di regolazione del colore
- **2.** Trascinare la barra o utilizzare la manopola rotante per impostare il valore

## **Palettes (Tavolozze)**

È possibile scegliere tra diverse tavolozze di visualizzazione ottimizzate per una vasta serie di condizioni per la pesca.

## **Messa in pausa dell'immagine StructureScan**

È possibile mettere in pausa l'immagine StructureScan, per poter esaminare più approfonditamente le strutture e altre immagini.

Questa funzione è utile quando è necessario posizionare un waypoint esattamente nell'immagine StructureScan e se si utilizza il cursore per misurare la distanza tra 2 elementi dell'immagine.

## **Impostazioni StructureScan avanzate**

## **TVG**

L'opzione TVG (Time Variable Gain) effettua la compensazione per la distanza all'oggetto, rappresentando con le stesse dimensioni sull'immagine dell'ecoscandaglio le eco di oggetti di uguali dimensioni.

## **Inversione della parte sinistra/destra dell'immagine Structure**

Se necessario, le immagini SideScanning sinistra/destra possono essere invertite e adattate al lato corrispondente dell'imbarcazione.

## **Linee della distanza**

È possibile aggiungere linee della distanza all'immagine per agevolare la stima della profondità (DownScan) e della distanza (SideScan).

## **Recording StructureScan data (Registrazione dei dati StructureScan)**

È possibile registrare i dati StructureScan e salvare il file internamente all'unità NSO evo2 o su una scheda MicroSD come descritto in *["Registrazione dei dati dell'ecoscandaglio"](#page-70-0)* [a pagina](#page-70-0) 71.

# **StructureMap**

**11**

La funzione StructureMap™ consente di sovrapporre sulla mappa le immagini SideScan di una sorgente StructureScan. Questa funzione facilita la visualizzazione dell'ambiente subacqueo rispetto alla propria posizione e l'interpretazione delle immagini SideScan.

## **Immagine StructureMap**

L'esempio riportato di seguito mostra un riquadro cartografico con la funzione Structure Overlay (Overlay Struttura), combinato con un riquadro SideScan tradizionale.

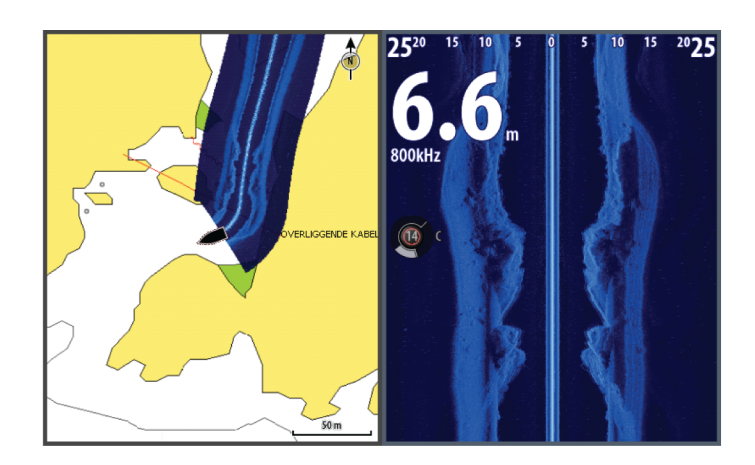

Quando si usa Structure Overlay (Overlay Struttura), è possibile spostarsi nella carta come di consueto.

- Utilizzo dello sfioramento: è possibile effettuare lo zoom della carta e dell'immagine acquisita utilizzando le icone di zoom oppure avvicinando o allontanando le dita sullo schermo. Per visualizzare l'immagine acquisita, trascinare sul riquadro.
- Utilizzo della tastiera: è possibile effettuare lo zoom della carta e dell'immagine acquisita utilizzando le icone di zoom oppure i tasti **+**/**-**.
- Utilizzo di OP40: è possibile effettuare lo zoom della carta e dell'immagine acquisita girando la manopola rotatoria, utilizzando le icone di zoom oppure premendo i tasti **IN**/**OUT**. Spostare la carta per visualizzare l'immagine acquisita utilizzando i tasti freccia Se si seleziona l'opzione **Elimina cursore**, il cursore viene rimosso dal riquadro e l'imbarcazione viene posizionata al centro della carta.

# **Attivazione di Structure Overlay (Overlay Struttura)**

**1.** Attivare la funzione Structure Overlay (Overlay Struttura) dal menu Cartografia

- Il menu Cartografia verrà ingrandito per mostrare le Opzioni struttura
- I dati della struttura iniziano a essere visualizzati sulla schermata Cartografia non appena si attiva la funzione Structure Overlay (Overlay Struttura)
- **2.** Selezionare la sorgente Struttura
	- L'opzione Vivo (dati attuali) è selezionata per impostazione predefinita
- → **Nota**: È inoltre possibile attivare Structure Overlay (Overlay Struttura) selezionando un file StructureMap salvato dall'utilità di selezione file.

# **Sorgenti StructureMap**

È possibile utilizzare due sorgenti per sovrapporre i log Structure sulle carte:

- Dati attuali (opzione Live), utilizzati quando i dati StructureScan sono disponibili nel sistema
- File salvati. Si tratta di dati StructureScan (\*.sl2) registrati convertiti nel formato StructureMap (\*smf). I file \*.smf salvati possono essere utilizzati anche se non sono collegate unità StructureScan.

## **Sorgente Vivo**

Quando si selezionano i dati attuali, viene visualizzato lo storico delle acquisizioni delle immagini SideScan sotto forma di una scia dietro l'icona dell'imbarcazione. La lunghezza di questa scia varia a seconda della memoria disponibile nell'unità e delle impostazioni di distanza. Quando la memoria è piena, i dati più vecchi vengono automaticamente eliminati e quelli nuovi aggiunti. Quando si incrementa l'intervallo di ricerca, viene ridotta la velocità di impulso del trasduttore StructureScan ma vengono aumentate la larghezza e la lunghezza dello storico delle immagini.

**→ Nota**: La modalità Vivo non consente di salvare i dati. Quando si spegne l'unità, tutti i dati recenti vengono persi.

### **File salvati**

Quando si selezionano come sorgente dei file salvati, il file StructureMap viene sovrapposto sulla mappa in base alle informazioni sulla posizione contenute nel file.

Se la scala cartografica è grande, l'area StructureMap viene indicata da un riquadro fino a quando la scala non è sufficientemente grande da visualizzare i dettagli della struttura.

La modalità di salvataggio viene utilizzata per rivedere ed esaminare i file StructureMap e per posizionare l'imbarcazione su punti di interesse specifici in un'area precedentemente acquisita.

→ **Nota**: Quando i file salvati vengono utilizzati come sorgente, vengono visualizzati tutti i file StructureMap presenti nella scheda Micro-SD e nella memoria interna del sistema. Se sono presenti più StructureMap relativi alla stessa area, le immagini si sovrapporranno e la carta potrebbe risultare confusa. Se sono richiesti più registri della stessa area, è consigliabile inserire le carte su schede SD separate.

# **Suggerimenti per StructureMap**

- Per catturare l'immagine di una struttura più alta (ad esempio un relitto), non navigare sopra la struttura. Direzionare l'imbarcazione in modo che la struttura si trovi alla sua destra o alla sua sinistra.
- Non utilizzare l'opzione Scala automatica quando si usa Scansione laterale. Impostare la scala della struttura su un livello decisamente più elevato (di due o tre volte) rispetto alla profondità dell'acqua, in modo da garantire una scansione completa e ottimizzare la precisione della conversione
- Non sovrapporre le scie storiche quando si esegue la scansione di un'area su entrambi i lati

# **Registrazione dei dati StructureScan**

È possibile registrare i dati StructureScan da un riquadro cartografico con la funzione Structure Overlay (Overlay Struttura) attivata.

Le registrazioni StructureScan possono anche essere avviate da un riquadro StructureScan.

Durante la registrazione dei dati StructureScan, nella parte inferiore dello schermo lampeggia un simbolo di colore rosso e compare periodicamente un messaggio.

**→ Nota***:* Il messaggio contiene informazioni sulle dimensioni del file. Per una conversione più veloce dei file, mantenere le dimensioni dei log a 100 MB o inferiore.

La registrazione viene arrestata selezionando nuovamente la funzione Registra.

### **Conversione di dati StructureScan in formato StructureMap**

Un file di log StructureScan (.sl2) verrà convertito nel formato StructureMap (.smf) dopo la registrazione dalla relativa finestra di dialogo o dall'utilità di selezione file.

È possibile creare file a risoluzione standard o alta. I file .smf ad alta risoluzione sono più dettagliati ma comportano un aumento dei tempi di conversione e risultano di dimensioni maggiori rispetto ai file con risoluzione standard.

Per risparmiare spazio sul disco, si consiglia di rimuovere i file StructureScan (\*.sl2) dopo la conversione.

## **Utilizzo di StructureMap con schede cartografiche**

StructureMap offre una funzione completa per la cartografia e può essere utilizzato sia con una cartografia incorporata, che con Navionics, Insight e altre schede cartografiche di terze parti compatibili con il sistema.

Quando si utilizza StructureMap con schede cartografiche, copiare i file StructureMap (.smf) nella memoria interna dell'unità. Si consiglia di conservare una copia dei file StructureMap su schede SD esterne.

## **Opzioni struttura**

È possibile regolare le impostazioni StructureMap dal menu Opzioni struttura. Il menu è disponibile quando è attivata l'opzione Structure Overlay (Overlay Struttura).

Non tutte le opzioni sono disponibili quando i file StructureMap salvati vengono usati come sorgente. Le opzioni non disponibili risultano disattivate (visualizzate in grigio).

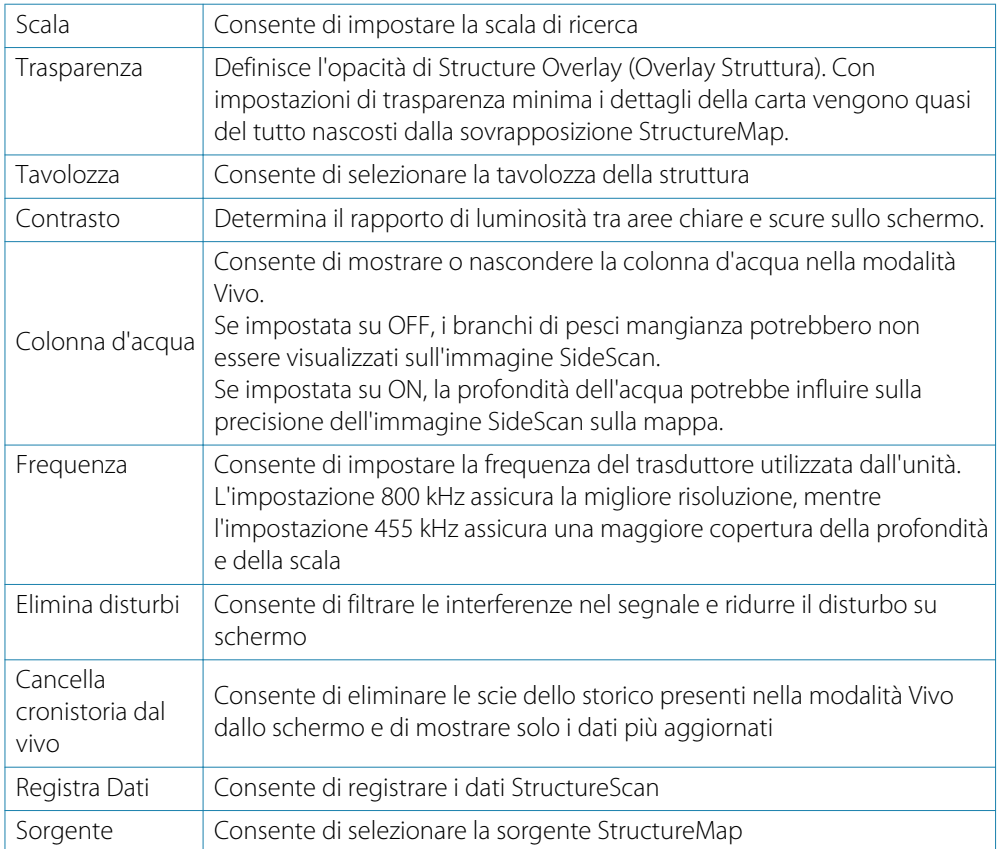

# **12**

**AIS** 

Se al NSO evo2 è connesso un dispositivo NAIS400, AI50 o NMEA 2000 VHF compatibile con il sistema AIS (Automatic Identification System), qualsiasi target rilevato da questi dispositivi può essere visualizzato e tracciato. È altresì possibile visualizzare messaggi e posizione dei dispositivi di trasmissione DSC nel raggio di rilevamento.

I target AIS possono essere visualizzati in sovrimpressione sul radar e sulle immagini della cartografia; questa funzione è uno strumento importante per una navigazione sicura e per evitare incidenti.

È possibile impostare allarmi che avvisano se un target AIS si avvicina eccessivamente o se viene perso.

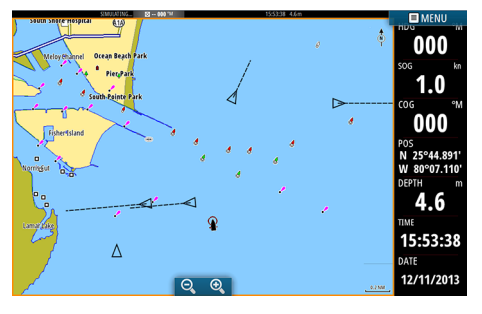

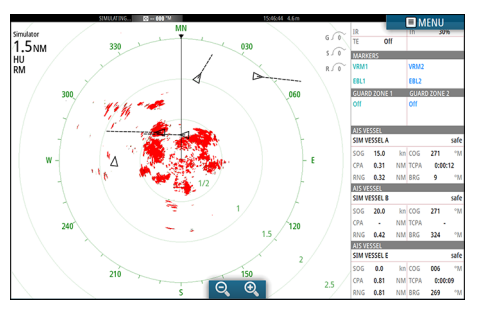

*Imbarcazioni AIS su un riquadro cartografico Imbarcazioni AIS su un riquadro radar*

# **Simboli dei target AIS**

Il sistema utilizza i simboli dei target AIS mostrati di seguito:

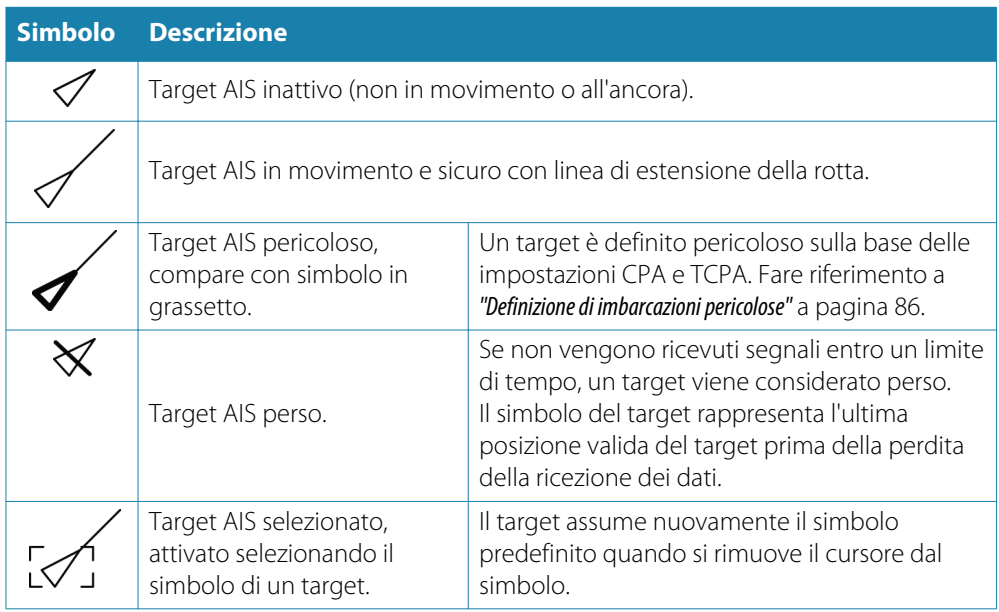

# **Visualizzazione delle informazioni sui target AIS**

## **Ricerca di elementi AIS**

Per cercare target AIS da qualsiasi riquadro, utilizzare l'opzione **Trova** nel riquadro Strumenti.

In un riquadro cartografico è possibile cercare target AIS mediante l'opzione **Trova** nel menu. Se il cursore è attivo, il sistema cerca le imbarcazioni attorno alla posizione del cursore. Senza un cursore attivo, il sistema cerca quelle attorno alla posizione della propria imbarcazione.

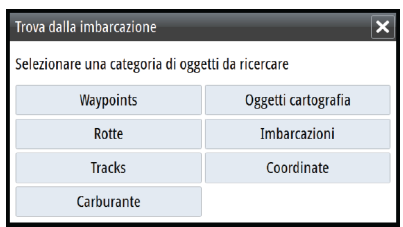

## **Visualizzazione delle informazioni su singoli target AIS**

Quando si seleziona un'icona AIS sul riquadro radar o cartografico, il simbolo diventa un simbolo target selezionato e viene visualizzato il nome dell'imbarcazione.

È possibile visualizzare le informazioni dettagliate di un target selezionando il popup AIS oppure dal menu dopo aver selezionato il target.

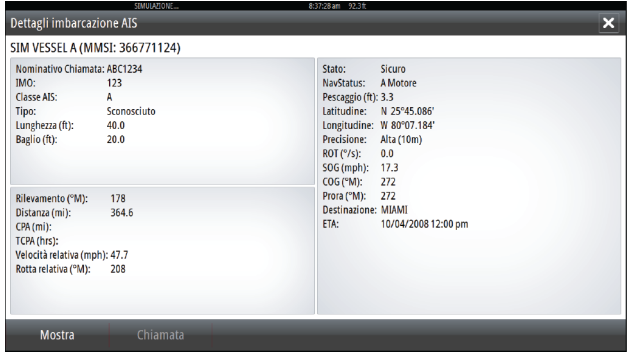

## **Informazioni AIS sui riquadri del radar**

 $\frac{1}{271}$ sog 15.0  $0.31$  NM TCPA  $0:00:12$  $\overline{1}$ **ABA** BBC  $kn$   $\cos$  $\overline{271}$ 506 20.0 NM TCPA  $0.42$ NM RRG  $324$ SIM VESSEL E  $\overline{\phantom{0}}$  $0.81$ NM TCPA  $0:00:09$  $0.81$ **MAR** PDC

La barra dati del radar include le informazioni di un massimo di 3 target AIS.

I target vengono elencati in ordine di prossimità e sono associati a un colore che ne indica lo stato.

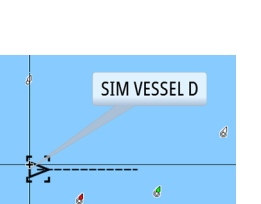

# **Chiamata di un'imbarcazione AIS**

Se il sistema include un radio VHF che supporta chiamate DSC (Digital Select Calling) tramite NMEA 2000, è possibile avviare una chiamata DSC ad altre imbarcazioni dal NSO evo2.

L'opzione di chiamata è disponibile nella finestra di dialogo **Dettagli imbarcazione AIS** e nella finestra di dialogo di stato **Imbarcazione** attivata dal riquadro **Strumenti**.

Nella finestra di dialogo **Chiamata** è possibile cambiare canale o annullare la chiamata. Una volta stabilita la connessione, la finestra di dialogo **Chiamata**verrà chiusa.

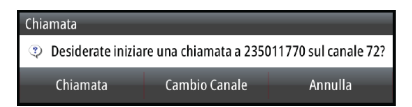

# **AIS SART**

Quando un AIS SART (segnalatore di ricerca e salvataggio) viene attivato, inizia a trasmettere la propria posizione e i dati identificativi. Il dispositivo AIS riceve tali dati.

Se il ricevitore AIS non è conforme ad AIS SART, interpreta i dati AIS SART ricevuti come segnale proveniente da un trasmettitore AIS standard. Un'icona viene posizionata nella carta, ma si tratta dell'icona di un'imbarcazione AIS.

Se il ricevitore AIS è conforme ad AIS SART, quando si ricevono i dati AIS SART si verifica quanto segue:

- Un'icona AIS SART appare sulla carta nella posizione ricevuta da AIS SART
- Viene visualizzato un messaggio di allarme

Se si è attivata la sirena, il messaggio di allarme è seguito da un allarme sonoro.

**→ Nota***:* Se i dati AIS SART ricevuti riguardano un test e non un messaggio attivo, l'icona sarà verde.

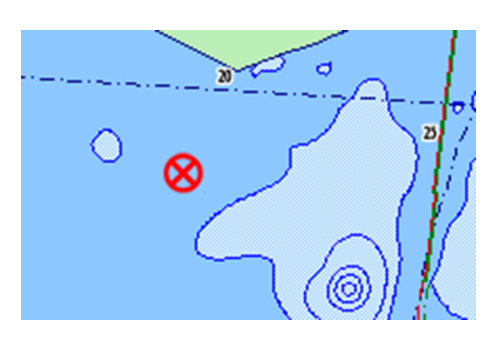

## **Messaggio di allarme AIS SART**

Quando si ricevono dati da AIS SART, viene visualizzato un messaggio di allarme che include il codice MMSI univoco di AIS SART, la relativa posizione, la distanza e la direzione dall'imbarcazione. Sono disponibili tre opzioni:

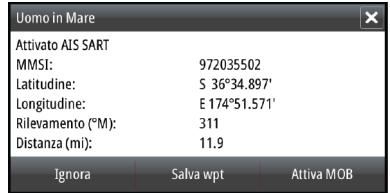

- **1.** Ignore the alarm (Ignora allarme)
	- Viene disattivato l'audio dell'allarme e il messaggio viene chiuso. L'allarme non viene più visualizzato
- **2.** Save the waypoint (Salva waypoint)
	- Il waypoint viene salvato nel relativo elenco. Il nome del waypoint sarà preceduto dal prefisso MOB AIS SART, seguito dal codice MMSI univoco del transponder SART, ad esempio MOB AIS SART - 12345678.
- **3.** Activate the MOB function (Attiva funzione MOB)
	- La visualizzazione passa a un riquadro cartografico zoomato, centrato sulla posizione AIS SART
	- Il sistema crea una rotta attiva verso la posizione AIS SART

Se viene selezionata l'icona AIS SART sul riquadro della carta, verranno visualizzati i dettagli di AIS MOB.

- → Nota: Se la funzione MOB è già attiva, verrà terminata e sostituita con una nuova rotta verso la posizione AIS SART.
- → **Nota***:* Se si sceglie di ignorare l'allarme, l'icona di AIS SART resta visibile nella carta e AIS SART resta nell'elenco delle imbarcazioni.
- → **Nota**: Se AIS smette di ricevere i messaggi di AIS SART, AIS SART resta nell'elenco delle imbarcazioni per 10 minuti dopo aver ricevuto l'ultimo segnale.

# **Allarmi dell'imbarcazione**

È possibile definire diversi allarmi per essere avvertiti nel caso in cui un target venga a trovarsi all'interno di una distanza limite predefinita o se viene perso un target precedentemente identificato.

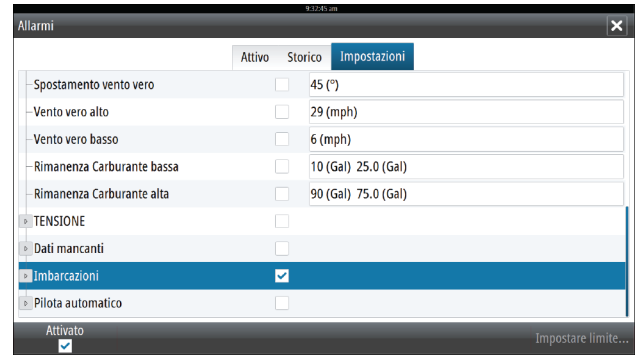

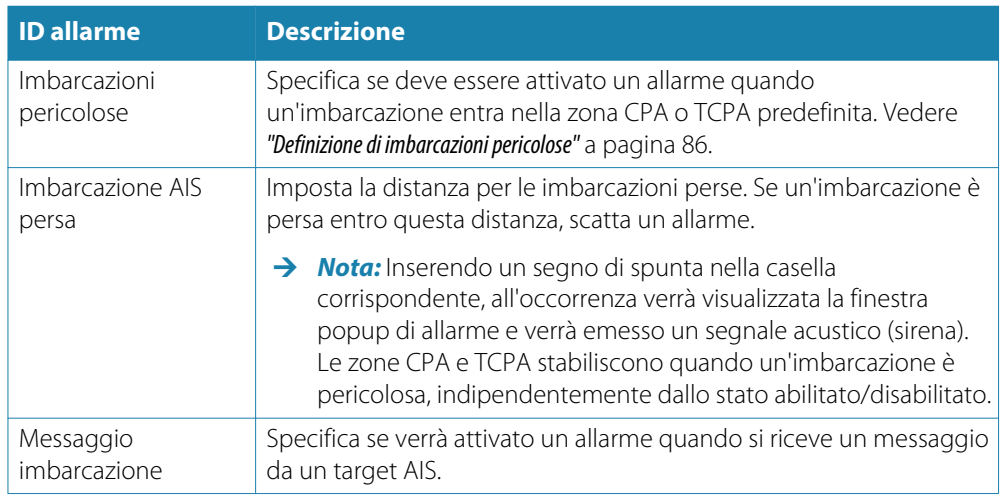

# **Impostazioni dell'imbarcazione**

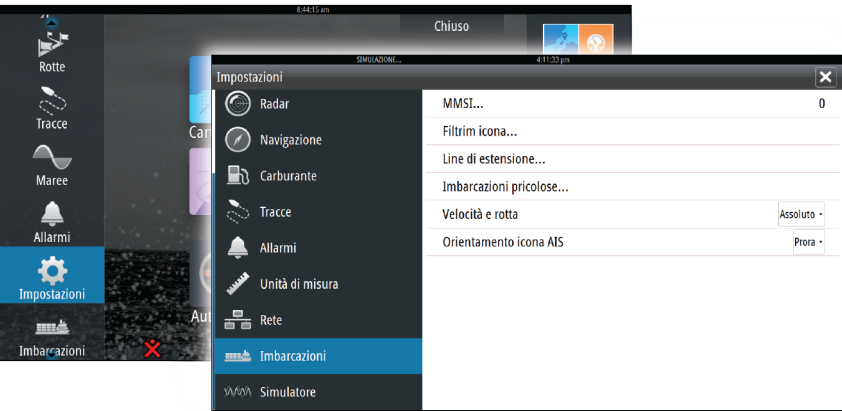

## <span id="page-85-0"></span>**Codice MMSI dell'imbarcazione**

È necessario aver inserito nel sistema il codice MMSI (Maritime Mobile Service Identity) per ricevere messaggi indirizzati da imbarcazioni AIS e DSC.

È importante inserire il codice MMSI per evitare di visualizzare la propria imbarcazione come target AIS sulla carta.

→ Nota: L'opzione di messaggio imbarcazione nelle impostazioni allarmi deve essere abilitata per visualizzare eventuali messaggi MMSI.

## **Filtro icone**

Per impostazione predefinita, tutti i target vengono mostrati sul riquadro, se un dispositivo AIS è collegato al sistema. È possibile scegliere di non visualizzare i target o di filtrare le icone in base alle impostazioni di sicurezza, alla distanza e alla velocità dell'imbarcazione.

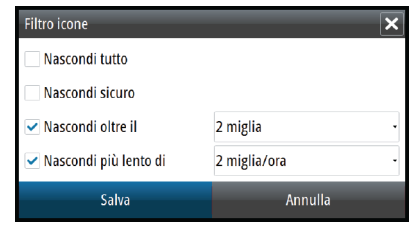

## **Linee di estensione**

L'utente può impostare la lunghezza delle linee di estensione della propria e di altre imbarcazioni.

- **A**: direzione
- **B**: Course Over Ground (Rotta rispetto al fondo, COG)

La lunghezza delle linee di estensione viene impostata su una distanza fissa o per indicare la distanza che verrà percorsa dall'imbarcazione nell'intervallo di tempo selezionato. Se per **Questa imbarcazione** non è attivata alcuna opzione, per l'imbarcazione non verrà visualizzata alcuna linea di estensione.

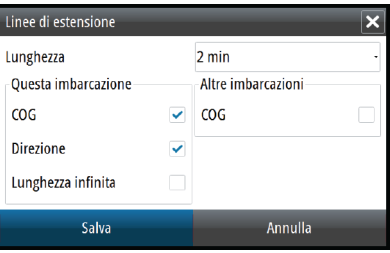

Le informazioni sull'angolo di rotta dell'imbarcazione vengono indicate dal sensore di rotta attivo, mentre le informazioni COG vengono ricevute dal GPS attivo.

I dati COG delle altre imbarcazioni sono contenuti nel messaggio ricevuto dal sistema AIS.

## **Definizione di imbarcazioni pericolose**

È possibile definire una zona di guardia invisibile attorno all'imbarcazione. Quando un target si trova entro questa distanza, il simbolo diventa un simbolo di target "pericoloso" e viene emesso un allarme, se attivato nel riquadro Impostazioni allarme.

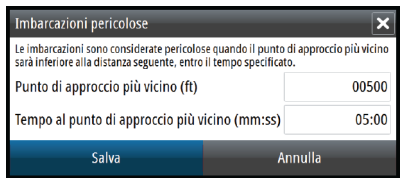

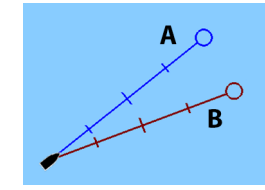

## **Indicazione di velocità e rotta**

La linea di estensione può essere utilizzata per indicare velocità e rotta dei target, come movimento assoluto (reale) sulla carta o relativo alla propria imbarcazione.

Per le linee di estensione viene utilizzato uno stile diverso per indicare il movimento, come mostrato di seguito.

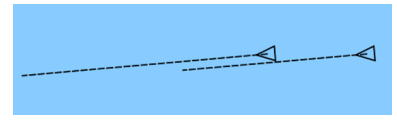

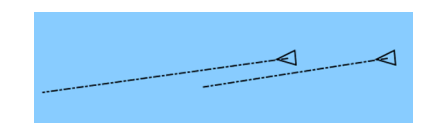

*Imbarcazioni AIS indicate con movimento assoluto Imbarcazioni AIS indicate con movimento relativo*

## **Orientamento dell'icona AIS**

Imposta l'orientamento dell'icona AIS in base all'angola di rotta o alle informazioni COG.

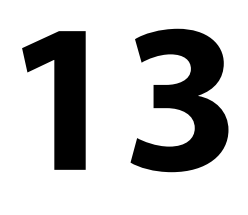

# **Riquadri degli strumenti**

I riquadri degli strumenti sono costituiti da diversi indicatori analogici, digitali e a barre che possono essere personalizzati per visualizzare i dati selezionati. Il riquadro degli strumenti visualizza i dati su pannelli e, all'interno del riquadro, è possibile definire fino a dieci pannelli diversi.

→ **Nota**: Per includere informazioni relative al carburante/motore, è necessario impostare le informazioni sul motore e sul serbatoio dal riquadro Impostazioni.

# **Pannelli**

È disponibile un insieme di stili di pannelli predefinito per visualizzare le informazioni sull'imbarcazione, sulla navigazione e sulla pesca.

È possibile passare da un pannello all'altro del riquadro selezionando i pulsanti freccia destra e sinistra oppure selezionando il pannello dal menu.

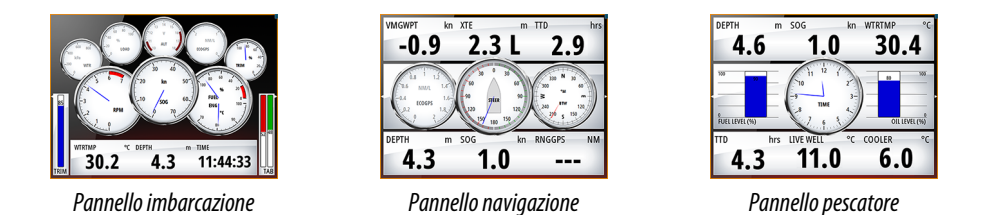

→ **Nota***:* Se nella rete sono presenti altri sistemi (ad esempio, CZone), è possibile attivare ulteriori pannelli.

# **Personalizzazione del riquadro Strumenti**

È possibile personalizzare il riquadro Strumenti modificando i dati per ciascun indicatore sul pannello, modificando il layout del pannello e aggiungendo nuovi pannelli. È inoltre possibile impostare i limiti degli indicatori analogici.

Tutte le opzioni di modifica sono disponibili dal menu del riquadro Strumenti. Le opzioni di modifica disponibili dipendono dalle sorgenti dati connesse al sistema.

## **Modificare un pannello**

Attivare il pannello che si desidera modificare, dopodiché:

- **1.** Attivare il menu.
- **2.** Selezionare l'opzione Modifica.
- **3.** Selezionare l'indicatore che si desidera modificare. L'indicatore selezionato è indicato con uno sfondo blu
- **4.** Selezionare le informazioni da visualizzare, i limiti e quindi cambiare la sorgente delle informazioni
- **5.** Salvare le modifiche selezionando l'opzione di salvataggio nel menu

# **14**

# **Audio**

Se un server SonicHub o un sistema di intrattenimento marittimo FUSION è collegato alla rete NMEA 2000, è possibile utilizzare NSO evo2 per controllare e personalizzare il sistema audio sull'imbarcazione.

In caso di collegamento a un modulo WM-2 o WM-3 Satellite è possibile eseguire la sottoscrizione e includere l'audio Sirius™ nel proprio sistema. Il servizio audio e meteo Sirius™ copre le acque nazionali statunitensi e le aree costiere degli oceani Atlantico e Pacifico, del Golfo del Messico e del Mar dei Caraibi. I prodotti audio SIRIUS™ ricevuti variano in funzione del pacchetto di sottoscrizione selezionato. Per ulteriori informazioni, fare riferimento alla pagina www.sirius.com.

Prima di poterla utilizzare, l'apparecchiatura audio deve essere installata seguendo le istruzioni contenute nel manuale d'installazione di NSO evo2 e nella documentazione fornita con il dispositivo audio.

# **Attivazione dell'audio**

Un dispositivo audio compatibile collegato alla rete NMEA 2000 dovrebbe essere identificato automaticamente dal sistema. In caso contrario, attivare la funzione dall'opzione **Impostazioni avanzate**.

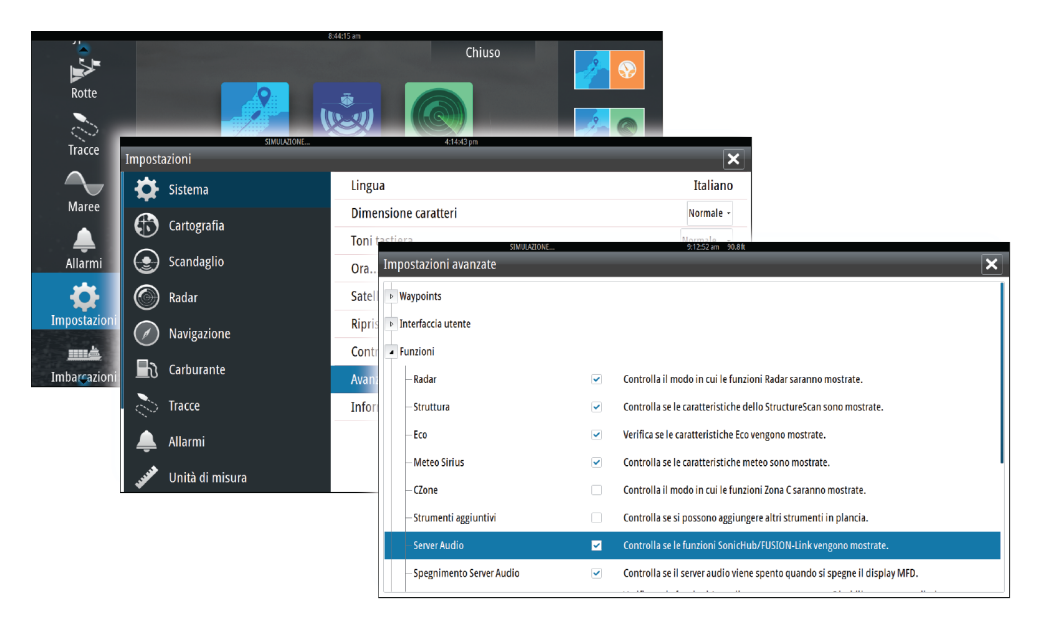

# <span id="page-89-0"></span>**Riquadro Audio**

Attivare l'audio dal riquadro Audio nella barra degli strumenti

I pulsanti dei controlli, gli strumenti e le opzioni variano a seconda della sorgente audio, come descritto più avanti in questo capitolo.

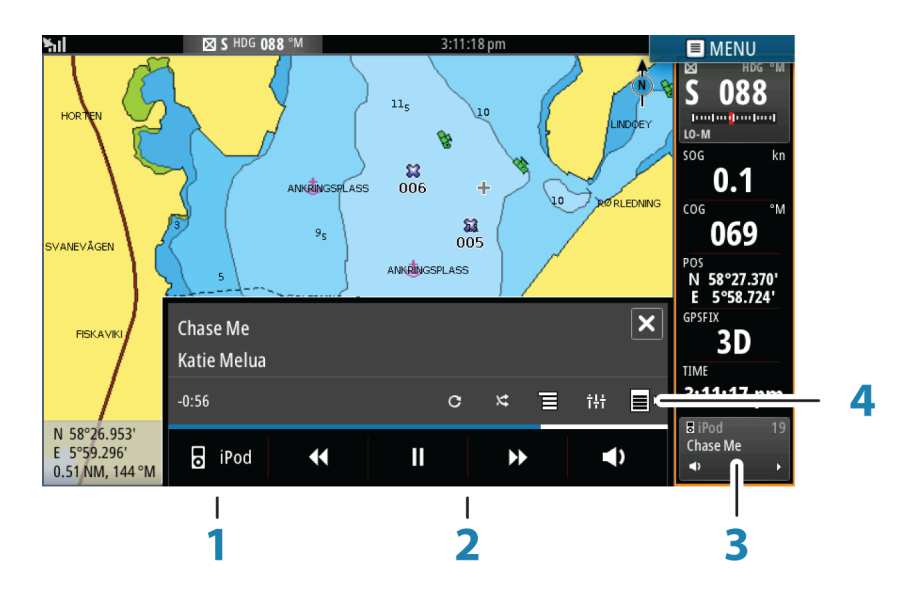

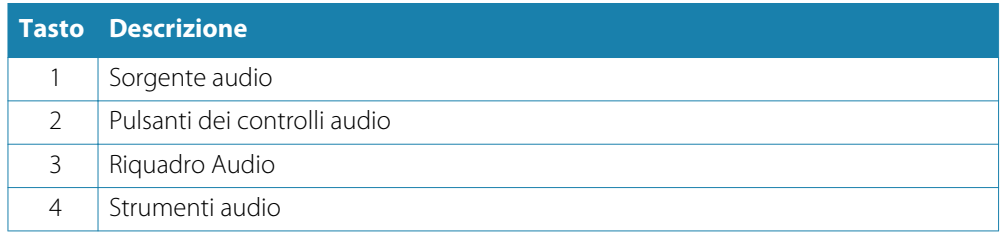

## **Pulsanti dei controlli audio**

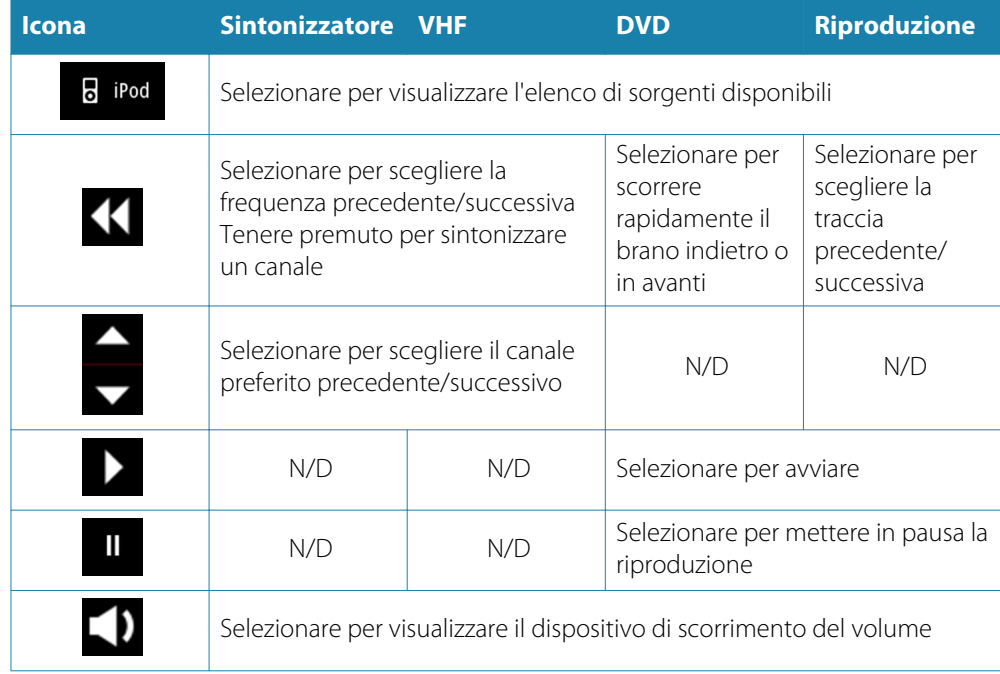

## <span id="page-90-0"></span>**Strumenti audio**

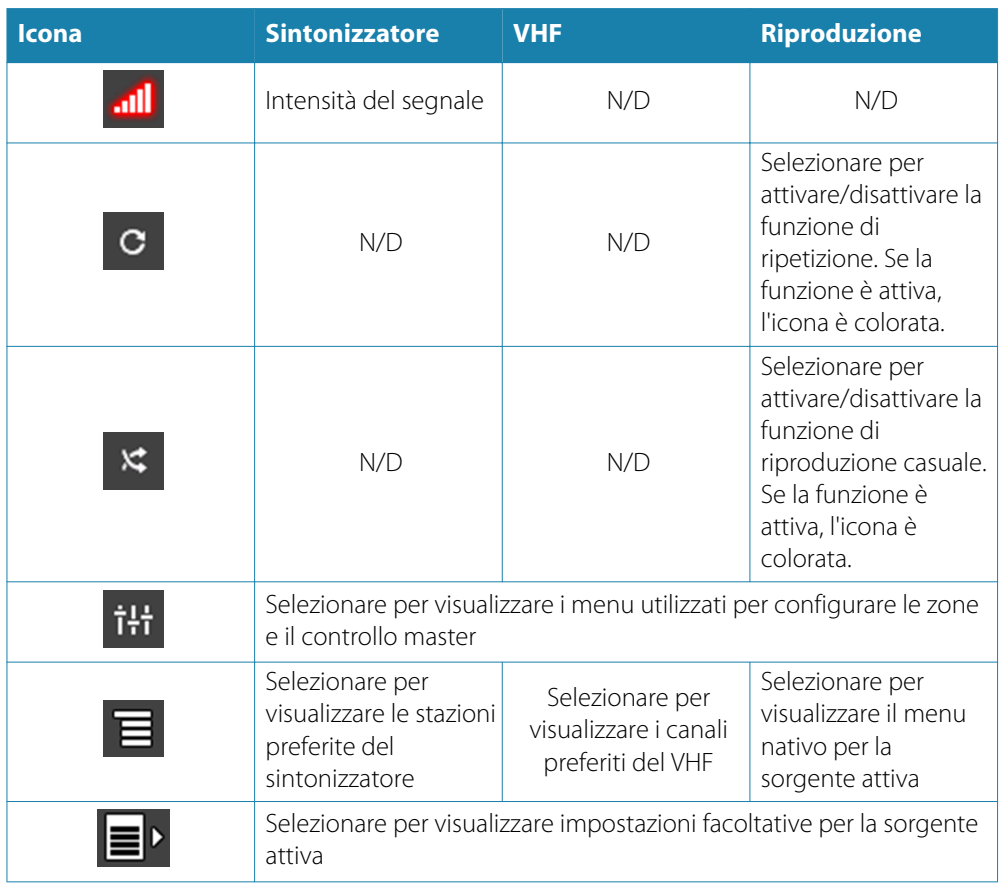

# **Configurazione del sistema audio**

## **Altoparlanti**

## **Zone altoparlanti**

È possibile configurare NSO evo2 per controllare zone audio diverse. Il numero di zone varia a seconda del server audio connesso al sistema.

È possibile regolare le impostazioni di bilanciamento, volume e limite di volume in modo indipendente per ogni zona. Le regolazioni alle impostazioni dei bassi e degli alti hanno effetto su tutte le zone.

## **Controllo del volume master**

Per impostazione predefinita, il volume di tutte le zone degli altoparlanti viene regolato quando viene impostato il volume. È possibile definire le zone modificate quando si aumenta o riduce il volume.

## **Selezione della regione di sintonizzazione**

Prima di riprodurre la radio FM o AM oppure prima di utilizzare una radio VHF, è necessario selezionare la regione appropriata per la posizione.

## **Scollegamento di Sirius dalla sorgente AUX**

Se una radio Sirius è connessa alla radio/server FUSION, la sorgente AUX verrà automaticamente collegata al segnale Sirius. **Sirius** apparirà quindi nell'elenco delle sorgenti quando il server FUSION è attivo.

Per utilizzare la sorgente AUX per un dispositivo diverso, è necessario scollegare Sirius dalla sorgente AUX.

→ **Nota**: Per utilizzare SiriusXM, è necessario collegare un sintonizzatore SiriusXM opzionale al server FUSION.

# **Funzionamento del sistema audio**

- **1.** Selezionare Audio tile nella barra degli strumenti per attivare la sovrapposizione audio
- **2.** Selezionare l'icona delle opzioni, quindi il server audio
- **3.** Selezionare l'icona della sorgente, quindi la sorgente audio
	- Il numero di sorgenti varia a seconda del server audio attivo
- **4.** Utilizzare i pulsanti del riquadro per controllare il sistema audio

Per una panoramica dei pulsanti e degli strumenti per il controllo audio, fare riferimento a *["Pulsanti del controllo audio"](#page-89-0)* [a pagina](#page-89-0) 90 e *["Strumenti audio"](#page-90-0)* [a pagina](#page-90-0) 91.

Per le opzioni disponibili, fare riferimento alla documentazione in dotazione con l'apparecchiatura audio.

# **Canali preferiti**

Una volta regolata una stazione radio o un canale VHF, sarà possibile aggiungere il canale all'elenco dei preferiti. Dall'elenco dei preferiti è possibile visualizzare, selezionare ed eliminare i canali preferiti.

Per scorrere i vari canali preferiti, utilizzare i pulsanti su e giù del riquadro audio.

# **Utilizzo della radio Sirius (solo America settentrionale)**

## **Elenco dei canali**

L'elenco dei canali visualizza tutti i canali Sirius disponibili, anche se non si possiede un abbonamento per il canale.

## **Elenco dei preferiti**

Dall'elenco di canali è possibile creare un elenco di canali Sirius preferiti. Non è possibile aggiungere canali per i quali non è stata eseguita la sottoscrizione.

## **Blocco dei canali**

È possibile bloccare la trasmissione di canali Sirius in seguito all'applicazione di un codice di sblocco.

Una volta attivata la funzione di blocco, sarà necessario immettere un codice di 4 cifre per poter bloccare un canale.

Lo stesso codice deve essere immesso per sbloccare un canale bloccato.

# **15**

# **Meteo**

NSO evo2 include funzionalità meteo che consentono all'utente di visualizzare i dati delle previsioni sovrapposti sulla carta, al fine di comprendere meglio le condizioni meteo che verranno probabilmente visualizzate.

Il sistema supporta dati meteo in formato GRIB, disponibile per il download presso vari fornitori di servizi meteo, Il sistema supporta inoltre i dati meteo del servizio meteo SIRIUS Marine. Questo servizio è disponibile solo in America settentrionale.

# **Picchi di vento**

La rotazione dei picchi di vento mostra la direzione relativa del vento, con la coda a indicare la direzione di origine. Nel grafico seguente il vento proviene da nord-ovest.

La velocità del vento è indicata da una combinazione di picchi alti e bassi in fondo alla coda del vento.

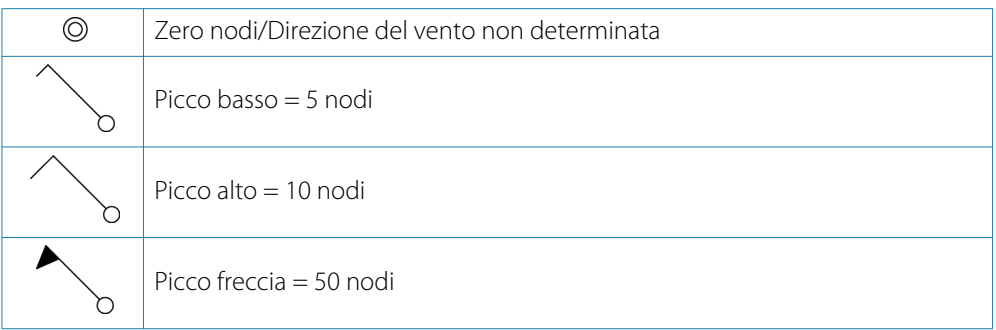

Se una coda mostra una combinazione di picchi da 5 e 10 nodi, aggiungerli per ottenere la velocità del vento totale. Nel seguente esempio 3 picchi alti + 1 picco basso indicano 35 nodi, mentre 1 picco freccia + 1 picco alto indicano 60 nodi.

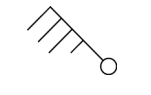

*Velocità del vento: 35 nodi Velocità del vento: 60 nodi*

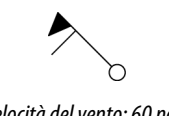

# **Visualizzazione di informazioni meteo**

Se il popup è attivato, è possibile selezionare un'icona meteo per visualizzare l'identità dell'osservazione. Se si seleziona il popup, verranno visualizzate informazioni dettagliate sull'osservazione. È inoltre possibile visualizzare le informazioni dettagliate dal menu quando l'icona meteo è selezionata.

# **Meteo GRIB**

Un file GRIB contiene informazioni di previsione per un determinato numero di giorni. È possibile animare i dati meteo, che indicano le modalità di sviluppo dei sistemi meteo.

## **Importazione dei dati GRIB**

È necessario importare i dati GRIB nella memoria prima di poterli utilizzare. Il file può essere importato da qualsiasi posizione visibile nell'utilità di esplorazione file.

→ **Nota**: I dati GRIB importati da una scheda SD non saranno salvati in NSO evo2. I dati andranno persi a seguito dell'importazione di nuovi dati GRIB.

Selezionare il file GRIB per importare i dati.

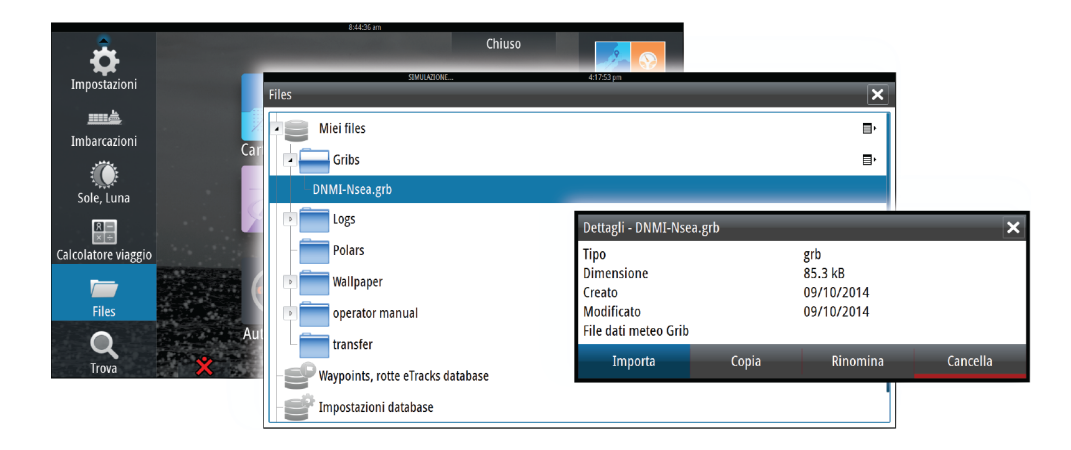

## **Opzioni meteo GRIB**

È possibile visualizzare i dati Meteo GRIB importati come immagine sovrapposta nel riquadro cartografico.

Quando è selezionata la sovrapposizione delle informazioni meteo GRIB, il menu Cartografia include anche le opzioni meteo GRIB disponibili. Da questo menu è possibile selezionare i simboli meteo da visualizzare, impostare la distanza tra i picchi di vento e regolare l'opacità dei simboli meteo.

Da questo menu è anche possibile visualizzare un'animazione delle previsioni meteo, come descritto più avanti in questo capitolo.

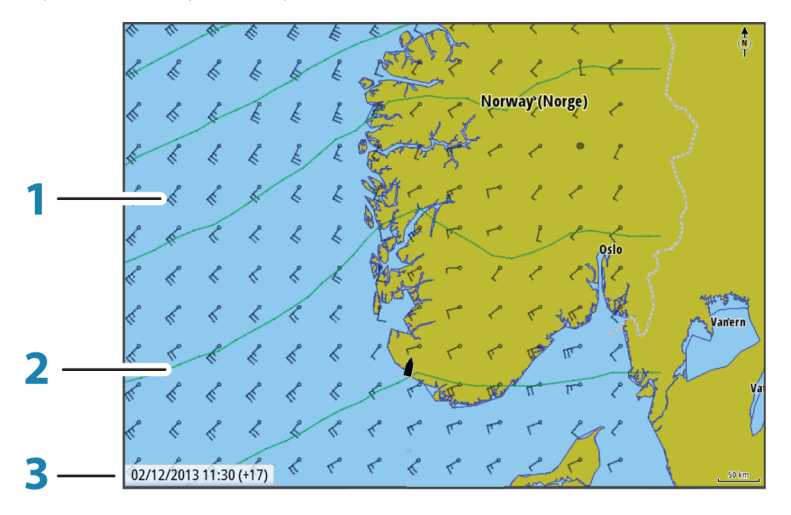

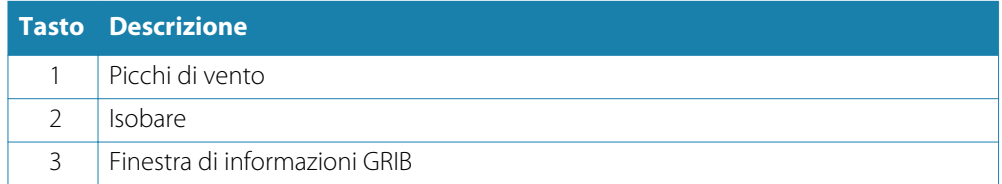

## **Finestra delle informazioni GRIB**

La finestra delle informazioni GRIB mostra la data e l'ora delle previsioni meteo GRIB e l'ora di previsione selezionata tra parentesi. Un valore negativo tra parentesi indica dati meteo cronologici.

Se si seleziona una posizione sulla carta, la finestra delle informazioni si espande per includere i dettagli meteo per la posizione selezionata.

## **Animazione di previsioni meteo GRIB**

I dati GRIB contengono informazioni sulle previsioni per un determinato numero di giorni. È possibile animare i dati meteo e visualizzare le previsioni relative a un momento e una data specifici. Queste scale temporali variano a seconda del file utilizzato.

La modifica dell'ora viene visualizzata tra parentesi nella finestra delle informazioni GRIB. L'orario sarà relativo all'ora attuale così come fornita dall'unità GPS collegata al sistema.

Selezionare il tempo e la velocità di animazione dal menu.

## **Meteo SiriusXM™**

Se si è collegati a un modulo meteo Navico, è possibile sottoscrivere un abbonamento e includere il servizio audio Sirius™ e meteo Sirius™ Marine sul sistema (solo America settentrionale).

Il servizio audio e meteo Sirius™ copre le acque nazionali statunitensi e le aree costiere degli oceani Atlantico e Pacifico, del Golfo del Messico e del Mar dei Caraibi.

I prodotti audio e meteo ricevuti variano in funzione del pacchetto di sottoscrizione selezionato. Per ulteriori informazioni, fare riferimento alla pagina all'indirizzo www.siriusxm.com/marineweather

## **Riquadro di stato Sirius**

Quando il modulo meteo è collegato al sistema, è possibile accedere al riquadro di stato Sirius™.

I valori dell'intensità del segnale del riquadro di stato sono 1/3 (debole), 2/3 (buono) o 3/3 (preferito). Sono inoltre indicati lo stato dell'antenna, il livello di servizio e il numero di serie elettronico per il modulo meteo.

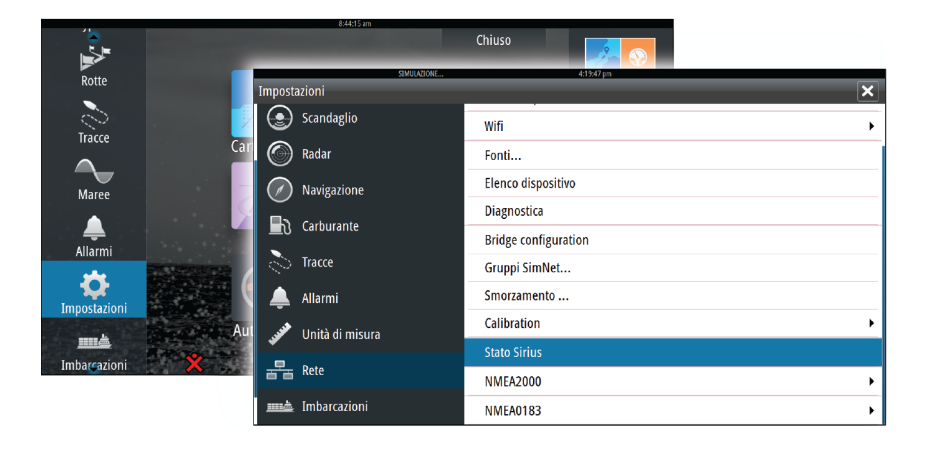

## **Opzioni meteo Sirius**

L'opzione meteo Sirius può essere visualizzata come immagine sovrapposta al riquadro cartografico.

Quando è selezionata la sovrapposizione delle informazioni meteo, il menu Cartografia include anche le opzioni meteo disponibili.

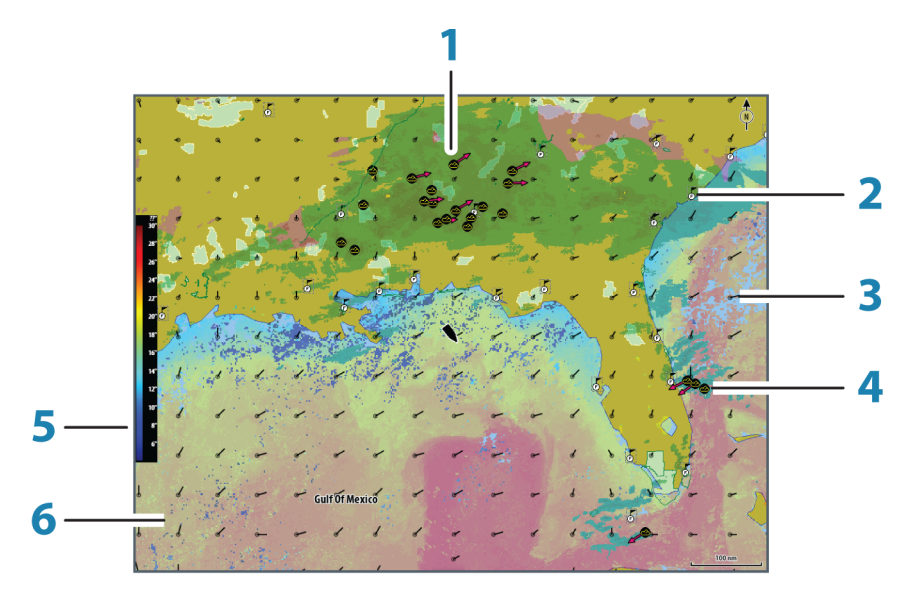

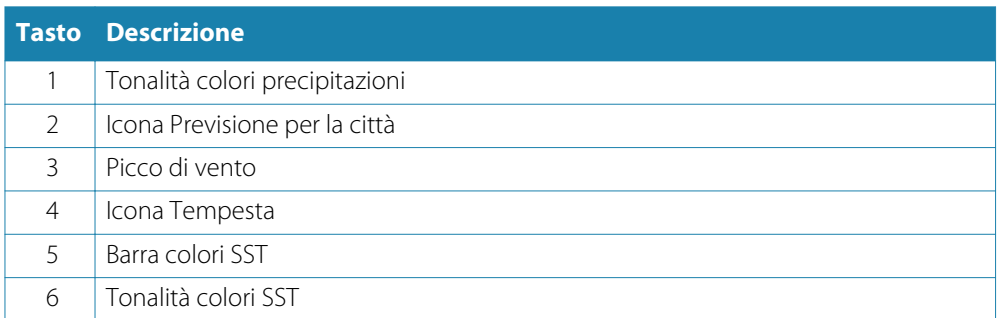

Utilizzare il menu di opzioni meteo Sirius per scegliere i simboli meteo da visualizzare e la relativa modalità sul riquadro cartografico.

## **Opzioni di visualizzazione Sirius**

### **Precipitazione**

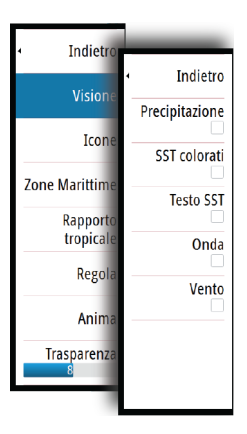

Le tonalità di colore vengono utilizzate per indicare il tipo di precipitazione e l'intensità. Il colore più scuro indica la massima intensità.

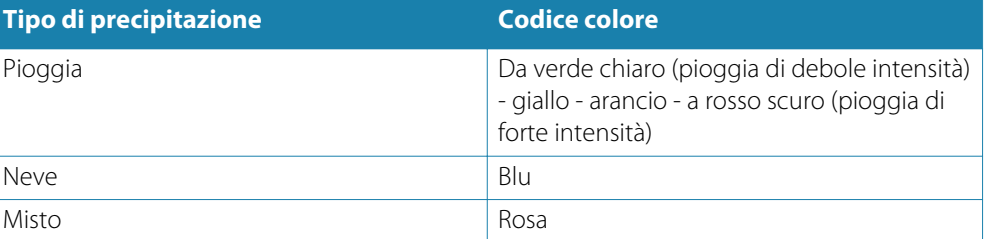

## **Temperatura del mare in superficie (SST)**

È possibile mostrare la temperatura del mare in superficie sotto forma di testo o tonalità di colore.

Se si sceglie la codifica a colori, la barra dei colori SST viene mostrata a sinistra del display.

È possibile definire la modalità di utilizzo dei codici colore per identificare la temperatura del mare in superficie. Vedere *"*[Regolazione dei codici colore](#page-97-0)*"* a [pagina](#page-97-0) 98.

## **Indicazione delle onde**

Per indicare l'altezza delle onde prevista si utilizzano i colori. L'altezza massima delle onde è indicata in rosso scuro, l'altezza minima in blu.

È possibile definire la modalità di utilizzo dei codici colore per identificare l'altezza delle onde. Vedere *"*[Regolazione dei codici colore](#page-97-0)*"* a [pagina](#page-97-0) 98.

## **Icone meteo**

Per mostrare le condizioni meteo correnti o previste sono disponibili numerose icone meteo. È possibile selezionare un'icona per visualizzare informazioni meteo dettagliate.

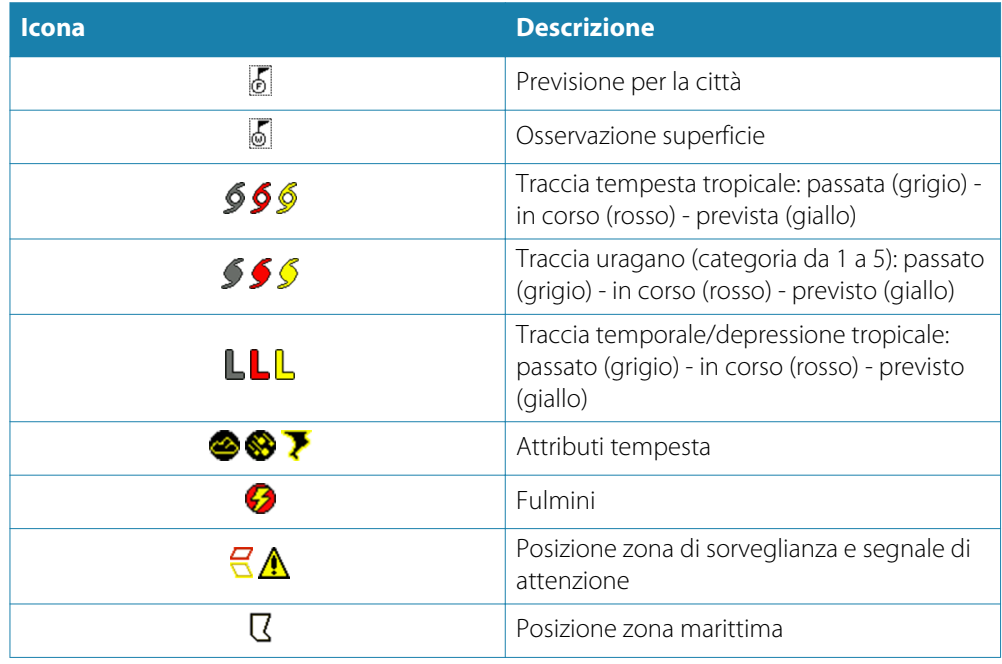

## **Zone marittime**

Il servizio Sirius™ include l'accesso ai rapporti meteo per tutte le zone marittime statunitensi, ad eccezione delle acque internazionali.

È possibile impostare il sistema per la lettura delle previsioni relative a un'area selezionata.

Scegliere la zona selezionata e utilizzare il menu per confermare la selezione.

## **Rapporti tropicali**

È possibile leggere rapporti tropicali, comprese informazioni sulle condizioni meteo in regioni tropicali. Tali rapporti sono disponibili per l'intero Atlantico e il Pacifico orientale.

## **Regolazione dei codici colore**

<span id="page-97-0"></span>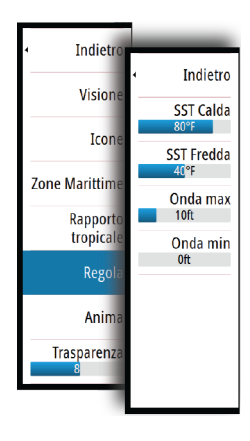

È possibile definire l'intervallo di temperature del mare in superficie e la codifica a colori dell'altezza delle onde.

Le temperature che superano i valori più caldi e più freddi vengono visualizzate in una tonalità sempre più scura di rosso e di blu, rispettivamente.

Le onde la cui altezza supera il valore massimo verranno indicate con una tonalità di rosso sempre più scura. Alle onde la cui altezza è minore del valore minimo non verranno associati colori.

## **Animazione dei grafici meteo Sirius™**

NSO evo2 registra le informazioni meteo attivate e tali informazioni possono essere utilizzate per visualizzare un'animazione delle condizioni meteo passate o future. La quantità delle informazioni disponibili nel sistema dipende dalla quantità dell'attività meteo: più è complessa, meno tempo sarà disponibile per l'animazione.

È possibile guardare l'animazione delle condizioni meteo passate o future in base al tipo di visione meteo attivato.

- Con la sovrapposizione delle informazioni sulle precipitazioni è possibile vedere l'animazione delle precipitazioni passate e prevedere solo le condizioni meteo nell'immediato futuro.
- Con la sovrapposizione dell'altezza delle onde a colori, è possibile vedere l'animazione delle condizioni future (le previsioni).

Se l'opzione è attivata, nell'angolo inferiore sinistro del riquadro cartografico viene visualizzato il tempo impostato per l'animazione grafica corrente.

# **Allarmi meteo**

È possibile impostare allarmi che segnalano la possibilità di fulmini o tempesta entro una determinata distanza dalla propria imbarcazione.

È inoltre possibile configurare un allarme come allarme meteo grave emesso nella zona marittima scelta.

La sorveglianza è definita dal servizio meteorologico nazionale (National Weather Service). Quando l'allarme per la sorveglianza viene attivato, si riceverà un allarme se la propria imbarcazione si trova nella zona di sorveglianza o si sta dirigendo verso essa.

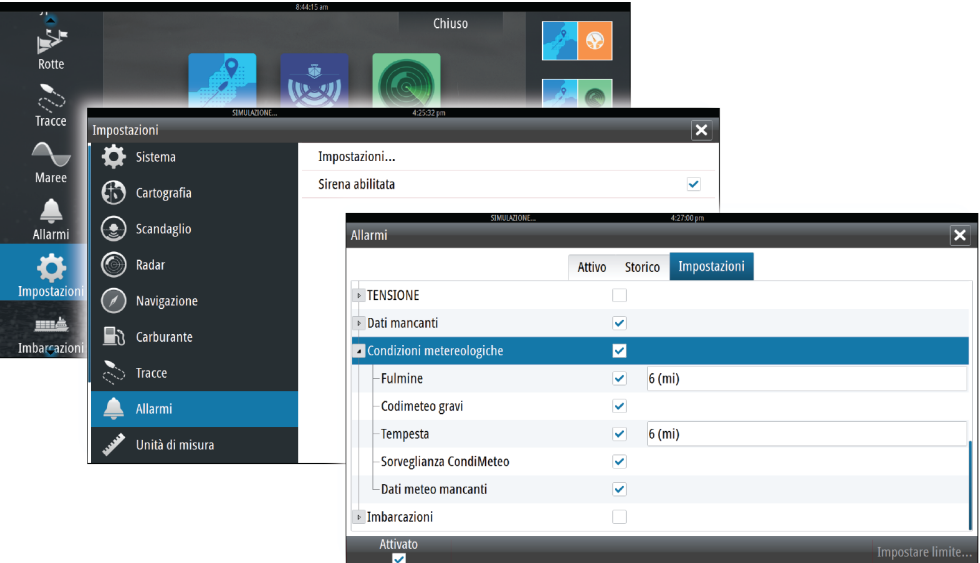

# **Video**

**16**

La funzione video consente di guardare i video o le sorgenti della telecamera nel sistema.

**Nota**: Le immagini video non vengono condivise dalla rete Ethernet. È possibile guardare un video solo sull'unità collegata alla sorgente video.

Se è disponibile una fotocamera FLIR nella rete Ethernet, è possibile visualizzare il video e controllare la fotocamera dal sistema.

Per ulteriori informazioni sul collegamento della fotocamera, consultare il manuale di installazione specifico di NSO evo2.

# **Riquadro video**

È possibile impostare un riquadro video come riquadro singolo o come uno dei riquadri di una pagina di riquadri multipli.

L'immagine video può essere adattata alle dimensioni del riquadro video. L'area non coperta dall'immagine sarà colorata di nero.

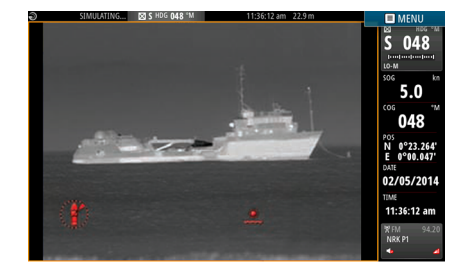

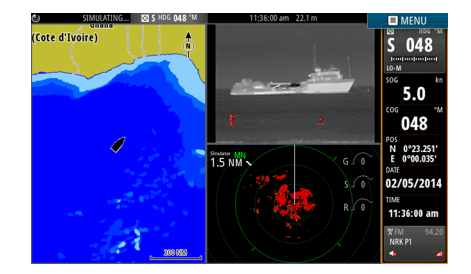

# **Impostazione del riquadro video**

## **Sorgente video**

NSO evo2 supporta due canali di ingresso video. È possibile selezionare la visione di un solo canale o alternare l'immagine delle telecamere disponibili.

È possibile impostare un intervallo compreso tra 5 e 120 secondi.

## **Standard video**

NSO evo2 supporta i video NTSC e PAL. I due canali sono impostati singolarmente. Verificare lo standard video locale o lo standard delle telecamere.

## **Regolazione dell'immagine video**

È possibile ottimizzare la visualizzazione video regolando le impostazioni delle immagini video. Le impostazioni vengono regolate singolarmente per ciascuna sorgente video. Valore predefinito per tutte le impostazioni: 50%.

# **Controllo della fotocamera FLIR**

Quando viene stabilita la connessione a una fotocamera FLIR, il menu cambia per includere l'accesso ai controlli della fotocamera FLIR.

→ **Nota**: Nota: è possibile assumere il controllo della fotocamera da qualsiasi unità NSO evo2 connessa alla rete Ethernet.

## **Connessione alla videocamera FLIR**

Quando un riquadro video è attivo, NSO evo2 riconosce automaticamente una fotocamera FLIR, se disponibile nella rete.

- → **Nota**: Quando è presente un server DHCP nella rete Ethernet, la fotocamera FLIR deve essere configurata e impostata per avere un indirizzo IP statico prima che venga stabilita la connessione. Per le istruzioni su come configurare un modello specifico di fotocamera FLIR, fare riferimento alla documentazione FLIR.
- → **Nota**: È possibile collegare una sola fotocamera FLIR alla rete Ethernet.

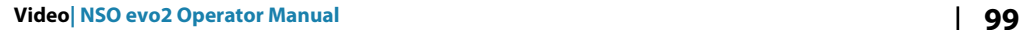

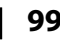

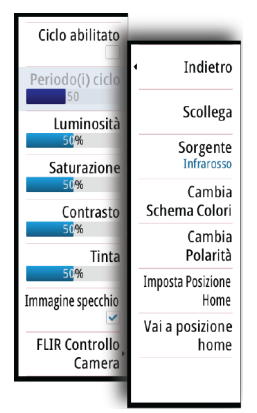

Quando si attiva un riquadro video, il sistema inizia a cercare una fotocamera FLIR nella rete. Le connessioni perse vengono indicate da un tasto del riquadro. Selezionare il tasto per ristabilire la connessione.

Quando viene stabilita la connessione, il menu cambia per includere l'accesso al controllo della fotocamera FLIR.

→ **Nota**: È possibile assumere il controllo della fotocamera da qualsiasi unità NSO evo2 connessa alla rete Ethernet.

## **Panoramica e inclinazione della fotocamera FLIR**

Quando viene stabilita la connessione alla fotocamera FLIR, i pulsanti di panoramica e inclinazione appaiono nel riquadro video. I pulsanti freccia sinistra e destra controllano la panoramica della fotocamera, mentre i pulsanti freccia su e giù inclinano la fotocamera.

Selezionare uno dei pulsanti freccia nel riquadro per controllare la fotocamera. La fotocamera si sposta finché si tiene premuto il pulsante.

## **Zoom dell'immagine video FLIR**

È possibile eseguire lo zoom dell'immagine video utilizzando i pulsanti del relativo pannello. Sono disponibili due opzioni di zoom, a seconda dell'opzione selezionata per la sorgente della fotocamera FLIR.

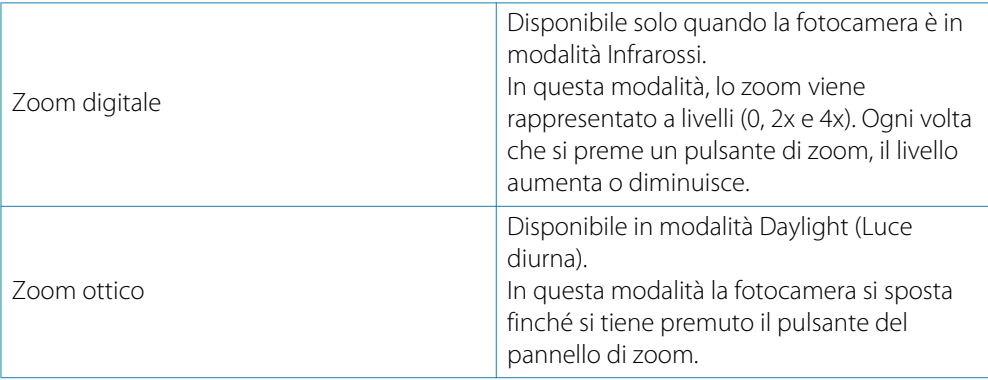

## **Opzioni relative alla sorgente della fotocamera FLIR**

La fotocamera FLIR include sia le sorgenti video Daylight (Luce diurna) che Infrared (Infrarossi).

Quando si seleziona la sorgente Infrared (Infrarossi), sono disponibili le seguenti opzioni:

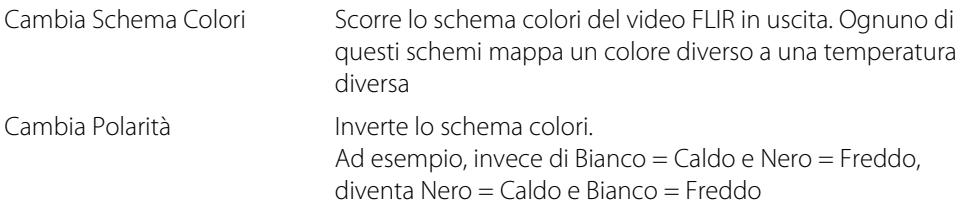

## **Posizione Home della fotocamera FLIR**

È possibile impostare la posizione di panoramica e inclinazione corrente come la posizione Home della fotocamera.

In seguito sarà possibile tornare rapidamente a tale posizione della fotocamera.

# **17**

# **Registrazioni Tempo**

NSO evo2 è in grado di presentare la cronologia dati in diversi plot, che possono essere visualizzati come pagina intera o in combinazione con più riquadri.

# **Riquadro Registrazione Tempo**

Il riquadro Registrazione Tempo consiste in due layout predefiniti. Per passare da un layout all'altro, selezionare le frecce a sinistra e a destra del pannello. È inoltre possibile selezionare il layout dal menu.

È possibile scegliere quali dati visualizzare in un riquadro Registrazione Tempo, nonché definire un intervallo di tempo per ciascuna traccia.

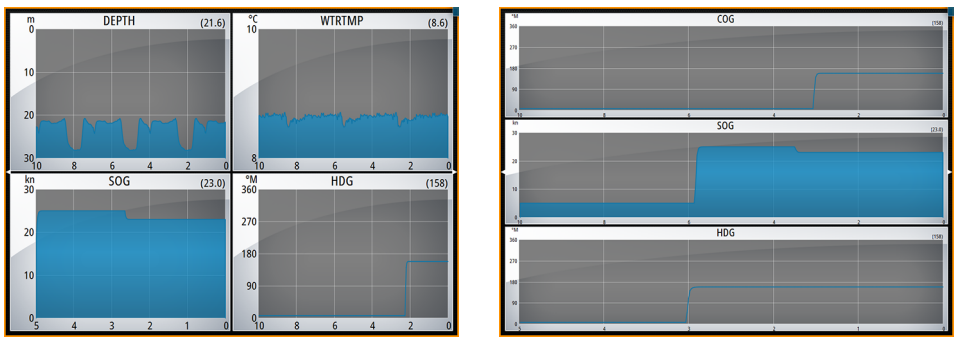

*Layout 1 Layout 2*

## **Dati mancanti**

Se i dati non sono disponibili, la traccia rilevante si trasforma in una riga tratteggiata e si appiattisce nel punto in cui sono stati persi i dati. Una volta tornati disponibili, una linea tratteggiata unirà i due punti mostrando una linea media che collega i dati mancanti.

# **Selezione dati**

Ogni campo dati può essere modificato per visualizzare il tipo di dati e l'intervallo di tempo preferiti.

- **1.** Selezionare l'opzione di modifica dal menu
- **2.** Attivare il campo che si desidera modificare
- **3.** Modificare il tipo di informazioni e quindi l'intervallo
- **4.** Salvare le modifiche

I dati disponibili per Registrazioni Tempo sono per impostazione predefinita le sorgenti utilizzate dal sistema. Se per un tipo di dati è disponibile più di una sorgente dati, è possibile scegliere di mostrare la sorgente dati alternativa nella registrazione tempo. Per modificare il tipo di dati, utilizzare l'opzione relativa alle sorgenti dati nel menu.

# **Allarmi**

# **18**

# **Sistema degli allarmi**

Il sistema verifica di continuo la presenza di situazioni pericolose e di guasti durante il funzionamento. Se si verifica una situazione di allarme, sullo schermo compare un messaggio di allarme. Viene visualizzata un'icona di allarme nella barra di stato, che lampeggerà in base al colore dell'allarme

Se è stata abilitata la sirena, il messaggio di allarme è seguito da un allarme sonoro e viene attivato lo switch per l'allarme esterno.

L'allarme viene registrato nell'elenco degli allarmi, in modo che sia possibile esaminare i dettagli ed intraprendere la misura correttiva adatta.

# **Tipi di messaggi**

I messaggi sono classificati in base all'influenza che la situazione ha sull'imbarcazione. Vengono utilizzati i seguenti codici colore:

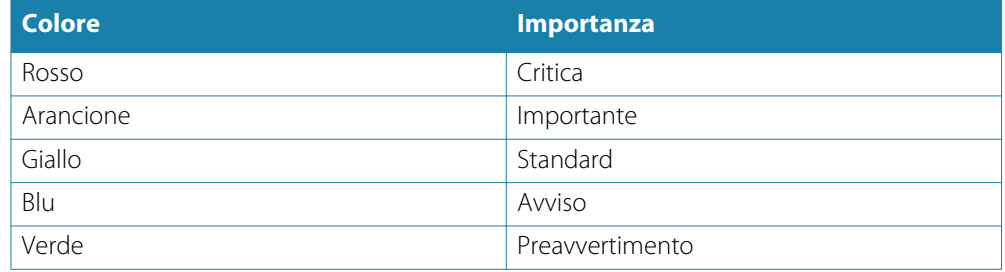

# **Singoli allarmi**

Allarme - Ancora Deriva >  $32.0$  (ft) Disabilitato

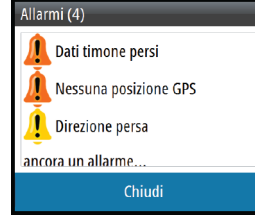

Un singolo allarme viene visualizzato con il nome dell'allarme nel titolo e con i dettagli correlati.

# **Allarmi multipli**

Se viene attivato contemporaneamente più di un allarme, il messaggio visualizza un elenco con un massimo di 3 allarmi. Gli allarmi sono elencati nell'ordine in cui si verificano, con l'allarme scattato per primo all'inizio dell'elenco. Gli altri allarmi sono disponibili nella finestra di dialogo Allarmi.

# **Conferma di un messaggio**

Nella finestra di dialogo Allarmi sono disponibili le seguenti opzioni per confermare un messaggio:

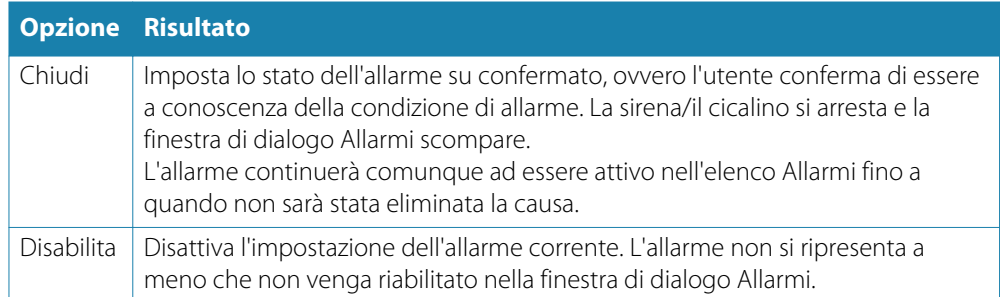

Nel messaggio di allarme o nella sirena non è presente un timeout. Rimarranno attivi finché l'utente non riconoscerà l'allarme o fino a quando non sarà stata eliminata la causa.

# **Finestra di dialogo degli allarmi**

Tutti gli allarmi vengono configurati nella finestra di dialogo Impostazioni allarme.

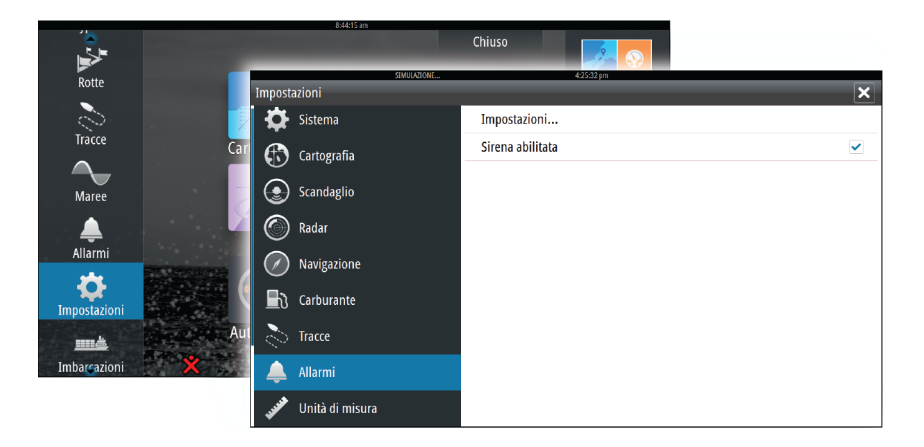

Le finestre di dialogo degli allarmi possono inoltre essere attivate dal riquadro Strumenti e includono informazioni sugli allarmi attivi e la cronologia degli allarmi.

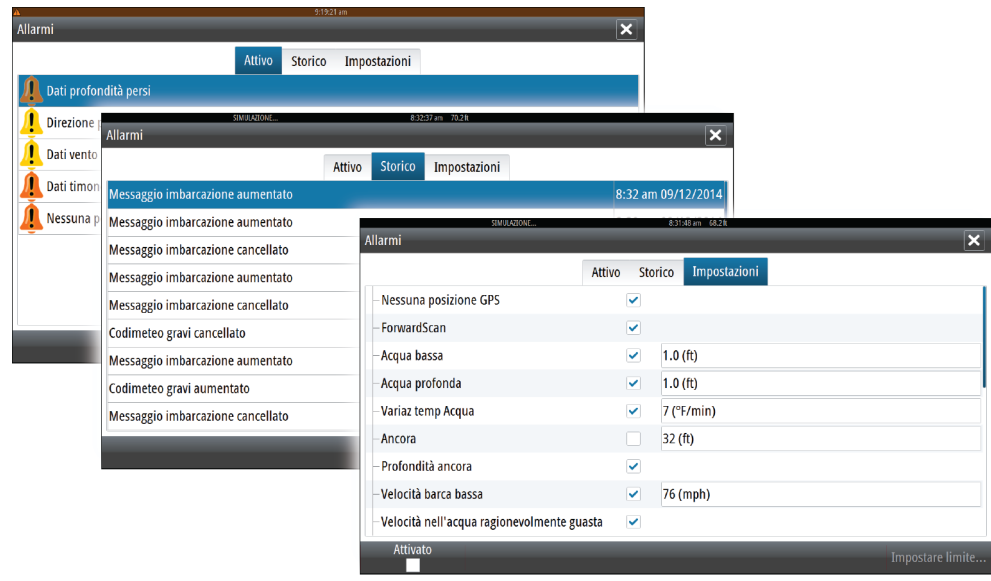

# **19**

▬ Waypoints

Rotte

Maree

Allarmi

Impostazioni

# **Strumenti**

Il riquadro Strumenti include per impostazione predefinita le icone utilizzate per accedere a opzioni e strumenti non specifici per alcun riquadro.

Se in NSO evo2 è integrato un apparecchio esterno, al riquadro Strumenti potrebbero essere aggiunte nuove icone, utilizzate per accedere alle funzioni dell'apparecchio esterno.

# **Waypoint, rotte, Tracce**

Elenco di waypoint, rotte e tracce con i relativi dettagli.

Toccare il waypoint, la rotta o il percorso che si desidera modificare o eliminare.

# **Maree**

Visualizza le informazioni sulle maree per la stazione di rilevamento più vicina all'imbarcazione.

Selezionare i pulsanti freccia del riquadro per modificare la data o selezionare il campo relativo alla data per accedere alle funzioni del calendario.

Le stazioni di rilevamento marea disponibili possono essere selezionate dal menu.

# **Allarmi**

**Allarmi Attivi** Elenco degli allarmi attivi.

**Cronistoria allarme** Elenco di tutti gli allarmi con indicazione di data e ora.

## **Impostazione allarmi**

Elenco di tutte le opzioni allarmi disponibili nel sistema con le impostazioni attuali.

# **Impostazioni**

Fornisce l'accesso alle impostazioni di sistema e delle applicazioni.

# **Imbarcazioni**

**Status listing (Elenco status)**

Elenco di tutte le imbarcazioni AIS, MARPA e DSC con le informazioni disponibili.

**Message listing (Elenco messaggi)** Elenco di tutti i messaggi ricevuti da altre imbarcazioni AIS con indicazione di data e ora.

# **Sun/Moon (Sole/Luna)**

Visualizza alba, tramonto, sorgere e tramonto della luna per una posizione, sulla base della data immessa e della latitudine/longitudine della posizione.

# **Calcolatore viaggio**

## **Trip 1/Trip 2**

Visualizza informazioni sul viaggio e sul motore con opzione di ripristino per tutti i campi dati.

## **Oggi**

Visualizza informazioni sul viaggio e sul motore per la data attuale. Tutti i campi dati vengono ripristinati automaticamente quando cambia la data.

# **Files**

Sistema di gestione di file, waypoint, rotte, tracce e impostazioni.

# **Trova**

Funzione di ricerca per elementi cartografici (waypoint, rotte, percorsi e così via).

# **20**

# **Simulatore**

La funzione Simulatore consente di osservare il funzionamento dell'unità in una posizione stazionaria e senza il collegamento all'ecoscandaglio, al radar, al GPS e così via.

Utilizzare il simulatore per acquisire dimestichezza con l'unità prima di utilizzarla in acqua.

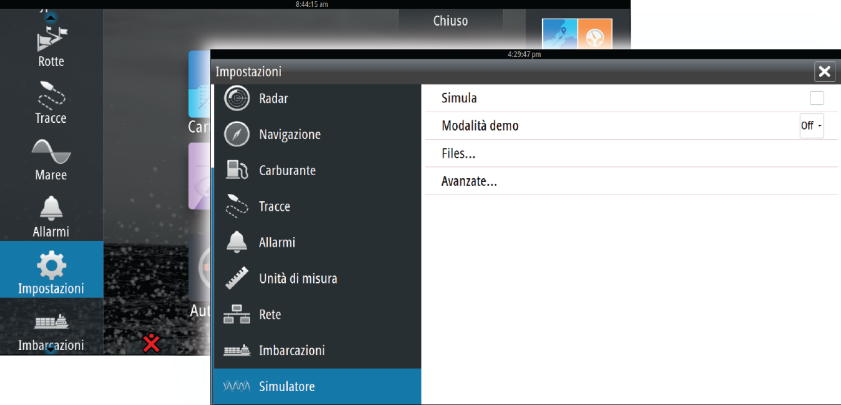

La barra di stato indica se il simulatore è attivato.

# **Modalità demo**

In questa modalità, l'unità scorre automaticamente le funzionalità principali del prodotto, cambia le pagine automaticamente, regola le impostazioni, apre i menu e così via.

Toccando un touchscreen o premendo un tasto mentre è in esecuzione la modalità demo, la dimostrazione viene messa in pausa e riprenderà dopo un periodo di timeout.

# **File sorgenti del simulatore**

È possibile selezionare i file di dati utilizzati dal simulatore.

Un insieme di file sorgenti è disponibile nel sistema. È possibile importare tali file utilizzando una scheda SD inserita nel lettore di schede del processore.

Inoltre, nel simulatore è possibile utilizzare i propri file registrati.

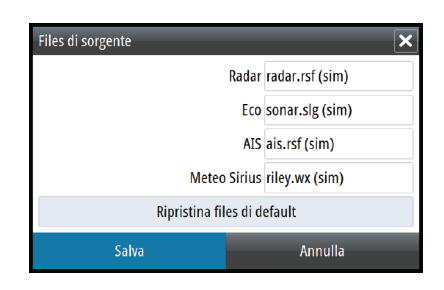

# **Impostazioni avanzate del simulatore**

Le impostazioni avanzate del simulatore consentono di controllare manualmente il simulatore.

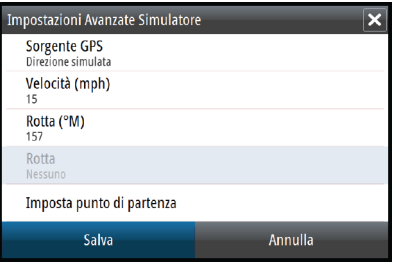

## **Sorgente GPS**

Seleziona la posizione da cui verranno generati i dati GPS.

## **Velocità, Direzione e Rotta**

Utilizzato per l'immissione manuale dei valori se la sorgente GPS è impostata su Direzione simulata o Rotta simulata. In caso contrario, i dati GPS, comprese velocità e rotta, provengono dal file di origine selezionato.

## **Imposta punto di partenza**

Sposta l'imbarcazione nella posizione corrente del cursore.

→ **Nota**: Questa opzione è disponibile solo se la sorgente GPS è impostata su Direzione simulata.

# **Manutenzione**

# **21**

# **Manutenzione preventiva**

NSO evo2 non contiene componenti che possano essere sottoposti a manutenzione sul campo, pertanto l'operatore dovrà eseguire solo un numero ridotto di interventi di manutenzione preventiva.

# **Controllo dei connettori**

I connettori devono essere controllati solo tramite ispezione visiva.

Premere gli spinotti nel connettore. Se dotati di blocco, assicurarsi che quest'ultimo sia nella posizione corretta.

# **Registrazione dei dati NMEA 0183**

Tutti i dati in uscita seriali inviati tramite la connessione TCP NMEA 0183 vengono registrati in un file interno. È possibile esportare ed esaminare questo file a scopo di manutenzione e di individuazione dei guasti.

La dimensione massima del file è predefinita. Se sono stati aggiunti molti altri file al sistema (registrazioni di file, musica, immagini e file PDF), questo può ridurre la dimensione massima consentita per il file di registro.

Il sistema registra il maggior numero di dati possibile entro il limite per la dimensione del file, quindi inizia a sovrascrivere i dati meno recenti.

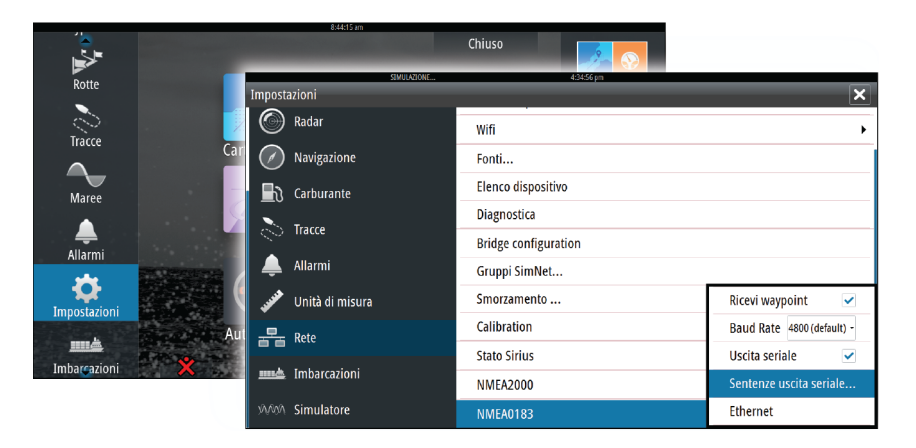

## **Esportazione del file di registro**

Il file di registro può essere esportato dall'utilità di selezione file.

Quando si seleziona Registro Database, viene richiesto di selezionare una cartella di destinazione e un nome di file. Una volta accettato, il file di registro viene scritto nella posizione selezionata.

# **Aggiornamenti software**

Il software più recente per NSO evo2 può essere scaricato dal sito Web: [simrad-yachting.com.](http://www.simrad-yachting.com/it-IT/)

Al termine dell'aggiornamento dei file verranno fornite istruzioni dettagliate relative all'installazione del software.
# <span id="page-108-0"></span>**Copia di backup dei dati del sistema**

Sono disponibili diversi formati di output per l'esportazione: copia di backup dei dati del sistema

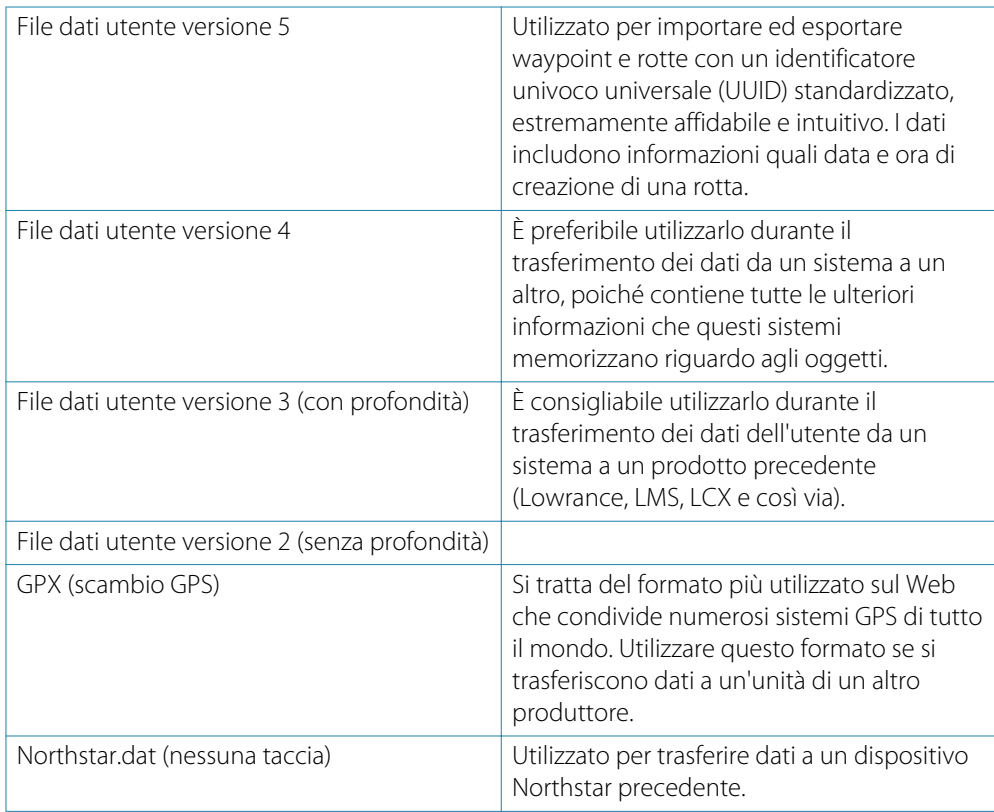

#### **Esportare tutti i waypoint, le rotte e i percorsi**

Utilizzare l'opzione di esportazione se si desidera eseguire i backup di tutti i waypoint, le rotte e i percorsi sul sistema.

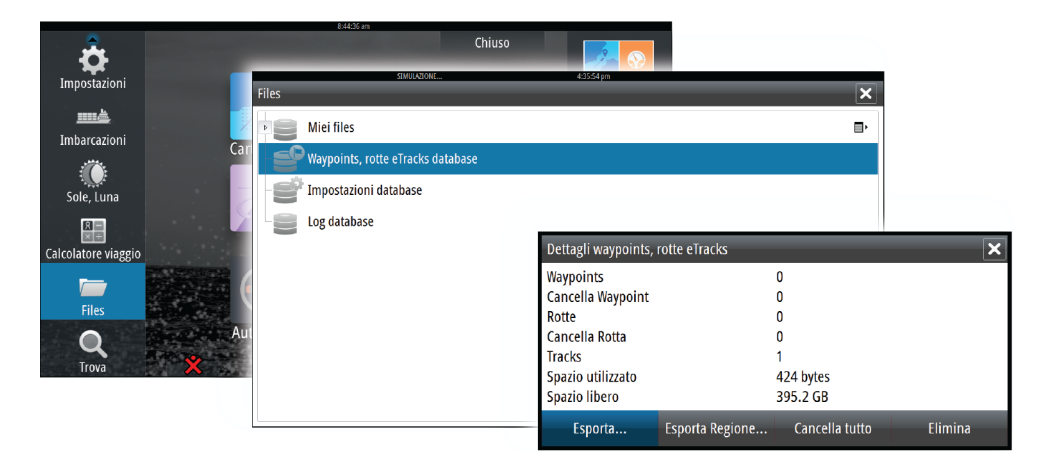

#### <span id="page-109-0"></span>**Esportare una regione**

L'opzione Esporta Regione consente di selezionare l'area da cui esportare i dati.

- **1.** Trascinare il riquadro per definire la regione desiderata
- **2.** Selezionare l'opzione di esportazione dal menu
- **3.** Selezionare il formato file appropriato
- **4.** Selezionare il campo Porta seriale per avviare l'esportazione

#### **Rimozione di waypoint, rotte e percorsi**

I waypoint, le rotte e i percorsi eliminati vengono archiviati nella memoria di NSO evo2 finché i dati non verranno rimossi. Questo è necessario per consentire la sincronizzazione dei dati utente tra più unità in una rete Ethernet. Se sono presenti numerosi waypoint eliminati ma non rimossi, la loro rimozione può consentire di migliorare le prestazioni del sistema.

→ **Nota**: Quando i dati utente vengono rimossi dalla memoria, non è possibile recuperarli.

# **Index**

#### **A**

Accensione e spegnimento dell'unità [18](#page-17-0) Aggiornamento del software [108](#page-107-0) AIS [82](#page-81-0) Chiamata di un'imbarcazione [84](#page-83-0) DSC [84](#page-83-0) Filtro icone [86](#page-85-0) Informazioni sui riquadri del radar [83](#page-82-0) Orientamento dell'icona [87](#page-86-0) Ricerca di elementi AIS [83](#page-82-0) Simboli dei target [82](#page-81-0) Visualizzazione delle informazioni sui target [83](#page-82-0) AIS SART [84](#page-83-0) Messaggio di allarme [84](#page-83-0) Allarme di arrivo [45](#page-44-0) Allarmi dell'imbarcazione [85](#page-84-0) Allarmi Conferma [103](#page-102-0) Finestra di dialogo Impostazioni allarme [103](#page-102-0) Più allarmi [102](#page-101-0) Singolo allarme [102](#page-101-0) Tipo di messaggi [102](#page-101-0) Altoparlanti [91](#page-90-0) Audio [89](#page-88-0) Altoparlanti [91](#page-90-0) Attivare [89](#page-88-0) Canali preferiti [92](#page-91-0) Configurazione del sistema [91](#page-90-0) Controllo del volume master [91](#page-90-0) Funzionamento [92](#page-91-0) Pulsanti dei controlli [90](#page-89-0) Radio Sirius [92](#page-91-0) Scollegamento di Sirius [91](#page-90-0) Selezione della regione di sintonizzazione [91](#page-90-0) Zone altoparlanti [91](#page-90-0) Autopilota Riquadro Autopilota [49](#page-48-0) Autorouting [38](#page-37-0) Esempio [39](#page-38-0) Intera Rotta [38,](#page-37-0) [39](#page-38-0) Scelta [39](#page-38-0) Selezione [38](#page-37-0)

### **B**

Barra degli strumenti [22](#page-21-0) Attivazione/disattivazione [22](#page-21-0) Impostazione dell'aspetto [22](#page-21-0) Modificare i contenuti [22](#page-21-0) Blocco del touchscreen [18](#page-17-0) Bridge Control [23](#page-22-0) Aggiunta di display [23](#page-22-0) Configurazione di pagine preimpostate [24](#page-23-0) Configurazioni di pagine [23](#page-22-0) Preimpostazioni dei bridge [24](#page-23-0)

# **C**

Carte [25](#page-24-0) Carte 3D<sub>29</sub> Carte doppie [26](#page-25-0) Cartografia integrata [26](#page-25-0) Creazione di rotte [28](#page-27-0) Dati cartografici [26](#page-25-0) Guarda avanti [27](#page-26-0) Impostazioni [35](#page-34-0) Insight [30](#page-29-0) Categorie delle carte [30](#page-29-0) Dettagli della carta [30,](#page-29-0) [31](#page-30-0) Esagerazione [30](#page-29-0) Stile delle immagini [30](#page-29-0) Jeppesen Maree e correnti [34](#page-33-0) Misurazione delle distanze [28](#page-27-0) Navionics [31](#page-30-0), [32](#page-31-0) Acqua bassa evidenziata [34](#page-33-0) Annotazione [31](#page-30-0) Aree di fondale colorate [31](#page-30-0) Easy View [33](#page-32-0) Filtro Rock [31](#page-30-0) Fish N' Chip [34](#page-33-0) Linee batimetriche [31](#page-30-0) Maree dinamiche e correnti [33](#page-32-0) Modifiche Comunità [31](#page-30-0) Ombreggiatura della carta [32](#page-31-0) Profondità di sicurezza [31](#page-30-0) Scala profondità evidenziata [34](#page-33-0) Sovrapposizione foto [33](#page-32-0) Tipo di presentazione [31](#page-30-0) Trasparenza foto [34](#page-33-0) Orientamento [27](#page-26-0) Panoramica [26](#page-25-0) Posizionamento dell'imbarcazione sul riquadro cartografico [27](#page-26-0) Riquadro cartografico [25](#page-24-0) Salvataggio di waypoint [28](#page-27-0), [37](#page-36-0), [60,](#page-59-0) [70](#page-69-0), [76](#page-75-0) Scala della carta [26](#page-25-0) Selezione del tipo di carta [26](#page-25-0) Simbolo dell'imbarcazione [26](#page-25-0) Sovrapposizione [29](#page-28-0) Trova oggetti cartografici [29](#page-28-0) Utilizzo del cursore [28](#page-27-0) Cattura schermo [20](#page-19-0) Codice MMSI [86](#page-85-0) Cursor Assist (Assistenza cursore) [28](#page-27-0), [60,](#page-59-0) [69](#page-68-0), [76](#page-75-0) Curva STC [62](#page-61-0) CZone [17](#page-16-0)

# **D**

DCT [55](#page-54-0) DownScan in sovrimpressione [73](#page-72-0)

## **E**

Easy Routing [38](#page-37-0) Esempio [39](#page-38-0) ECDIS [10](#page-9-0) Ecoscandaglio [68](#page-67-0) A-scope [73](#page-72-0) Barra dello zoom [69](#page-68-0) Barre dello zoom [73](#page-72-0) Blocco fondale [72](#page-71-0) Frequenza [70](#page-69-0) Grafico temperatura [72](#page-71-0) ID pesce [73](#page-72-0) Linea di profondità [73](#page-72-0) Messa in pausa [71](#page-70-0) Opzioni di visualizzazione [72](#page-71-0) Scala [70](#page-69-0) Schermo diviso [72](#page-71-0) Utilizzo del cursore [69](#page-68-0) Velocità di scorrimento [71](#page-70-0) Velocità Impulso [71](#page-70-0) Visualizzare i dati registrati [72](#page-71-0) Visualizzare la cronologia [70](#page-69-0) Zoom [69](#page-68-0) Ecoscandaglio di rete [73](#page-72-0) Elimina disturbi [71](#page-70-0) Esporta Regione [110](#page-109-0)

### **F**

Finestra di dialogo Percorsi [41](#page-40-0) Finestra di dialogo Rotte [41](#page-40-0) Finestra di dialogo Waypoint [41](#page-40-0) Finestre di dialogo [19](#page-18-0) Formato XTF [72](#page-71-0) Fotocamera FLIR Controllo [99](#page-98-0) Integrazione [16](#page-15-0) Opzioni relative alla sorgente [100](#page-99-0) Panoramica e inclinazione [100](#page-99-0) Posizione Home [100](#page-99-0) Zoom [100](#page-99-0) Zoom digitale [100](#page-99-0) Zoom ottico [100](#page-99-0) Funzionamento Generale [10](#page-9-0) OP40 [10](#page-9-0) FUSION-Link [16,](#page-15-0) [89](#page-88-0)

### **G**

Garanzia [3](#page-2-0) GoFree wireless [17](#page-16-0)

#### **I**

Illuminazione [18](#page-17-0) Illuminazione del display [18](#page-17-0) Imbarcazioni pericolose [86](#page-85-0) Immagine dell'ecoscandaglio [68](#page-67-0) Impostazioni dei percorsi [41](#page-40-0) Impostazioni dell'ecoscandaglio [73](#page-72-0) Impostazioni dell'imbarcazione [85](#page-84-0) Impostazioni di navigazione [45](#page-44-0) Indicatori EBL/VRM [63](#page-62-0) Indicazione di velocità e rotta [87](#page-86-0) Integrazione di dispositivi di terze parti [16](#page-15-0)

# **L**

Limite XTE [45](#page-44-0) Linee di estensione [86](#page-85-0) Loran fantasma [45](#page-44-0) Impostazioni [45](#page-44-0)

#### **M**

Manutenzione preventiva [108](#page-107-0) Menu [19](#page-18-0) Mercury VesselView [16](#page-15-0) Meteo [93](#page-92-0) Allarmi [98](#page-97-0) Visualizzazione di dettagli meteo [93](#page-92-0) Meteo GRIB [93](#page-92-0) Finestra delle informazioni [95](#page-94-0) Importazione dei dati [94](#page-93-0) Previsioni meteo animate [95](#page-94-0) Sovrapposizione su un riquadro cartografico [94](#page-93-0) Meteo Sirius [95](#page-94-0) Codici colore [98](#page-97-0) Grafici meteo animati [98](#page-97-0) Icone meteo [97](#page-96-0) Indicazione delle onde [97](#page-96-0) Precipitazioni [96](#page-95-0) Rapporti tropicali [97](#page-96-0) Riquadro di stato [95](#page-94-0) Sovrapposizione su un riquadro cartografico [96](#page-95-0) Temperatura del mare in superficie (SST) [96](#page-95-0) Zone marittime [97](#page-96-0) Miglioramento delle prestazioni del sistema [110](#page-109-0) Misurazione della distanza [69,](#page-68-0) [76](#page-75-0) Modalità demo [106](#page-105-0) Modalità Standby [18](#page-17-0)

### **N**

Navigare [42](#page-41-0) Alla posizione del cursore [43](#page-42-0) Allarme di arrivo [45](#page-44-0) Campi di dati riquadro di navigazione [43](#page-42-0) Con il pilota automatico [44](#page-43-0) Metodi [45](#page-44-0) Rotte lossodromiche [45](#page-44-0) Rotte ortodromiche [45](#page-44-0) Navigare lungo una rotta [44](#page-43-0) Punto di riferimento [46](#page-45-0) Raggio di arrivo [45](#page-44-0) Riquadri [42](#page-41-0)

Riguadro Nav [43](#page-42-0) Riquadro Posizione [43](#page-42-0) Navigare lungo una rotta Annulla navigazione [44](#page-43-0) NMEA 0183 Esportazione del file di registro [108](#page-107-0)

## **O**

OP40 Tasti [12](#page-11-0) Orientamento della carta Nord in su [27](#page-26-0) Prora in su [27](#page-26-0) Rotta in su [27](#page-26-0) ortodromica [45](#page-44-0)

# **P**

Pagina iniziale [14](#page-13-0) Pagine delle applicazioni [15](#page-14-0) Pagine divise [15](#page-14-0) Preconfigurate [16](#page-15-0) Pagine preferite [16](#page-15-0) Aggiunta di nuove [22](#page-21-0) Modifica [22](#page-21-0) Pagine Selezione del riquadro attivo [19](#page-18-0) Selezione di una pagina [19](#page-18-0) Pannelli [88](#page-87-0) Pannello CZone [17](#page-16-0) Modificare [17](#page-16-0) Panoramica del sistema [10](#page-9-0) pdf visualizzazione di file [4](#page-3-0) Percorsi [40](#page-39-0) Creazione di nuovi [40](#page-39-0) Personalizzazione del sistema [21](#page-20-0) Picchi di vento [93](#page-92-0) Pilota automatico [47](#page-46-0) Attivazione [47](#page-46-0) Blocco delle stazioni remote [56](#page-55-0) Bussola sulla carta [57](#page-56-0) Cambio mura in modalità AUTO [51](#page-50-0) Cambio mura in modalità VENTO [53](#page-52-0) Depth Contour Tracking [55](#page-54-0) Filtro stato del mare [57](#page-56-0) Governo con schemi di virata [54](#page-53-0) Governo Follow-Up [50](#page-49-0) Impostazioni [57](#page-56-0) Indicazione nella barra di stato [48](#page-47-0) Indicazione nelle pagine [47](#page-46-0) Manovre per evitare ostacoli [51](#page-50-0) Modalità AUTO [50](#page-49-0) Modalità Nav su Vento [54](#page-53-0) Modalità Non-Follow Up [50](#page-49-0) Modalità Standby (STBY) [50](#page-49-0) Modalità VENTO [53](#page-52-0) Panoramica delle modalità [49](#page-48-0) Parametri Alto/Basso [58](#page-57-0) Parametri di navigazione a vela [57](#page-56-0)

Passaggio alla modalità manuale [47](#page-46-0) Popup del pilota automatico [48](#page-47-0) Raggio di arrivo del waypoint [52](#page-51-0) Riquadro Pilota automatico nella barra degli strumenti [48](#page-47-0) Risposta [58](#page-57-0) Sistema EVC [56](#page-55-0) Sistemi AP24/28 [56](#page-55-0) Strambata [53](#page-52-0) Virata a C [54](#page-53-0) Virata a spirale [54](#page-53-0) Virata a U [54](#page-53-0) Virata quadrangolare [55](#page-54-0) Virate a zig-zag [55](#page-54-0) PPI [63](#page-62-0) Preferiti [20](#page-19-0) Primo avvio [18](#page-17-0) Profondità di ricerca [74](#page-73-0)

# **R**

Radar [59](#page-58-0) Accentua target [61](#page-60-0) Course up (Rotta in su) [62](#page-61-0) Curva STC [62](#page-61-0) EBL/VRM Posizionamento [64](#page-63-0) EBL/VRM Echi parassiti mare [61](#page-60-0) Echi parassiti pioggia [61](#page-60-0) Espansione dei target [61](#page-60-0) Guadagno [61](#page-60-0) Heading up (Prora in su) [62](#page-61-0) Impostazioni [66](#page-65-0) Impostazioni allarme [64](#page-63-0) Indicatori EBL/VRM [63](#page-62-0) Interferenza [61](#page-60-0) MARPA Impostazioni degli allarmi [66](#page-65-0) Localizzazione dei target [65](#page-64-0) Simboli dei target [65](#page-64-0) Target [64](#page-63-0) Visualizzazione delle informazioni sui target [65](#page-64-0) Modalità di funzionamento [60](#page-59-0) Moto Vero [63](#page-62-0) North up (Nord in su) [62](#page-61-0) Offset [63](#page-62-0), [64](#page-63-0) Orientamento [62](#page-61-0) Posizionare il centro del radar [63](#page-62-0) PPI [63](#page-62-0) Raggio di portata [60](#page-59-0) Registrazione dei dati [66](#page-65-0) Riquadro del radar [59](#page-58-0) Scansione veloce [62](#page-61-0) Scie bersaglio [62](#page-61-0) Sensibilità [64](#page-63-0) Soglia [61](#page-60-0) Sovrapposizione [59](#page-58-0) Tavolozza [62](#page-61-0) Zona di guardia [64](#page-63-0)

Radio Sirius [92](#page-91-0) Blocco dei canali [92](#page-91-0) Elenco dei canali [92](#page-91-0) Rado Sirius Elenco dei preferiti [92](#page-91-0) Raggio di arrivo [45](#page-44-0) Registrazione dei dati dell'ecoscandaglio [71](#page-70-0) Registrazione dei dati NMEA 0183 [108](#page-107-0) Registrazioni dell'ecoscandaglio [74](#page-73-0) Registrazioni Tempo [101](#page-100-0) Selezione dati [101](#page-100-0) Regolazione delle dimensioni del riquadro [21](#page-20-0) Rimozione [110](#page-109-0) Riquadri degli strumenti [88](#page-87-0) Modificare il pannello [88](#page-87-0) Pannelli [88](#page-87-0) Riquadri Strumenti Personalizzazione [88](#page-87-0) Riquadri Regolazione delle dimensioni del riquadro [21](#page-20-0) Riquadro attivo [19](#page-18-0) Riquadro Audio [90](#page-89-0) Riquadro Registrazione Tempo [101](#page-100-0) Dati mancanti [101](#page-100-0) Rotte [37](#page-36-0) Autorouting [38](#page-37-0) Conversione di un percorso in una rotta [40](#page-39-0) Creazione di nuove rotte sul riquadro cartografico [38](#page-37-0) Creazione di una rotta dai waypoint esistenti [39](#page-38-0) Finestra di dialogo Modifica rotta [40](#page-39-0) rotte lossodromiche [45](#page-44-0)

# **S**

Sfondo [21](#page-20-0) Sfondo della pagina iniziale [21](#page-20-0) Simbolo di orientamento della carta [27](#page-26-0) Simulatore [106](#page-105-0) File sorgenti [106](#page-105-0) Modalità demo [106](#page-105-0) Sistema di allarme [102](#page-101-0) Sistema di coordinate [46](#page-45-0) SonicHub [89](#page-88-0) Sorgente dell'ecoscandaglio [73](#page-72-0) StructureMap [72](#page-71-0), [79](#page-78-0) Attivare [79](#page-78-0) File salvati [80](#page-79-0) Immagine [79](#page-78-0) Opzioni [81](#page-80-0) Schede cartografiche [80](#page-79-0) Sorgente Vivo [79](#page-78-0) Sorgenti [79](#page-78-0) Suggerimenti [80](#page-79-0) StructureScan [75](#page-74-0) Contrasto [77](#page-76-0)

Convertire dati in formato StructureMap [80](#page-79-0) Frequenze [77](#page-76-0) Immagine [75](#page-74-0) Impostazioni avanzate [77](#page-76-0) Inversione dell'immagine [77](#page-76-0) Linee della distanza [77](#page-76-0) Livelli preimpostati della scala [77](#page-76-0) Messa in pausa dell'immagine [77](#page-76-0) Opzioni di visualizzazione [75](#page-74-0) Registrazione dei dati [80](#page-79-0) Scala [77](#page-76-0) Scala automatica [77](#page-76-0) Scala personalizzata [77](#page-76-0) Utilizzo del cursore [76](#page-75-0) Visualizzazione della cronologia [76](#page-75-0) Zoom [75](#page-74-0) Strumenti [104](#page-103-0) Strumenti audio [91](#page-90-0)

# **T**

Tastiera [12](#page-11-0) Tavolozze [72,](#page-71-0) [77](#page-76-0) Touchscreen Blocco [18](#page-17-0) TVG [71,](#page-70-0) [77](#page-76-0)

# **U**

Uomo in mare (MOB, Man Over Board) Annullare la navigazione al MOB [20](#page-19-0) Eliminare un indicatore MOB [20](#page-19-0) Posizionamento di un indicatore Uomo in mare (MOB, Man Over Board) [20](#page-19-0) Utilizzo del touchscreen [11](#page-10-0) Utilizzo [12](#page-11-0) Mouse [13](#page-12-0) Touchscreen [11](#page-10-0)

# **V**

Vai a cursore [28,](#page-27-0) [60](#page-59-0), [69](#page-68-0), [76](#page-75-0) Variazione magnetica [46](#page-45-0) versione sw [5](#page-4-0) Video [99](#page-98-0) Impostazione del riquadro [99](#page-98-0) Regolazione dell'immagine [99](#page-98-0) Sorgente [99](#page-98-0) Standard [99](#page-98-0) Video Riquadro video [99](#page-98-0) Videocamera FLIR Connessione [99](#page-98-0)

# **W**

Waypoint [37](#page-36-0) Impostazioni allarme [37](#page-36-0) Modifica [37](#page-36-0) Spostamento [37](#page-36-0) Waypoint, rotte e percorsi

Esporta Regione [110](#page-109-0) Esportare [109](#page-108-0) Rimozione [110](#page-109-0) WIFI-1 [17](#page-16-0)

## **Z**

Zone altoparlanti [91](#page-90-0)

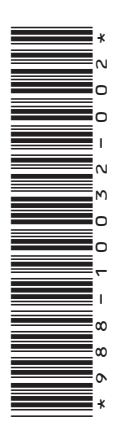

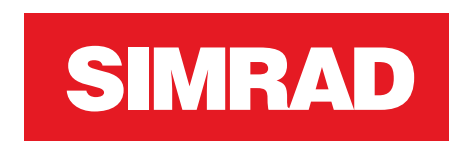